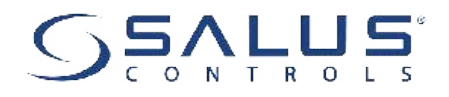

# **VS20WRF/VS20BRF - PEŁNA INSTRUKCJA**

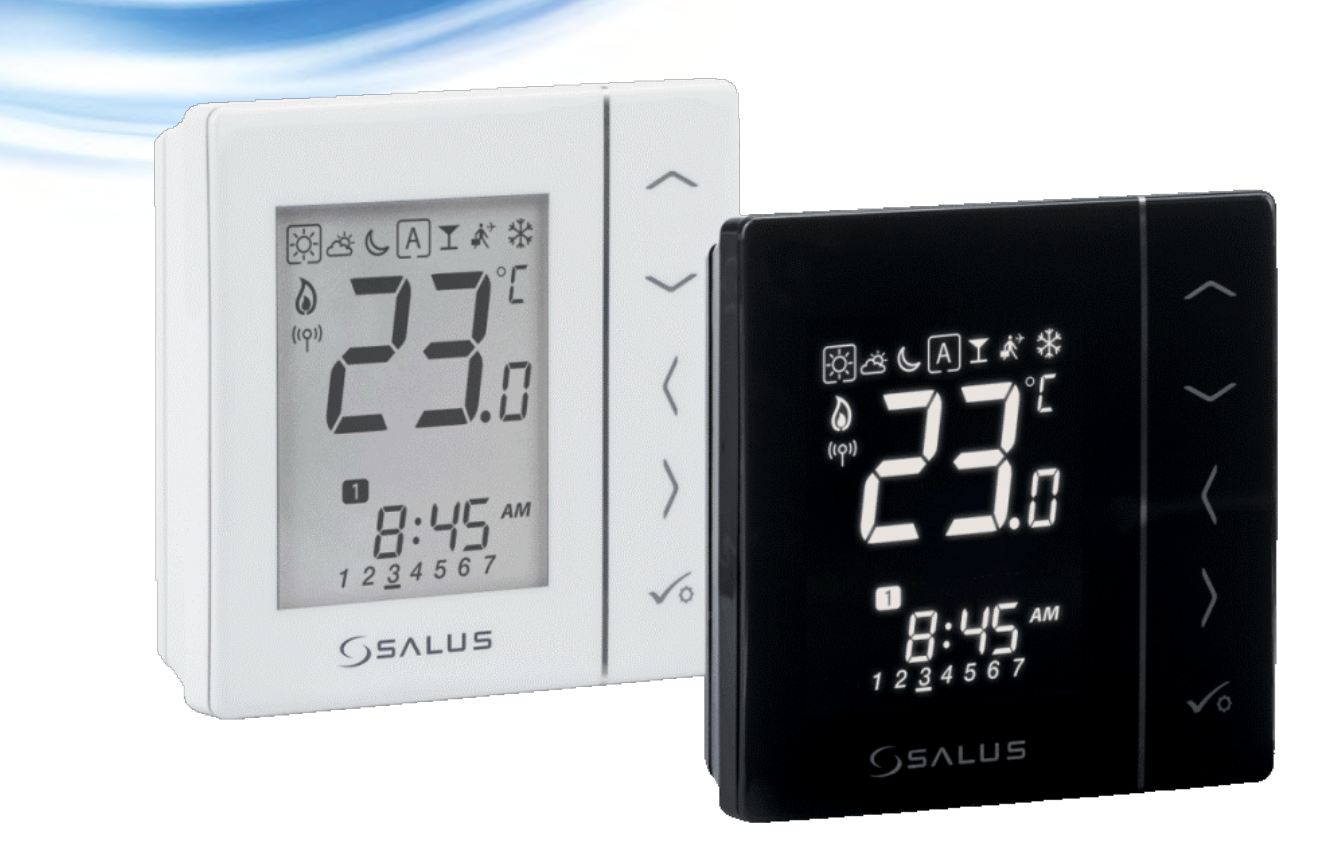

#### **SPIS TREŚCI**

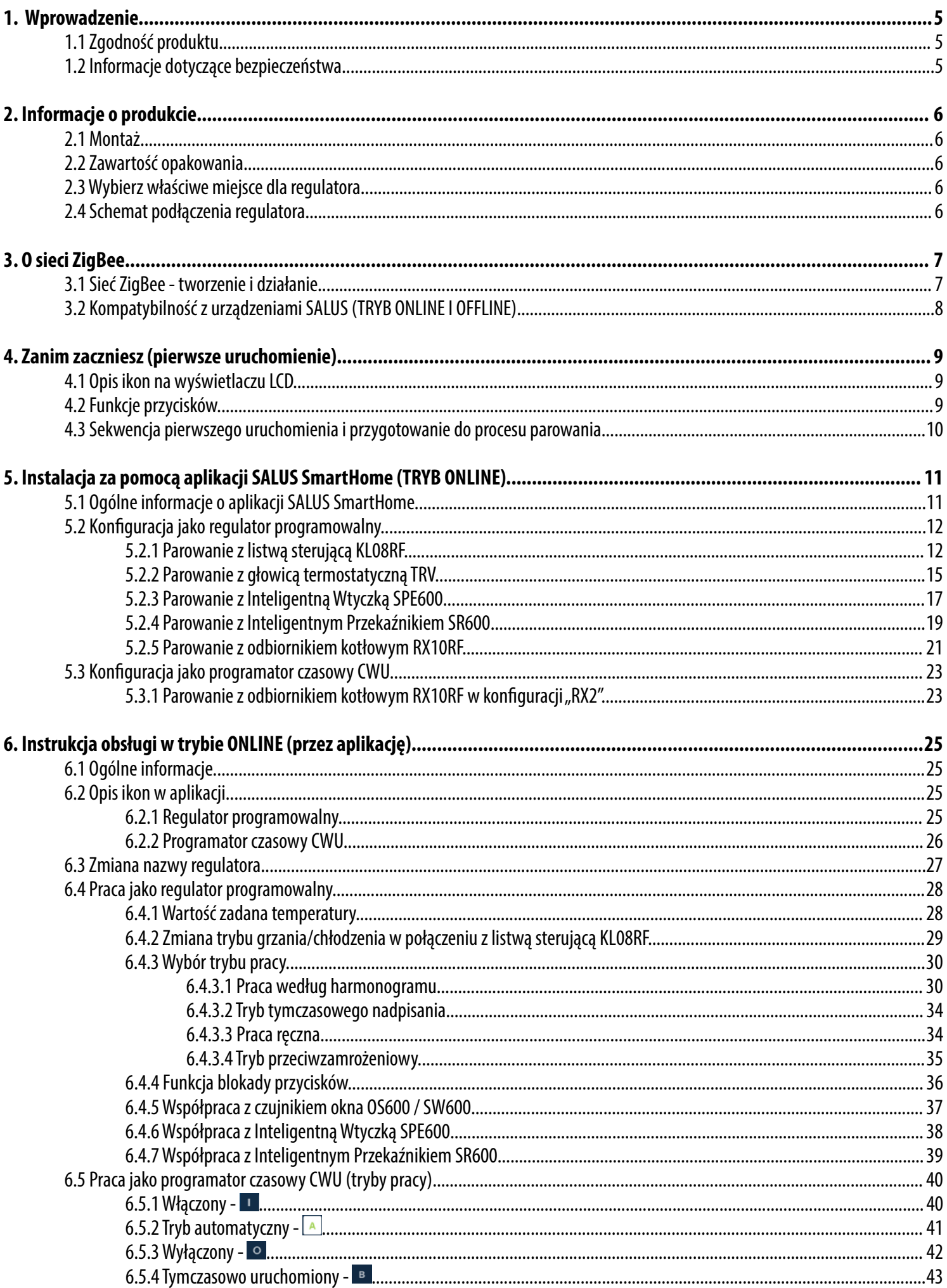

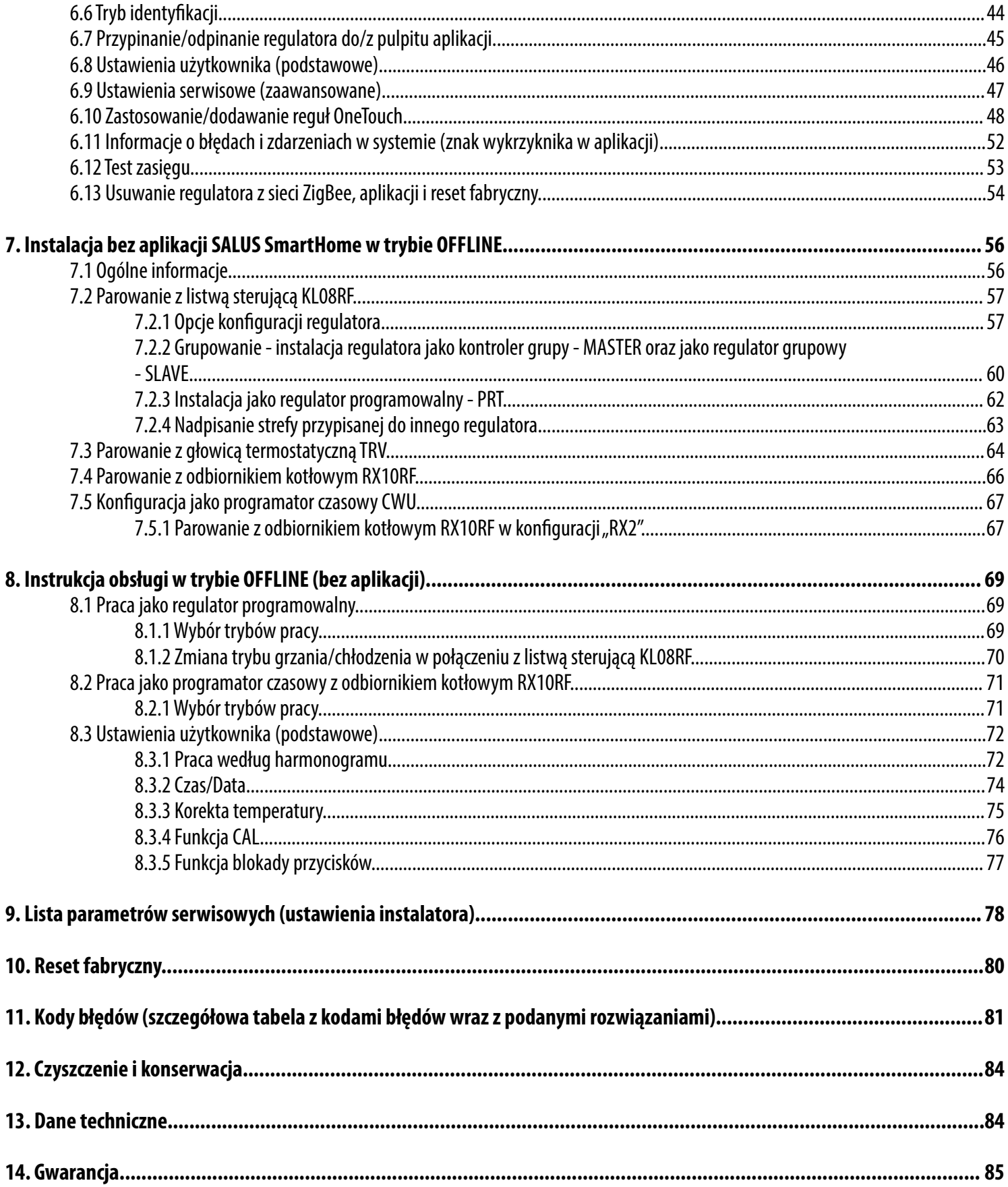

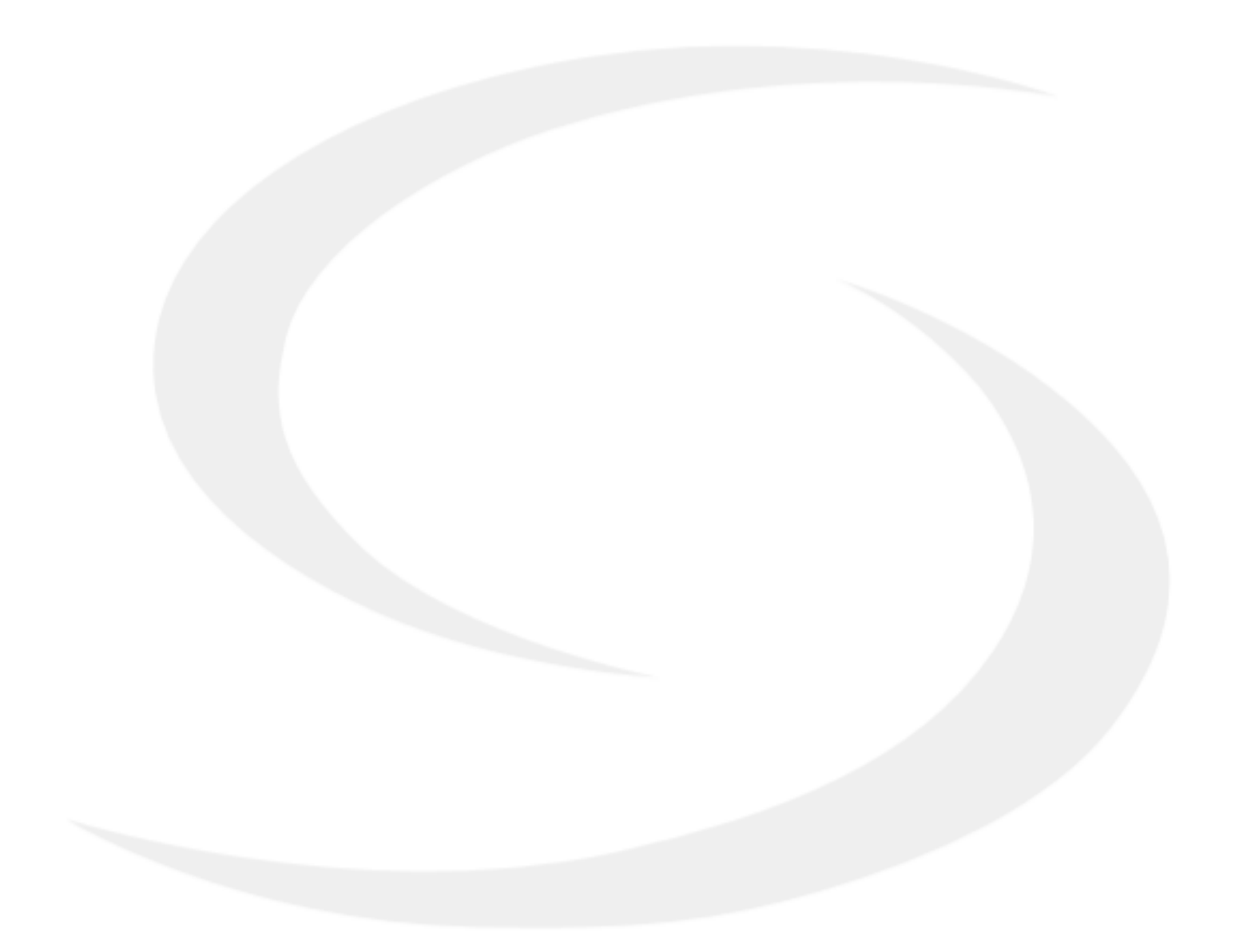

#### <span id="page-4-0"></span>**1. Wprowadzenie**

#### **1.1 Zgodność produktu**

Dyrektywy UE: 2014/53/EU i 2011/65/EU. Pełne informacje dostępne są na stronie internetowej www.saluslegal.com

#### **1.2 Informacje dotyczące bezpieczeństwa**

• Przed rozpoczęciem prac instalacyjnych oraz przed użytkowaniem produktu, należy zapoznać się z całością instrukcji.

• Zawarte w instrukcji informacje są istotne dla prawidłowego funkcjonowania.

• W celu uniknięcia wypadków, skutkujących szkodami osobowymi i materialnymi, należy stosować się do wszelkich zasad bezpieczeństwa, wyszczególnionych w niniejszej instrukcji.

• Urządzenia nie powinny użytkować osoby o ograniczonych zdolnościach psychicznych, sensorycznych lub umysłowych, bez doświadczenia, o niewystarczającej wiedzy, jak również dzieci.

• Urządzenie należy trzymać z dala od dzieci i dopilnować, aby nie bawiły się nim. Dzieci nie należy pozostawiać bez opieki.

• Nie należy pozostawiać opakowania, obudowy, lub jakichkolwiek luźnych części urządzenia bez dozoru, gdyż stanowią one zagrożenie dla dzieci.

#### **INSTALACJA:**

• Instalacja musi zostać przeprowadzona przez wykwalifikowaną osobę, posiadającą odpowiednie uprawnienia elektryczne, zgodnie z normami i przepisami obowiązującymi w danym kraju oraz na terenie UE.

- Nigdy nie próbuj podłączać urządzenia w inny sposób niż opisany w instrukcji.
- Urządzenie nie może być narażane na skrajne temperatury, silne wibracje lub poddawane uderzeniom mechanicznym.
- Urządzenia nie należy używać w niekorzystnych warunkach środowiska.

#### **UWAGA:**

• Dla całej instalacji mogą występować dodatkowe wymogi ochrony, za których zachowanie odpowiada instalator.

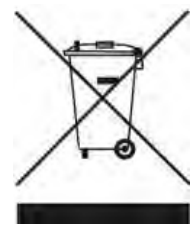

Dbałość o środowisko naturalne jest dla nas sprawą nadrzędną. Świadomość, że produkujemy urządzenia elektroniczne zobowiązuje nas do bezpiecznej dla natury utylizacji zużytych elementów i urządzeń elektronicznych. W związku z tym firma otrzymała numer rejestrowy nadany przez Głównego Inspektora Ochrony Środowiska. Symbol przekreślonego kosza na śmieci na produkcie oznacza, że produktu nie wolno wyrzucać do zwykłych pojemników na odpady. Segregując odpady przeznaczone do recyklingu pomagamy chronić środowisko naturalne. Obowiązkiem użytkownika jest przekazanie zużytego sprzętu do wyznaczonego punktu zbiórki w celu recyklingu odpadów powstałych ze sprzętu elektrycznego i elektronicznego.

#### <span id="page-5-0"></span>**2. Informacje o produkcie**

VS20WRF/BRF jest pomieszczeniowym regulatorem temperatury, służącym do bezprzewodowego sterowania urządzeniami z serii iT600 takimi jak: listwa centralna KL08RF, mini głowica TRV i moduł sterujący RX10RF. Jeśli chcesz, aby regulator miał możliwość sterowania przez Internet za pomocą aplikacji SALUS Smart Home (Tryb Online), należy połączyć go z bramką internetową UGE600. Można także używać regulatora lokalnie bez połączenia z Internetem (tryb Offline), jednak należy pamiętać, że jego komunikacja z innymi urządzeniami musi odbywać się za pośrednictwem jednostki koordynującej CO10RF.

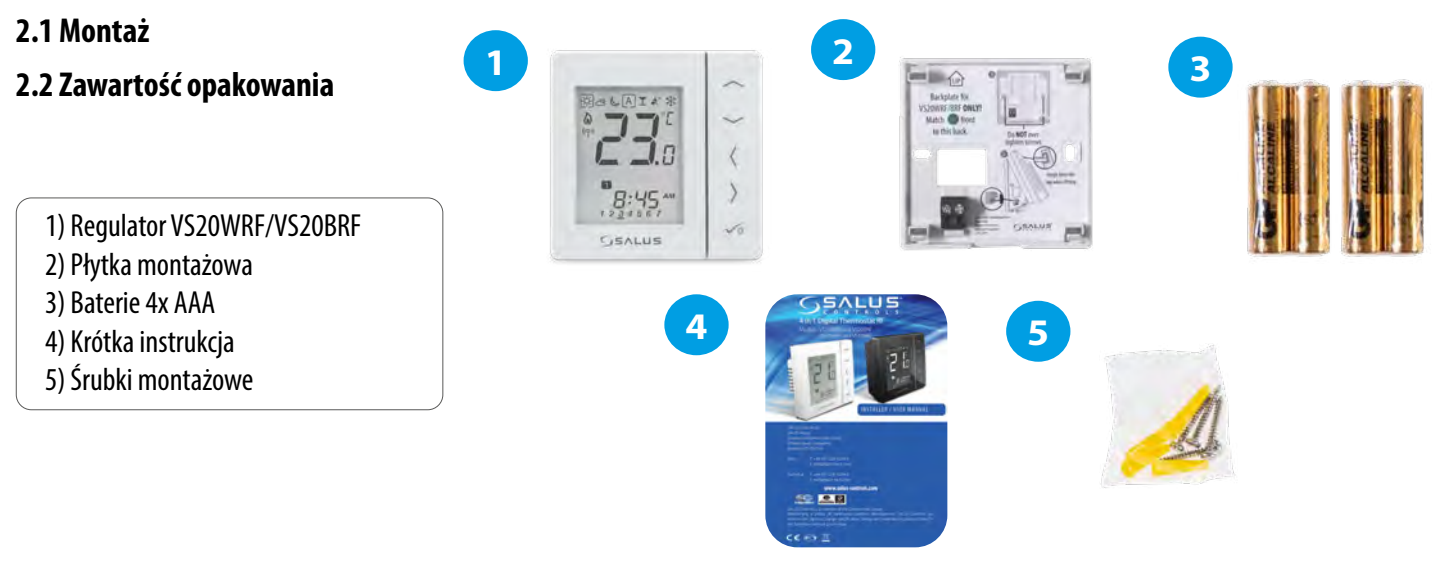

#### **2.3 Wybierz właściwe miejsce dla regulatora**

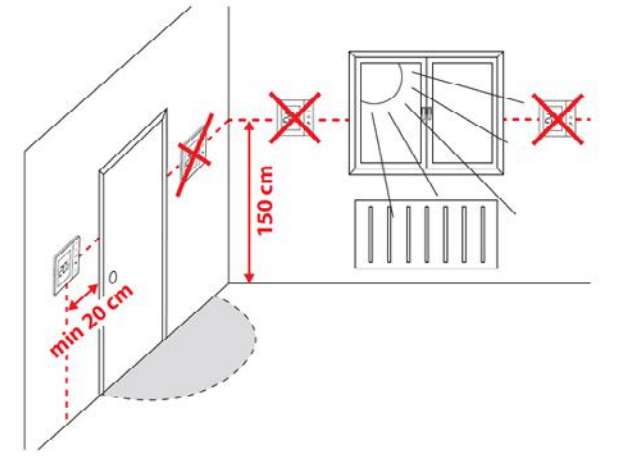

# **Uwaga:**

Idealna pozycja do montażu regulatora SQ610RF wynosi ok. 1,5 m nad poziomem podłoża, z dala od wszelkich źródeł ciepła lub chłodu. Nie zaleca się montować regulatora na ścianie zewnętrznej, w przeciągu lub w miejscu, gdzie będzie narażony na bezpośrednie działanie promieni słonecznych.

#### **Montaż ścienny**

**Montaż:** do montażu termostatu należy użyć akcesoriów dołączonych do zestawu (śruby montażowe). Zdejmij tylną pokrywę, aby zamontować płytkę na ścianie. Teraz włóż baterie do termostatu. Następnie wystarczy nałożyć termostat na płytkę w odpowiednie otwory.

#### **2.4 Schemat podłączenia regulatora**

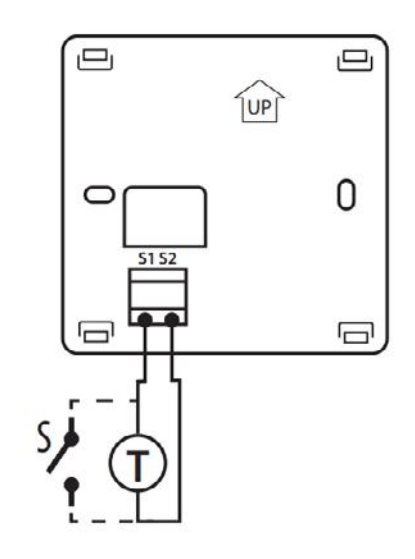

#### **Wyjaśnienie symboliki:**

- S styk beznapięciowy
- T czujnik temperatury np. FS300

#### **Wejścia S1,S2:**

- czujnik temperatury powietrza lub podłogi,
- styk zewnętrzny beznapięciowy (ON/OFF) lub czujnik obecności (np. karta hotelowa)
- styk regulatora CWU

#### <span id="page-6-0"></span>**3. O sieci ZigBee**

#### **3.1 Sieć ZigBee - tworzenie i działanie**

**ZigBee** - jest bezprzewodową siecią bazującą na standardzie IEEE 802.15.4, a komunikacja odbywa się w paśmie 2,4GHz. Sieć oparta jest na topologii siatki, co pozwala uzyskać bardzo duży zasięg oraz wysoką niezawodność. Maksymalny zasięg bezpośredniej komunikacji pomiędzy dwoma węzłami sieci (urządzeniami) wynosi ok. 100 m w przestrzeni otwartej.

#### **Urządzenia wchodzące w skład sieci ZigBee dzieli się na trzy rodzaje:**

**- koordynator -** w każdej sieci może funkcjonować tylko jedno takie urządzenie. Spełnia on rolę węzła przyłączeniowego dla wszystkich urządzeń;

**- router (repeater) -** jest to urządzenie zasilane napięcie 230VAC, o funkcjonalności zbliżonej do klasycznych routerów sieciowych, a jego zadaniem jest przekazywanie pakietów danych oraz zwiększenie zasięgu sieci;

**- urządzenie końcowe -** zasilane bateryjne, przesyła dane do koordynatora (także przez router), do którego jest przyłączone. Zazwyczaj jest czasowo usypiane, co pozwala obniżyć pobór energii.

Wbudowane zabezpieczenia w protokole ZigBee (certyfikat ISO-27001 i SSAE16 / ISAE 3402 Type II - SOC 2) zapewniają wysoką niezawodność transmisji, wykrywanie i usuwanie błędów transmisji, a także łączność pomiędzy urządzeniami o ustalonych priorytetach.

#### **Środki bezpieczeństwa obejmują:**

**- urządzenia uwierzytelnione za pomocą unikalnej pary kluczy;**

- **szyfrowaną komunikację między aplikacją mobilną, a urządzeniem;**
- **szyfrowanie danych HTTPS szyfrowane za pomocą TLS, kanał UDP z szyfrowaniem AES-128;**

#### **- warstwowa kontrola dostępu, aby zapobiec naruszeniu jednego urządzenia zagrażającemu całemu systemowi.**

Możliwość pracy wielu urządzeń w niewielkiej odległości od siebie uzyskano dzięki wykorzystaniu transmisji radiowej sygnału z widmem rozproszonym. Głównymi atutami urządzeń pracujących w systemie ZigBee jest komunikacja dwukierunkowa oraz minimalizacja poboru energii, co w wielu przypadkach pozwala zasilać je z ogniw chemicznych (baterii alkalicznych).

#### **Prawidłowy proces tworzenia sieci ZigBee można podzielić na 4 proste etapy:**

**1. Instalacja koordynatora (UGE600** dla systemów **Online**<br>
z aplikacją internetową lub **CO10RF** dla systemów **Offline**<br>
bez wsparcia z aplikacji). z aplikacją internetową lub **CO10RF** dla systemów **Offline** bez wsparcia z aplikacji).

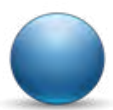

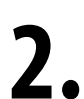

**2.** Instalacja urządzeń zasilanych napięciem 230 V AC położonych najbliżej koordynatora.

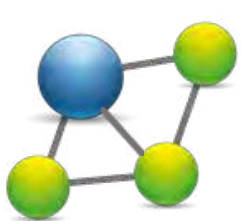

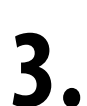

**3.** Zwiększenie zasięgu sieci ZigBee poprzez instalację kolejnych urządzeń zasilanych napięciem 230 V AC.

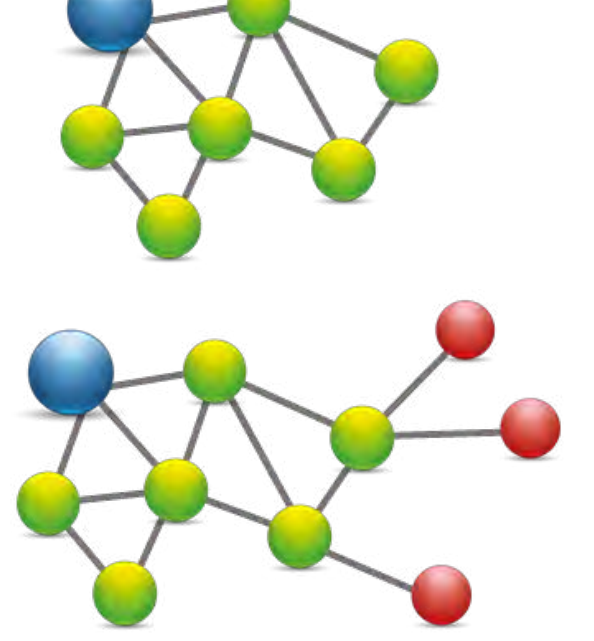

**4.** Instalacja urządzeń bateryjnych i akcesoriów.

#### <span id="page-7-0"></span>**KOMPATYBILNOŚĆ Z INNYMI URZĄDZENIAMI SALUS CONTROLS**

**Regulator VS20WRF/VS20BRF może pracować w trybie ONLINE lub OFFLINE. W pierwszej kolejności należy zdecydować, w którym trybie będzie pracował.**

Pobierz aplikację Smart Home na swoje urządzenie z iOS lub z Androidem, aby uzyskać dostęp do zdalnego sterowania urządzeniami SALUS.

#### **Kompatybilne urządzenia:**

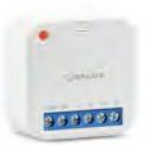

**SR600\*** Inteligentny Przekaźnik

 **SPE600\*** Inteligentna Wtyczka

 $\overline{\phantom{a}}$ Ī

o

### **\*Tylko w trybie Online**

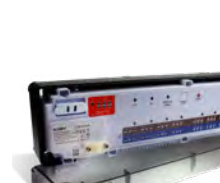

**Uniwersalna bramka UGE600 JEST POŁACZONA Z INTERNETEM** Można konfigurować i korzystać ze wszystkich urządzeń przez

**GET IT ON**<br>**Google Play** 

App Store

aplikację SmartHome

SALUS Smart Home

**KL08RF** - 8-strefowa listwa sterująca dla ogrzewania podłogowego (UFH).

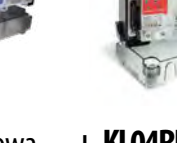

**+ KL04RF -** Moduł rozszerzający do listwy KL08RF (4-strefy), 230V

# **TRYB ONLINE TRYB OFFLINE**

**LUB**

Savrna

**Uniwersalna bramka UGE600 NIE JEST PODŁĄCZONA DO INTERNETU** Możesz korzystać ze swoich urządzeń w sieci lokalnej bez aplikacji SmartHome. Bramka działa jako standardowy koordynator sieci ZigBee.

**CO10RF Koordynator** - Możesz użyć tego standardowego koordynatora sieci ZigBee aby dodać i korzystać ze swoich urządzeń.

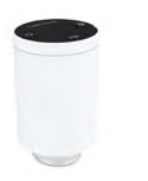

**TRV**  Inteligentna głowica termostatyczna

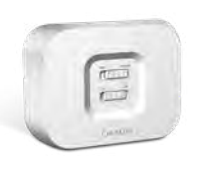

**RX10RF** Moduł sterujący źrodłem ciepła.

#### **Inne dodatkowe urządzenia serii Smart Home - tylko dla trybu Online**

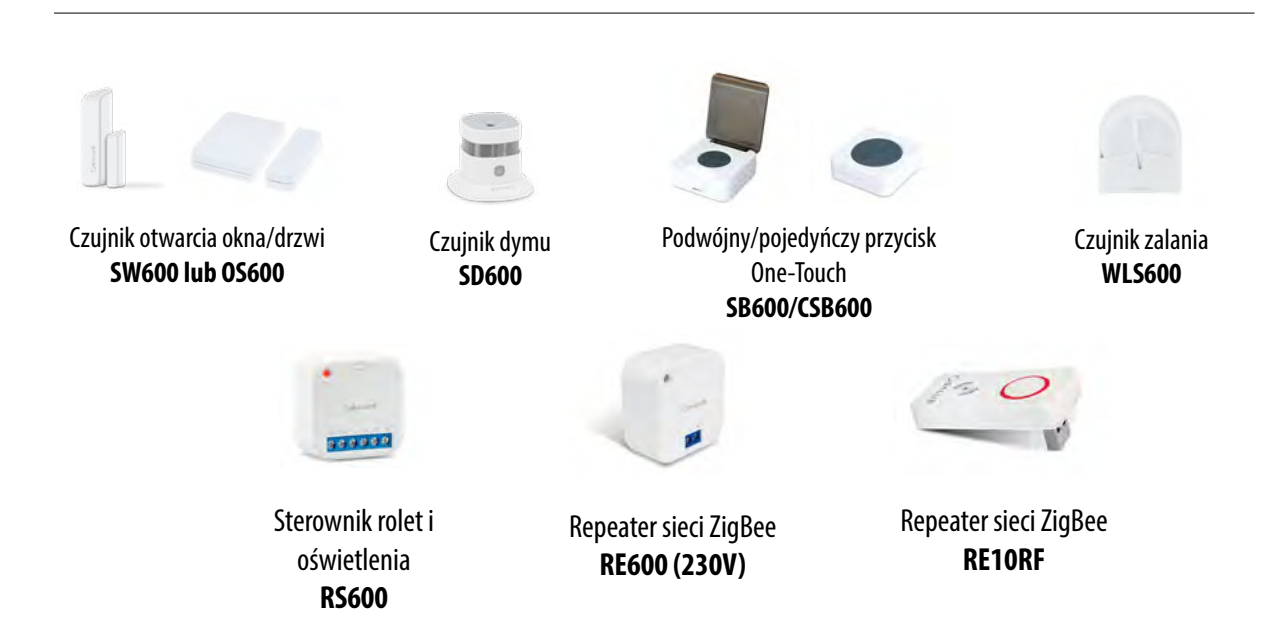

#### <span id="page-8-0"></span>**4. Zanim zaczniesz (pierwsze uruchomienie)**

**4.1 Opis ikon na wyświetlaczu LCD**

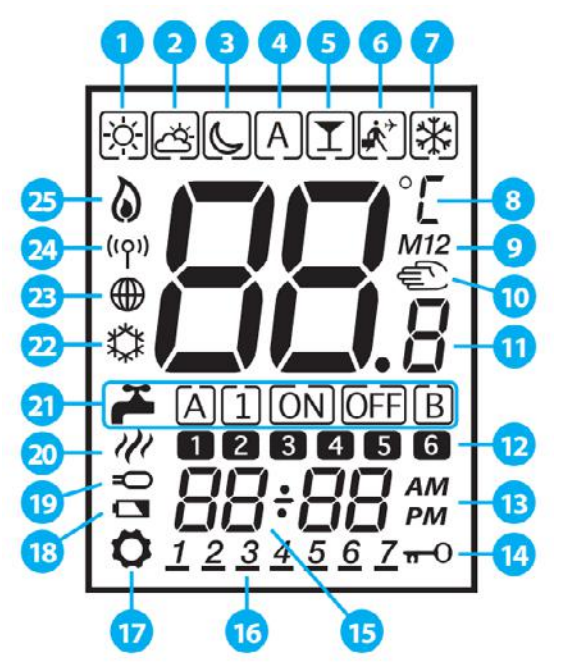

- **1.** Temperatura komfortowa
- **2.** Temperatura standardowa
- **3.** Temperatura ekonomiczna
- **4.** Tryb automatyczny
- **5.** Tryb PARTY
- **6.** Tryb Wakacje
- **7.** Tryb przeciwzamrożeniowy
- **8.** Jednostka temperatury
- **9.** Kontroler grupy regulatorów
- **10.** Tryb ręczny / nadpisanie temp
- **11.** Aktualna / zadana temp
- **12.** Numer programu
- **13.** AM (rano) / PM (po południu)
- **14.** Blokada klawiszy
- **15.** Godzina
- **16.** Dzień tygodnia
- **17.** Ustawienia
- **18.** Słabe baterie
- **19.** Dodatkowy czujnik temperatury
- **20.** Grzanie CWU
- **21.** Tryby dla CWU
- **22.** Chłodzenie
- **23.** Połączenie z Internetem
- **24.** Połączenie bezprzewodowe z bramką
- **25.** Grzanie

#### **4.2 Funkcje przycisków**

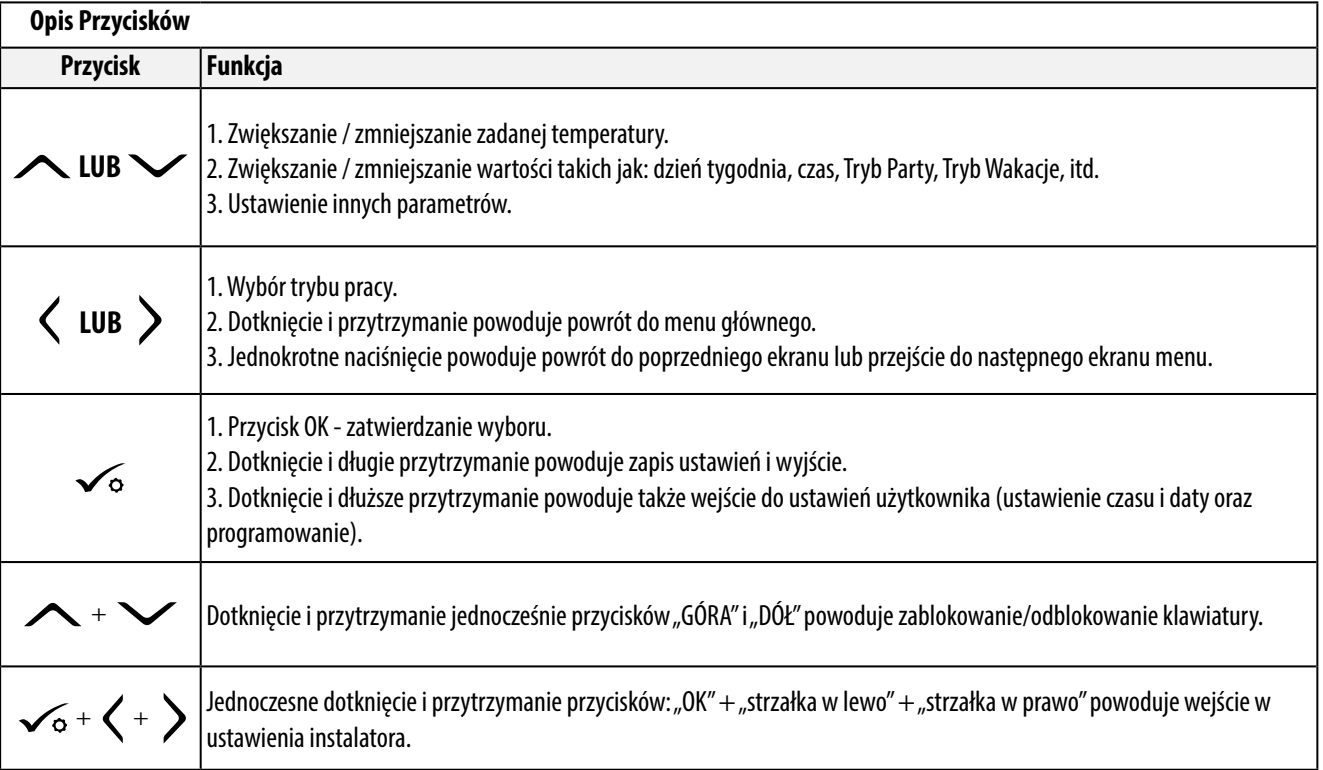

#### <span id="page-9-0"></span>**4.3 Sekwencja pierwszego uruchomienia i przygotowanie do procesu parowania**

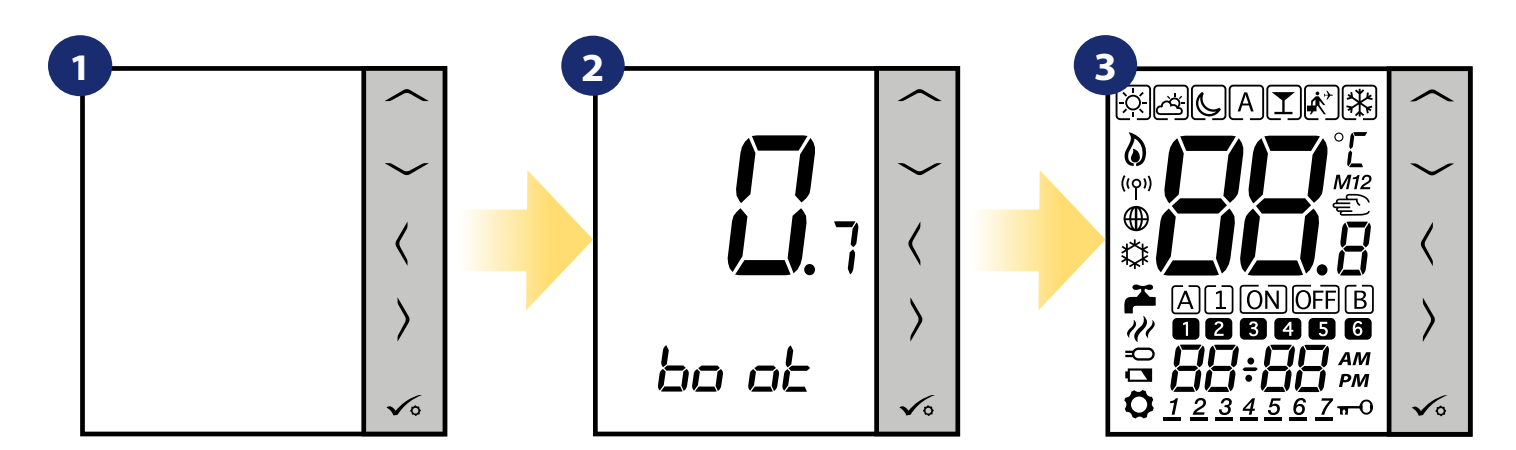

Usuń folię ochronną i włóż baterie 4xAAA, zdejmując tylną pokrywę.

Następnie regulator automatycznie się włączy i rozpocznie sekwencję uruchomienia...

...wyświetlacz pokaże wszystkie ikony...

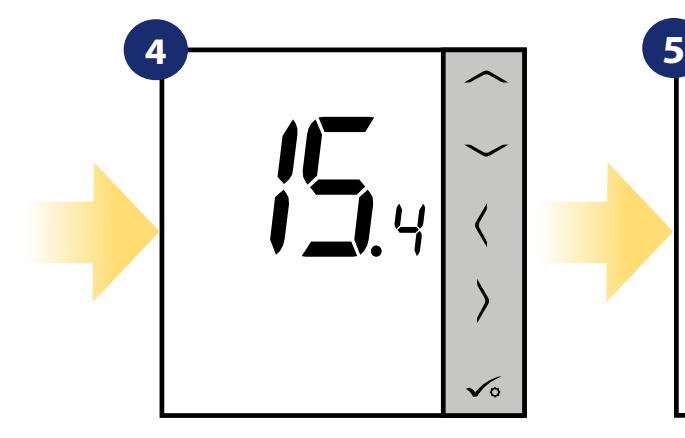

...następnie regulator wyświetli wersję oprogramowania.

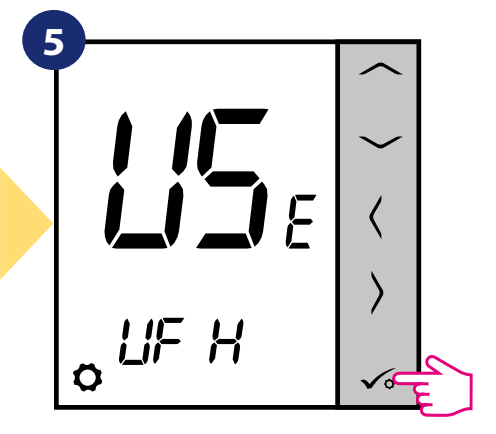

Ustaw regulator na ogrzewanie podłogowe lub grzejnikowe za pomocą przycisków "
— " lub "
— ". Potwierdź przyciskiem  $\checkmark$ .

#### <span id="page-10-0"></span>**5. Instalacja za pomocą aplikacji SALUS SmartHome (TRYB ONLINE)**

#### **5.1 Ogólne informacje o aplikacji SALUS SmartHome**

Dzięki bramce internetowej UGE600 i aplikacji SALUS Smart Home, system zapewnia zdalne sterowanie ogrzewaniem z dowolnego miejsca przy użyciu smartfona, tabletu czy komputera z dostępem do Internetu. Od teraz masz dostęp do zaawansowanych funkcji regulatora VS20WRF/VS20BRF. Możesz także tworzyć reguły OneTouch aby zrealizować swoje ciekawe pomysły w kontroli nad domem.

> **1** W pierwszej kolejności należy pobrać aplikację SALUS Smart Home z Google Play lub App Store. Aplikacja w kilku prostych krokach pozwoli utworzyć konto. Następnie należy sparować regulator z bramką internetową UGE600 poprzez aplikację.

> > Aplikacja dostępna jest także w wersji dla przeglądarek internetowej: http://eu.salusconnect.io/

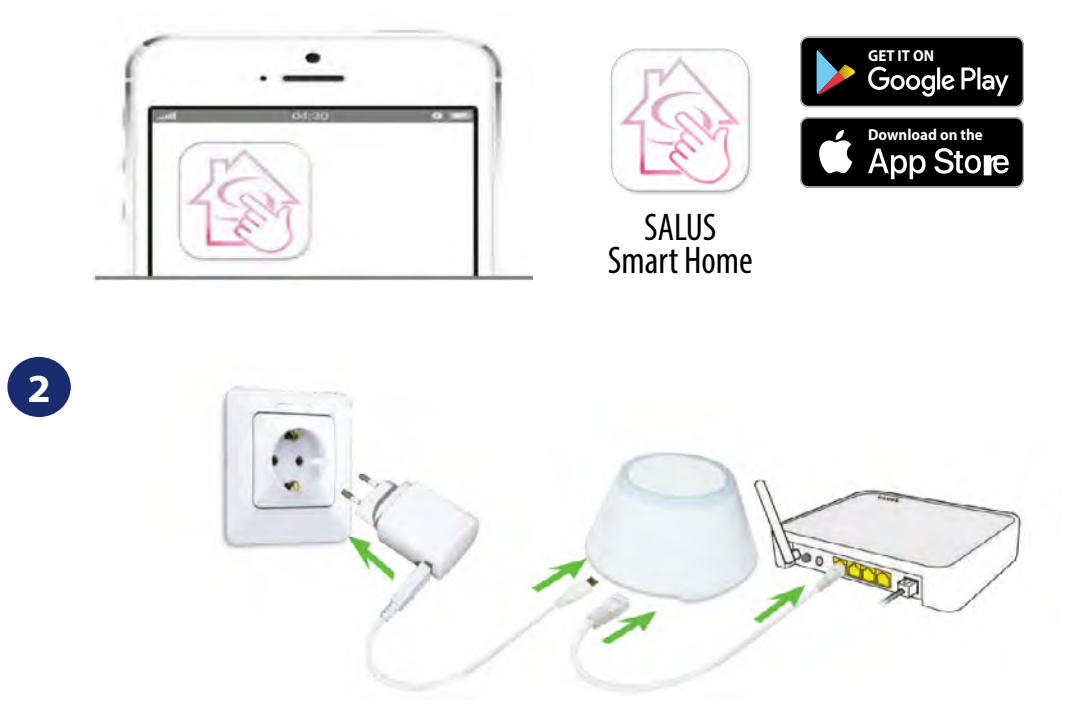

Aby rozpocząć proces parowania, bramkę internetową UGE600 należy podłączyć przewodem LAN do Internetu (np. routera, modemu), a następnie podłączyć ją do źródła zasilania. Należy również upewnić się, że bramka została uprzednio dodana do aplikacji SALUS Smart Home. Przed instalacją uniwersalnej bramki zaleca się zapoznanie z instrukcją UGE600 dostępną na stronie: www.salus-controls.pl

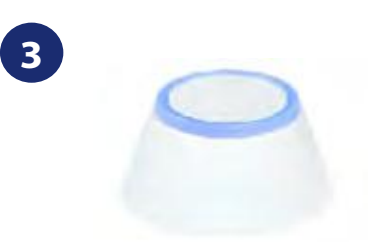

Upewnij się, że uniwersalna bramka została dodana do aplikacji. Dioda LED bramy powinna stale świecić na niebiesko. Następnie należy przejść do regulatora i rozpocząć jego parowanie z uniwersalną bramką i dodać go do aplikacji.

#### <span id="page-11-0"></span>**5.2 Konfiguracja jako regulator programowalny**

#### **5.2.1 Parowanie z listwą sterującą KL08RF**

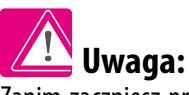

Zanim zaczniesz proces parowania, to upewnij się, że dodałeś już wybrane urządzenie do swojej sieci ZigBee, czyli bezprzewodową listwę sterująca KL08RF (odnieś się do instrukcji dołączonej do produktu).

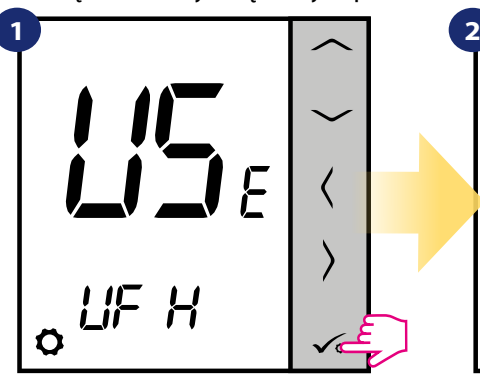

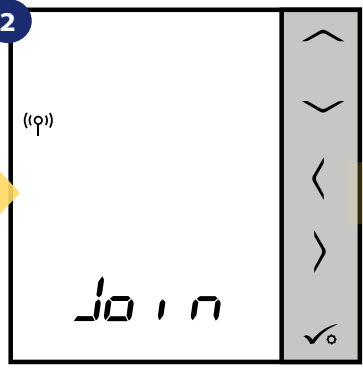

Teraz regulator szuka sygnału z koordynatora...

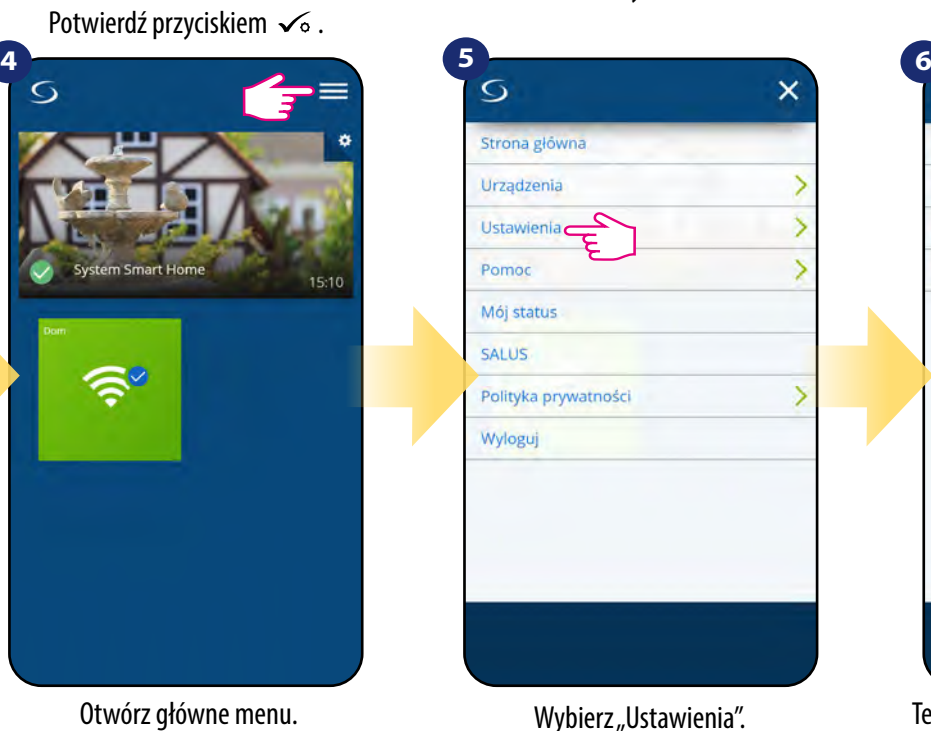

 $\overline{O}$ 

urządzenia<sup>"</sup>

ं

Podlacz urządze

Anuluj

Wróć

Aplikacja rozpoczęła skanowanie...

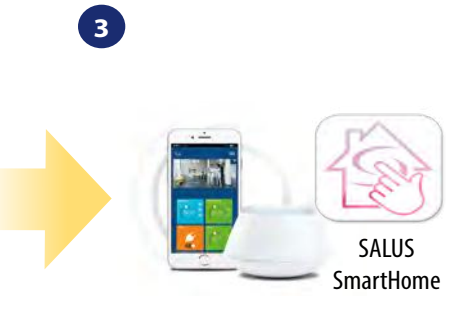

Przejdź do aplikacji SALUS SmartHome

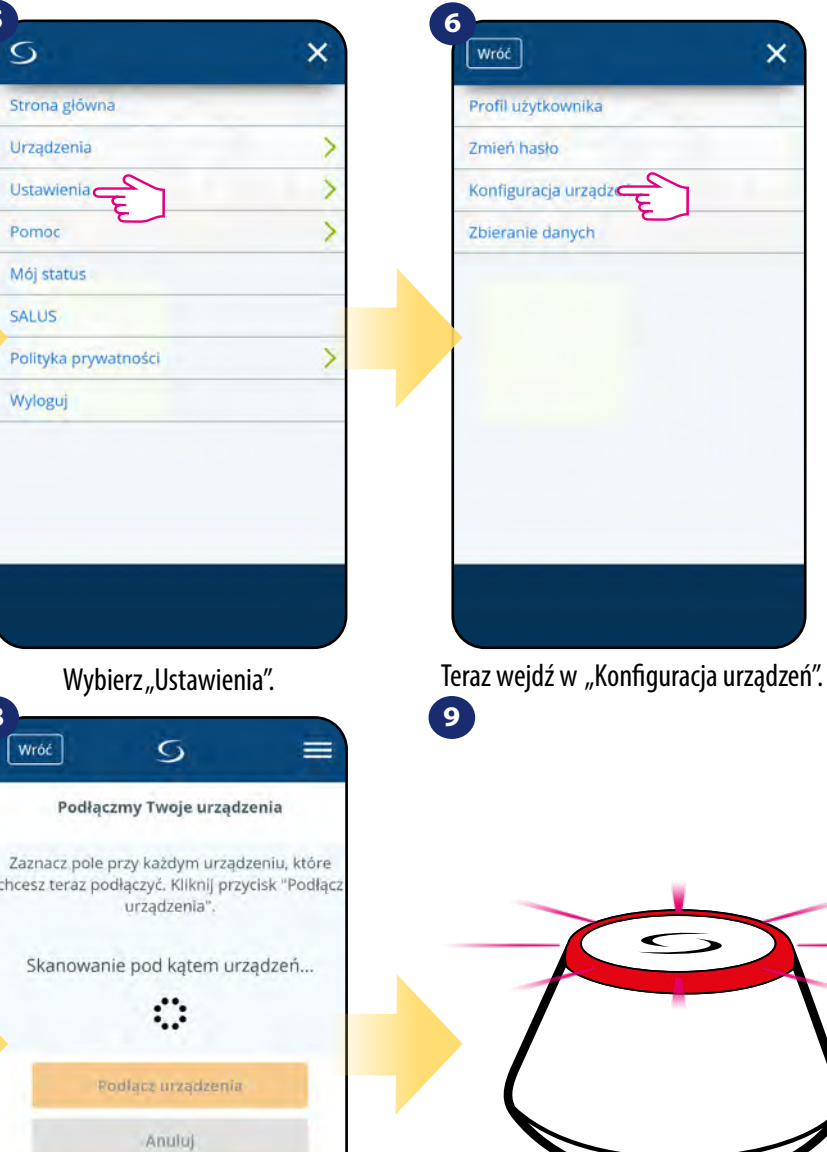

...bramka zaczęła migać na czerwono i wyszukuje regulator...

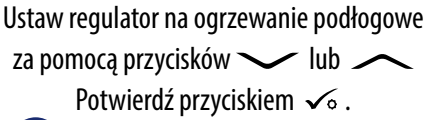

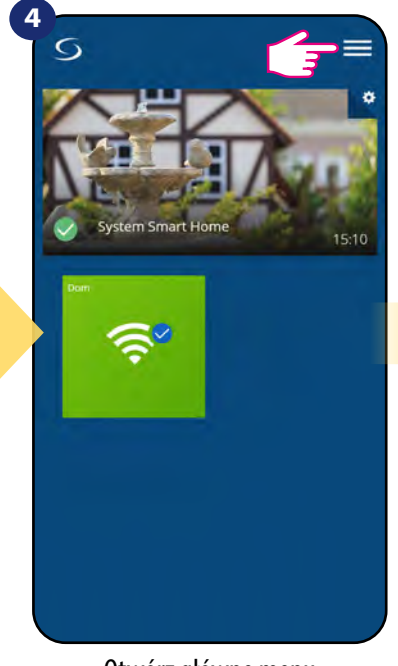

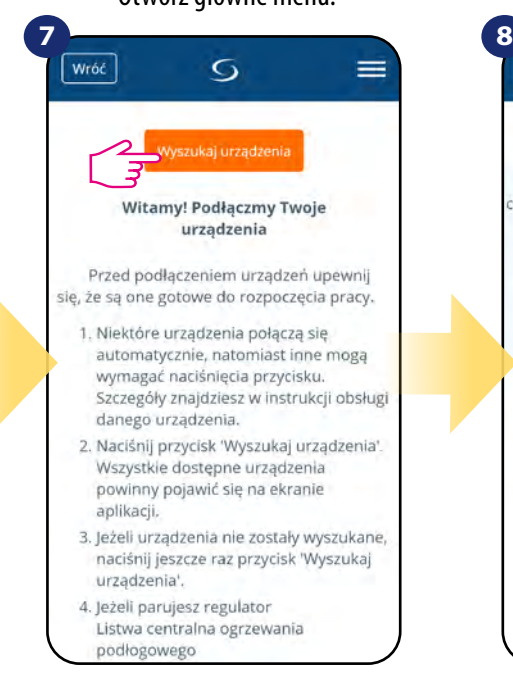

Teraz uruchom proces wyszukiwania urządzeń "Wyszukaj urządzenia".

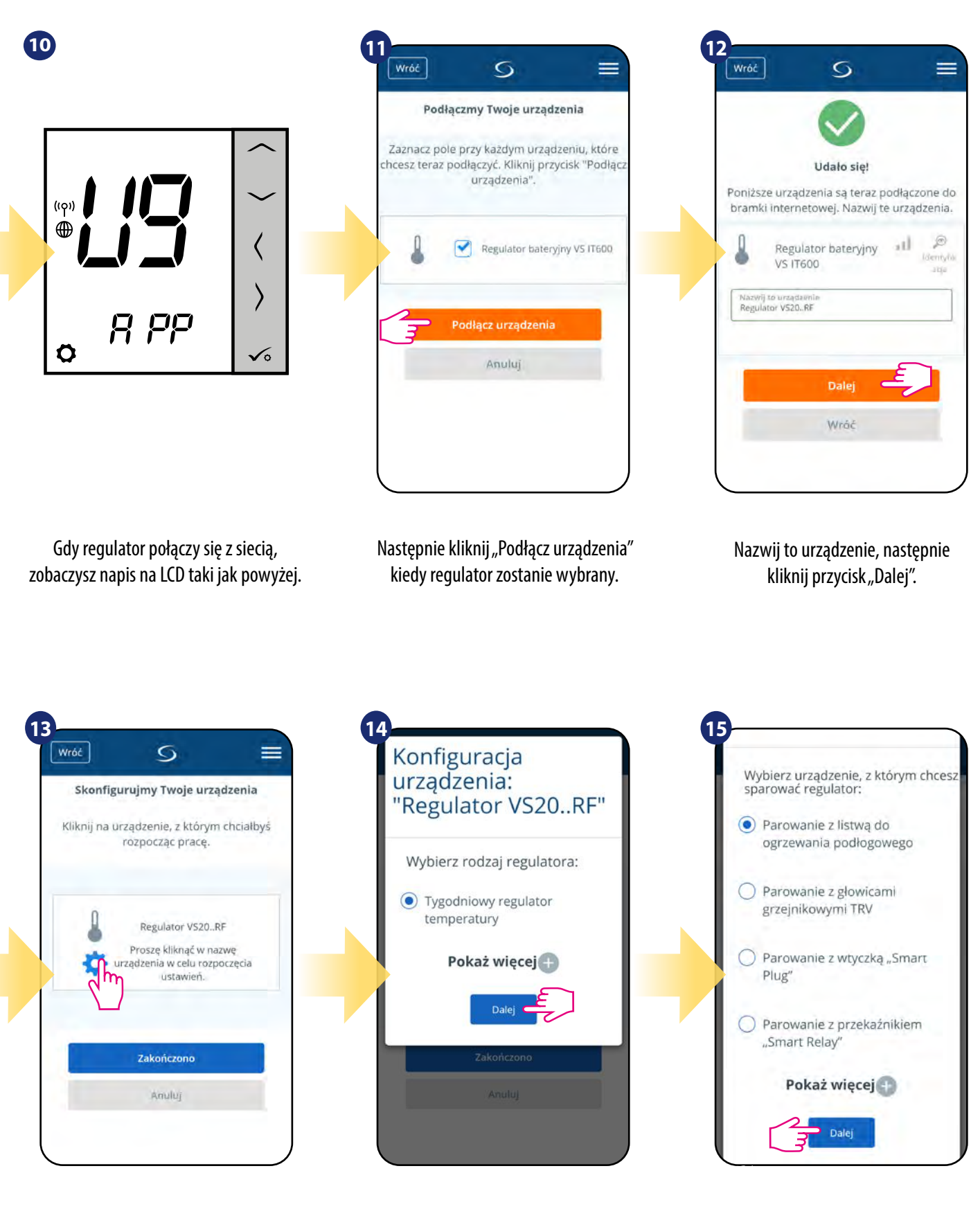

Teraz wybierz urządzenie, które chcesz sparować z regulatorem. Wybierz opcję "Tygodniowy regulator temperatury".

Zaznacz "Parowanie z listwą do ogrzewania podłogowego".

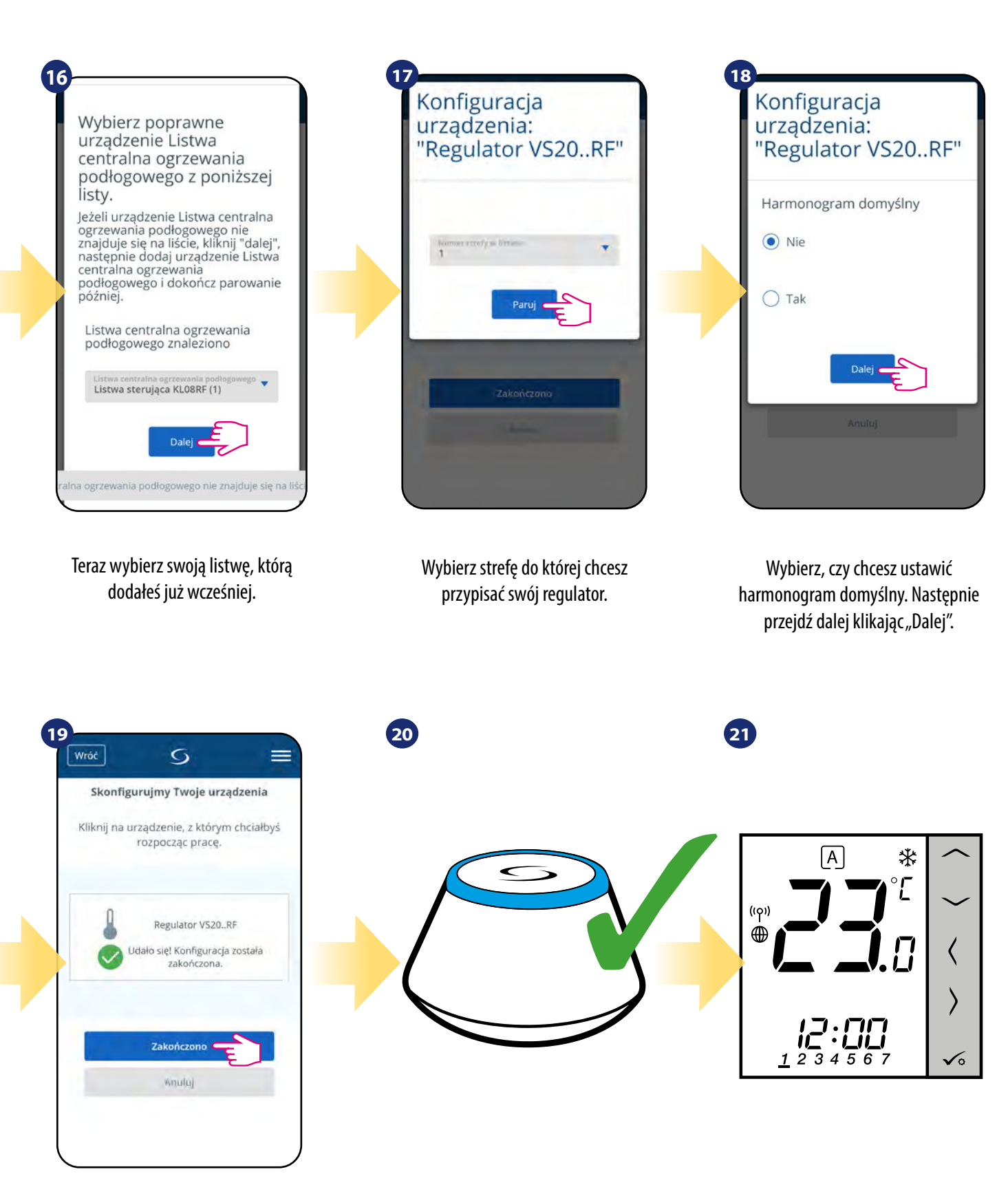

Następnie zakończ cały proces parowania przyciskiem "Zakończono".

Bramka przestała mrugać na czerwono, przechodząc w stały kolor niebieski, co oznacza, że proces parowania został zakończony.

Regulator został zainstalowany, połączony z listwą sterującą KL08RF i wyświetla EKRAN GŁÓWNY.

#### <span id="page-14-0"></span>**5.2.2 Parowanie z głowicą termostatyczną TRV**

# **Uwaga:**

Zanim zaczniesz proces parowania, to upewnij się, że dodałeś już wybrane urządzenie do swojej sieci ZigBee, czyli bezprzewodową głowicę termostatyczną TRV (odnieś się do instrukcji dołączonej do produktu).

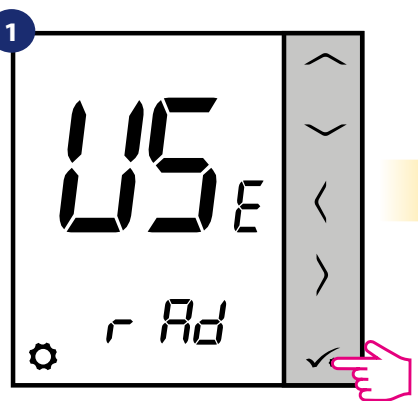

Ustaw regulator na ogrzewanie grzejnikowe za pomocą przycisków  $\lfloor$ lub  $\sim$ . Potwierdź przyciskiem  $\sim$  .

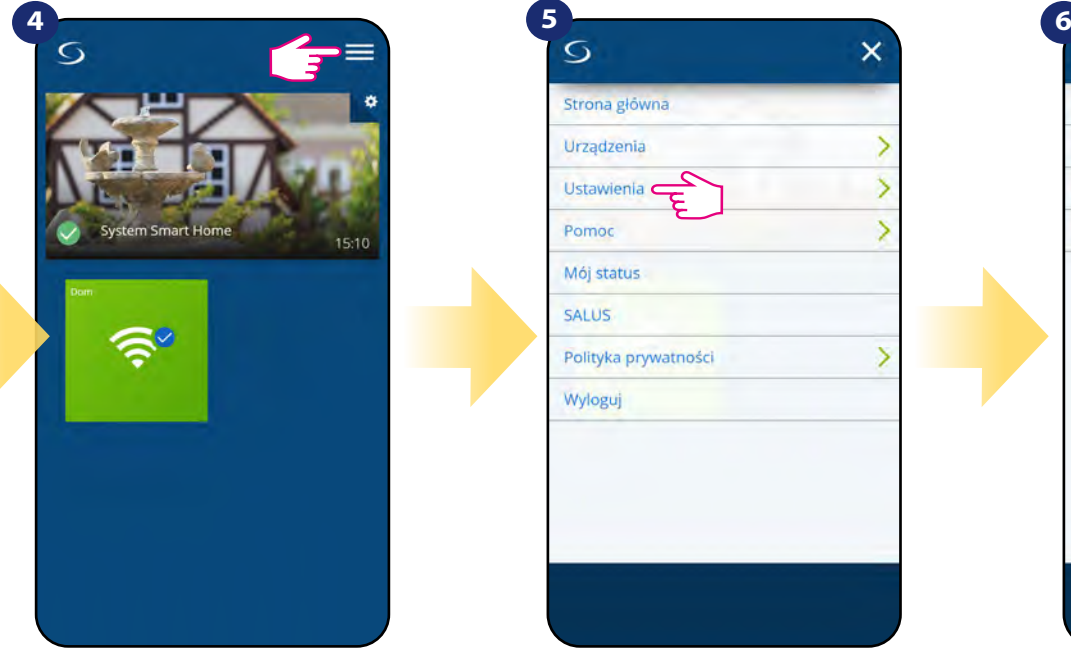

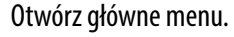

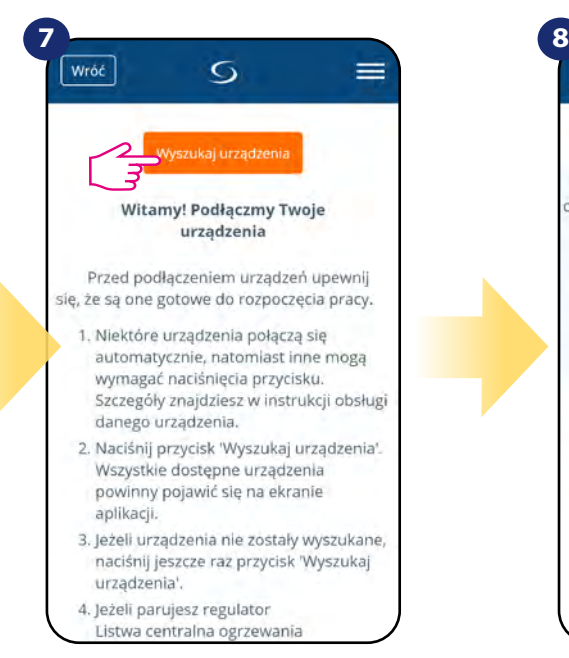

**15** zobaczysz napis na LCD taki jak powyżej. Teraz uruchom proces wyszukiwania urządzeń "Wyszukaj urządzenia".

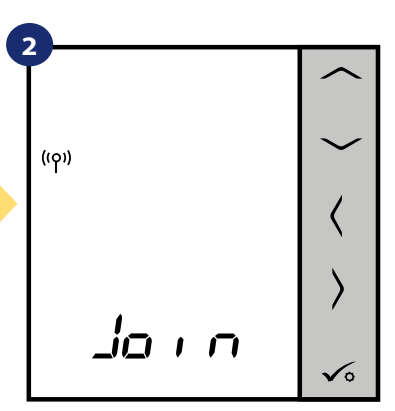

Teraz regulator szuka sygnału z koordynatora...

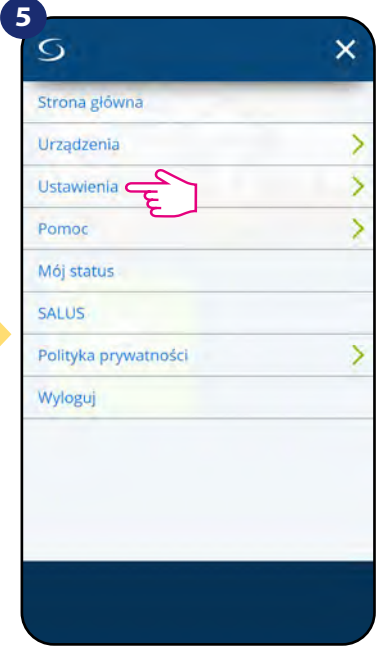

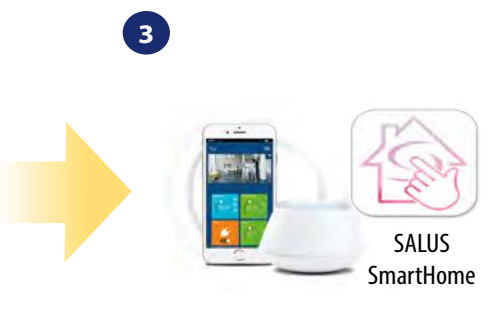

Przejdź do aplikacji SALUS SmartHome

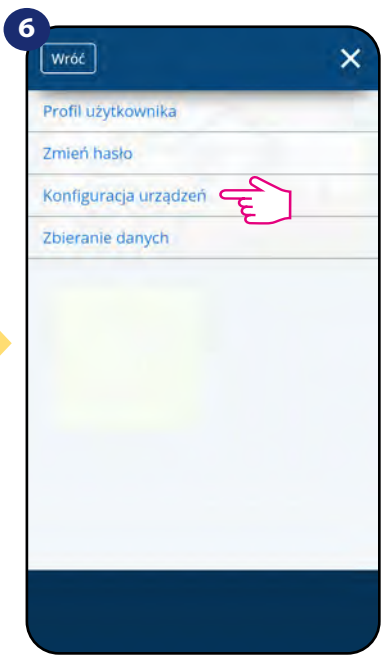

Otwórz główne menu. Teraz wejdź w wybierz "Ustawienia". Teraz wejdź w "Konfiguracja urządzeń".

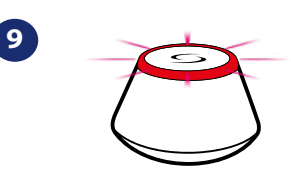

...bramka zaczęła migać na czerwono i wyszukuje regulator...

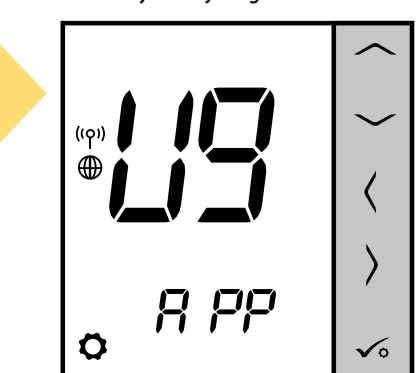

Gdy regulator połączy się z siecią,

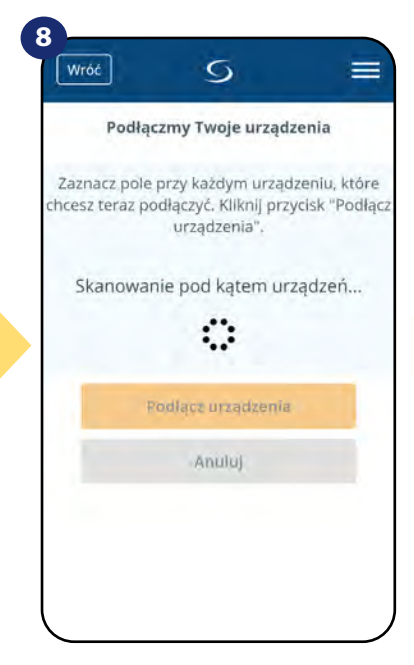

Aplikacja rozpoczęła skanowanie...

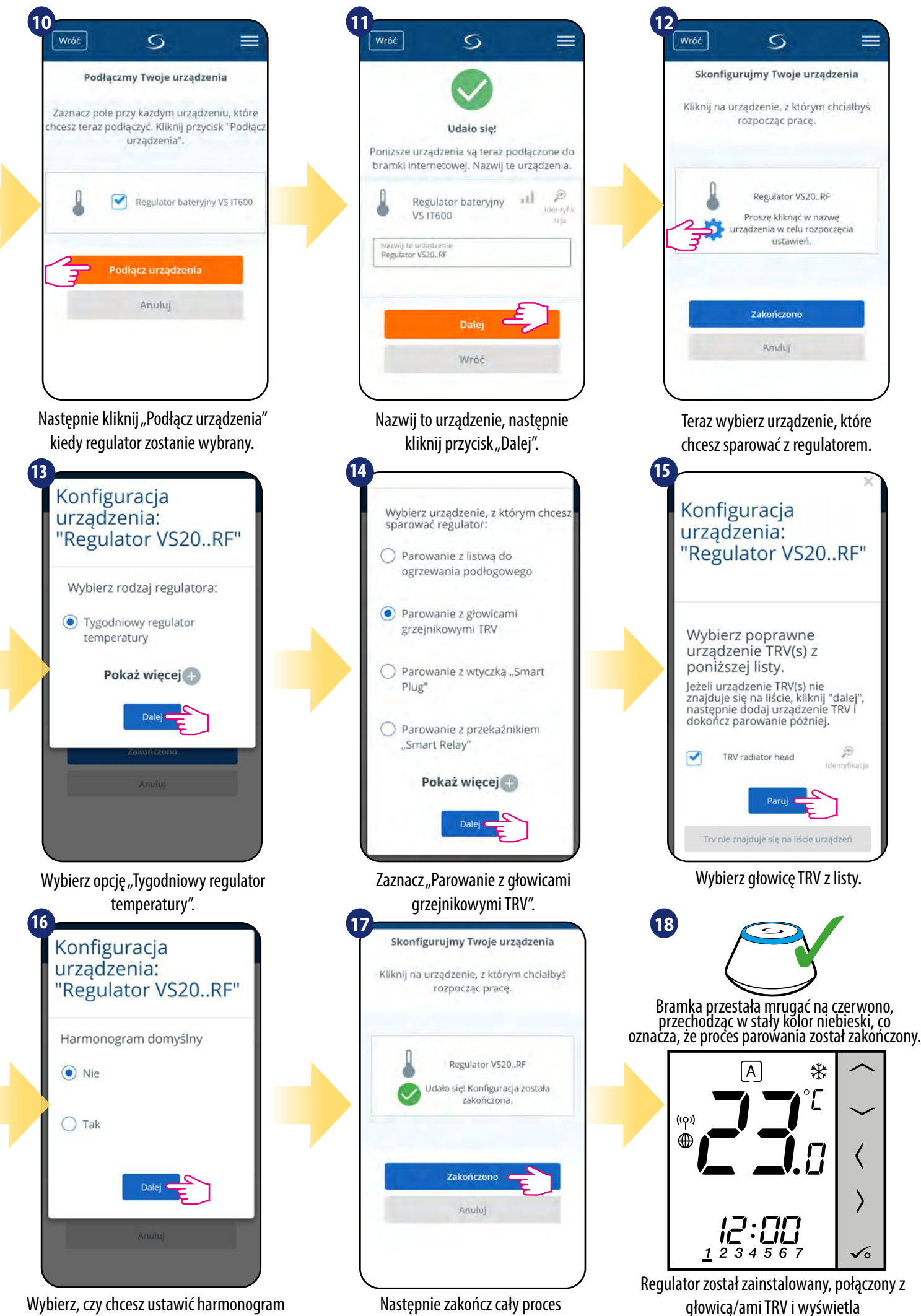

parowania przyciskiem "Zakończono".

EKRAN GŁÓWNY.

domyślny. Następnie przejdź dalej klikając "Dalej".

#### <span id="page-16-0"></span>**5.2.3 Parowanie z Inteligentną Wtyczką SPE600**

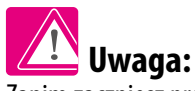

Zanim zaczniesz proces parowania, to upewnij się, że dodałeś już wybrane urządzenie do swojej sieci ZigBee, czyli inteligentną wtyczkę SPE600 (odnieś się do instrukcji dołączonej do produktu).

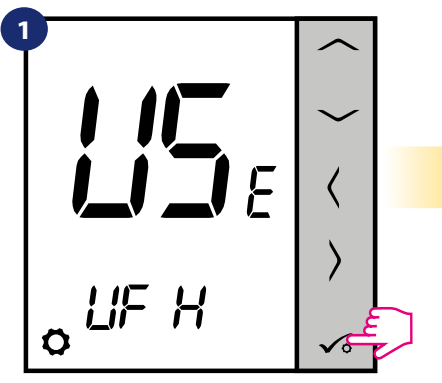

Ustaw regulator na ogrzewanie podłogowe za pomocą przycisków  $\sim$ lub Potwierdź przyciskiem  $\checkmark$ .

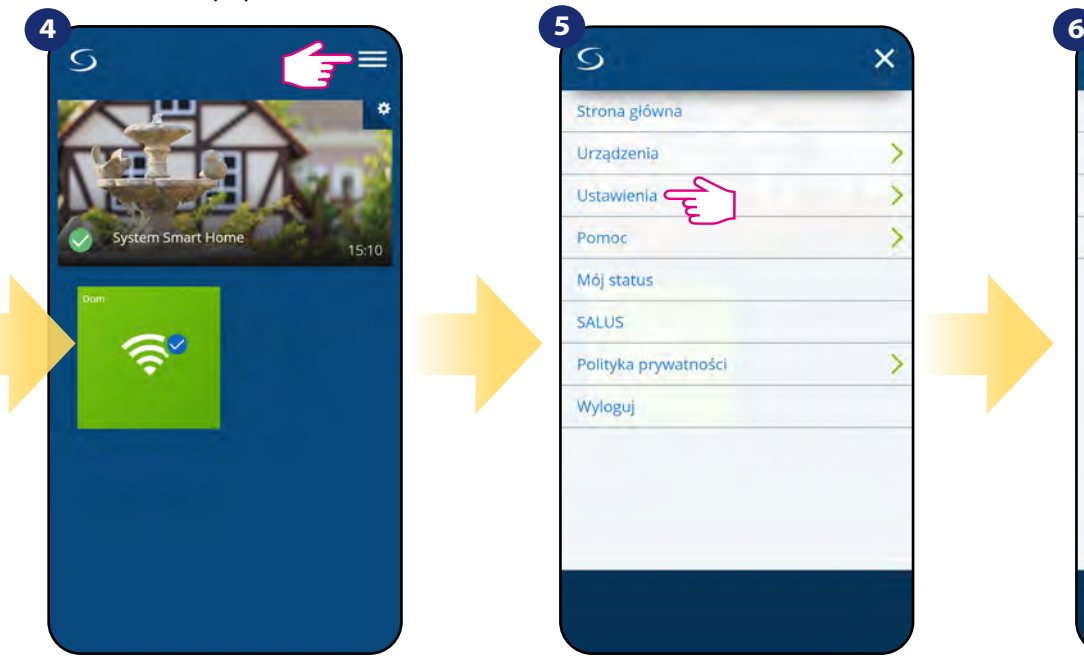

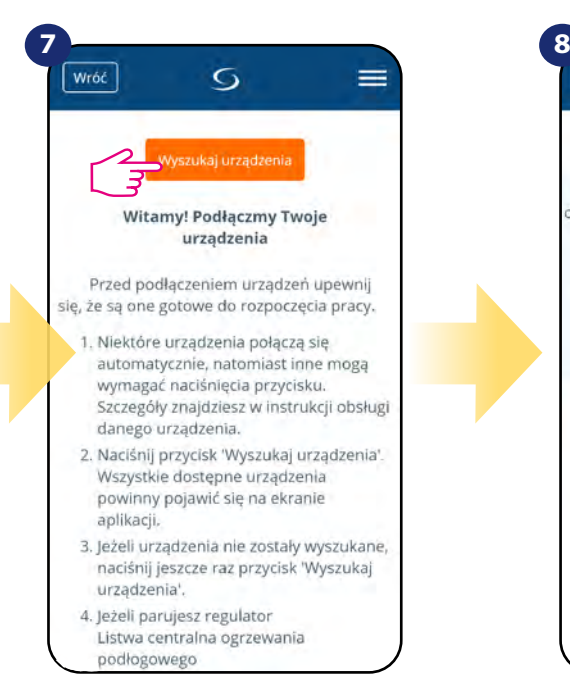

Teraz uruchom proces wyszukiwania urządzeń "Wyszukaj urządzenia".

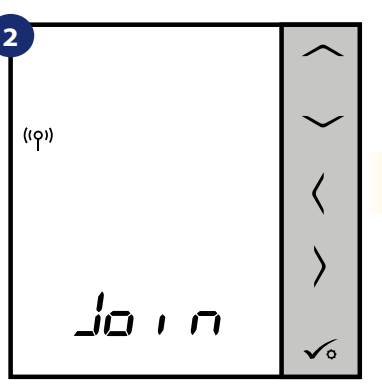

Teraz regulator szuka sygnału z koordynatora...

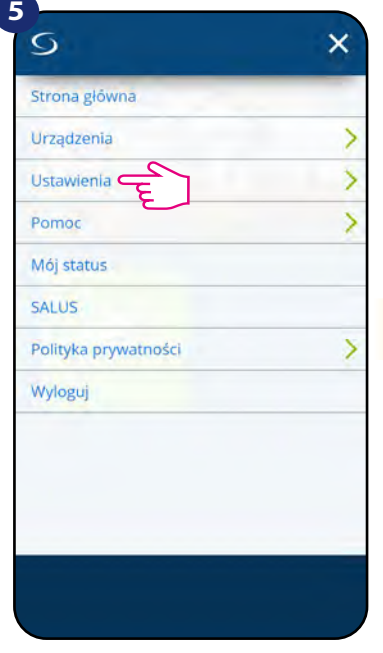

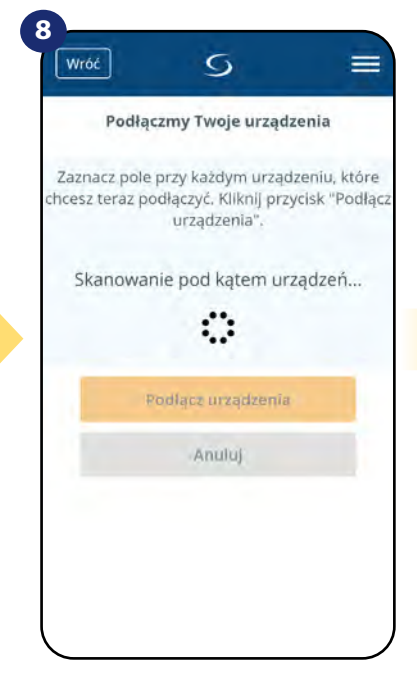

Aplikacja rozpoczęła skanowanie...

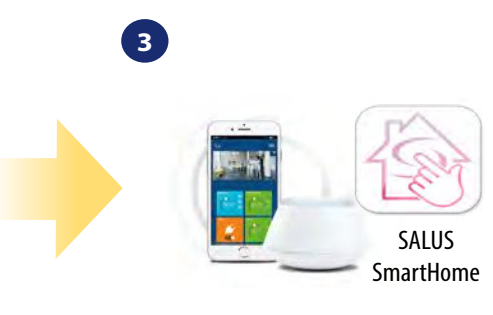

Przejdź do aplikacji SALUS SmartHome

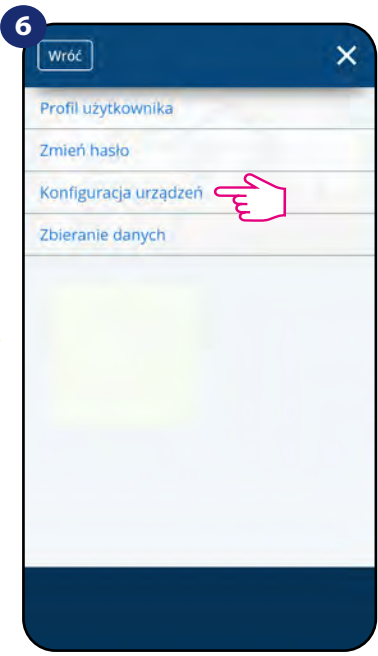

Otwórz główne menu. wwybierz "Ustawienia". Teraz wejdź w "Konfiguracja urządzeń".

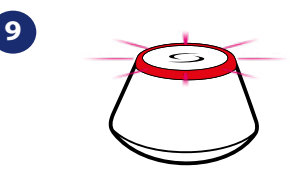

...bramka zaczęła migać na czerwono i wyszukuje regulator...

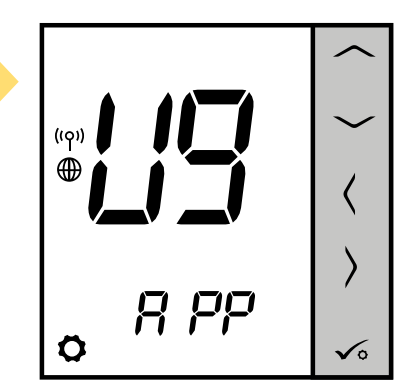

**17** zobaczysz napis na LCD taki jak powyżej. Gdy regulator połączy się z siecią,

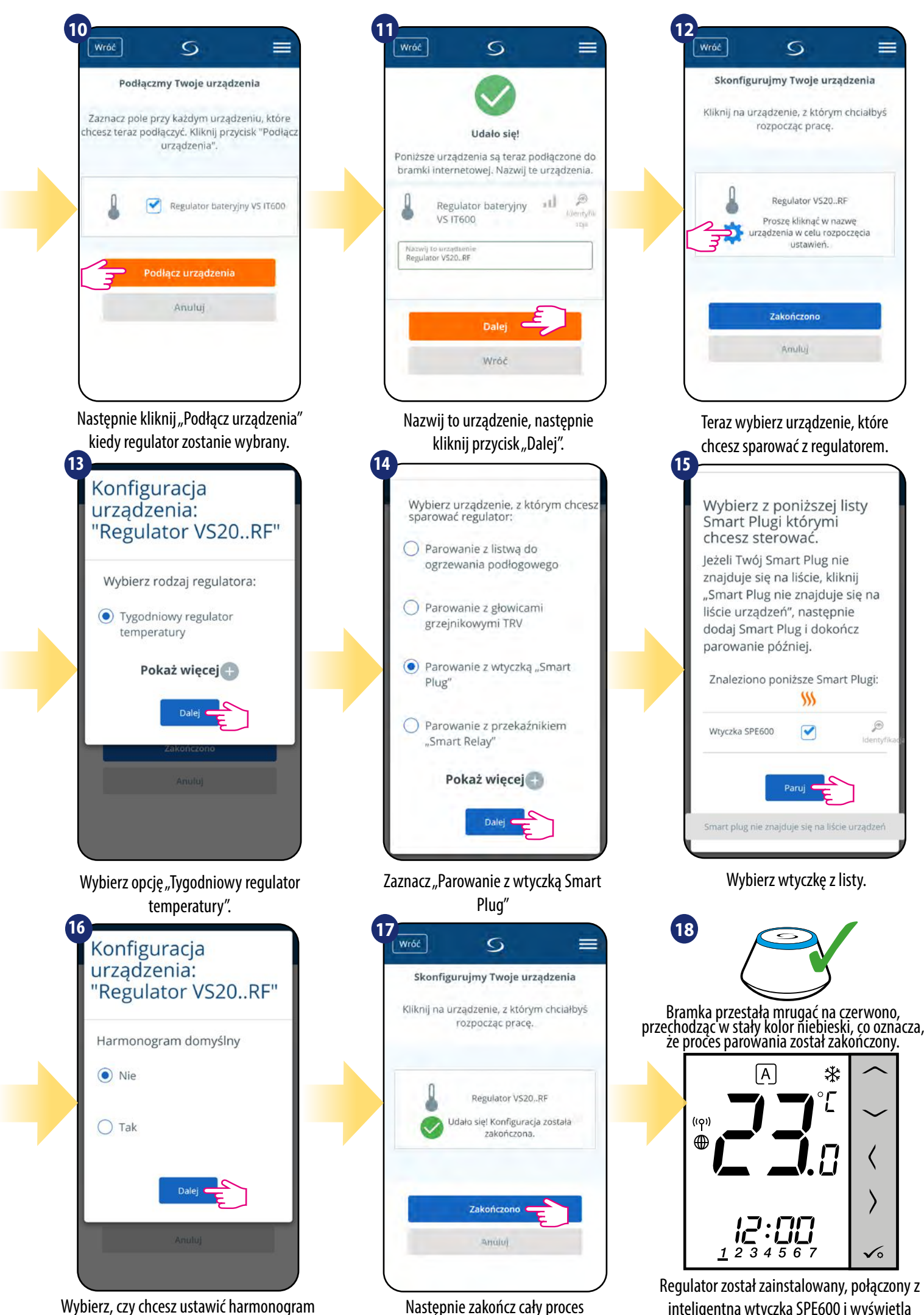

parowania przyciskiem "Zakończono".

Wybierz, czy chcesz ustawić harmonogram domyślny. Następnie przejdź dalej klikając "Dalej". inteligentną wtyczką SPE600 i wyświetla EKRAN GŁÓWNY.

 $\circledR$ 

#### <span id="page-18-0"></span>**5.2.4 Parowanie z Inteligentnym Przekaźnikiem SR600**

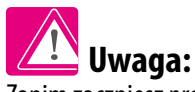

Zanim zaczniesz proces parowania, to upewnij się, że dodałeś już wybrane urządzenie do swojej sieci ZigBee, czyli inteligentny przekaźnik SR600 (odnieś się do instrukcji dołączonej do produktu).

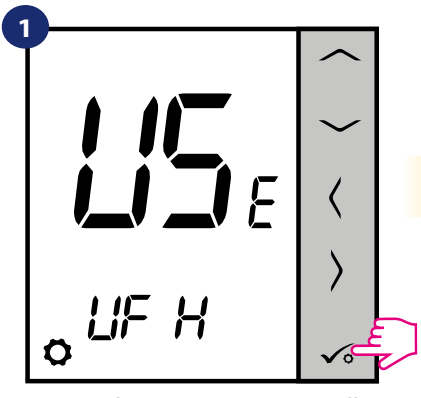

Ustaw regulator na ogrzewanie podłogowe za pomocą przycisków  $\sim$ lub  $\sim$ Potwierdź przyciskiem √∘.

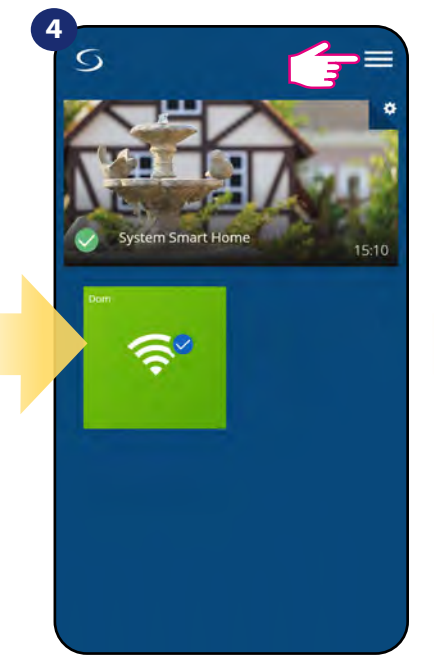

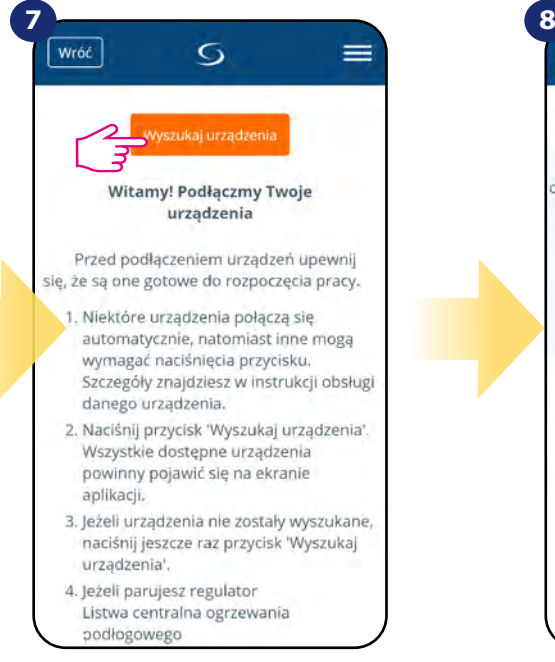

Teraz uruchom proces wyszukiwania urządzeń "Wyszukaj urządzenia".

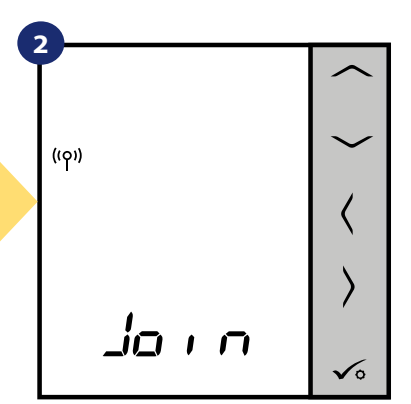

Teraz regulator szuka sygnału z koordynatora...

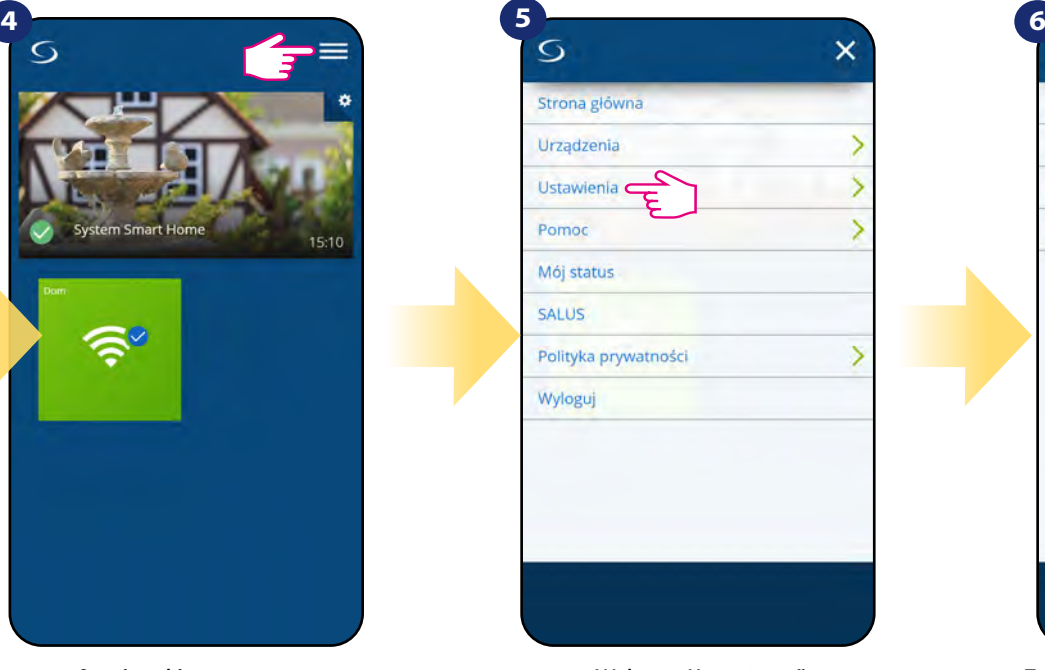

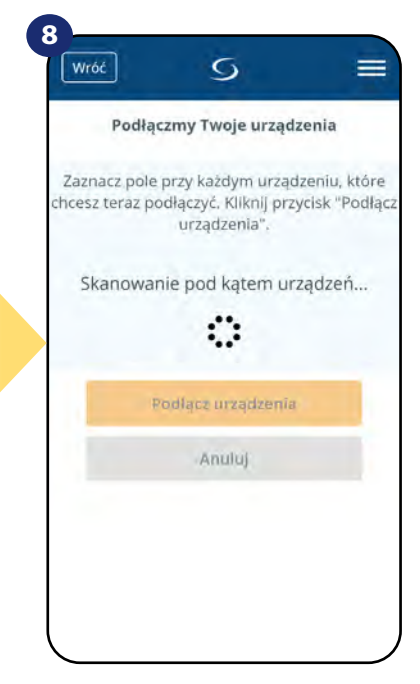

Aplikacja rozpoczęła skanowanie...

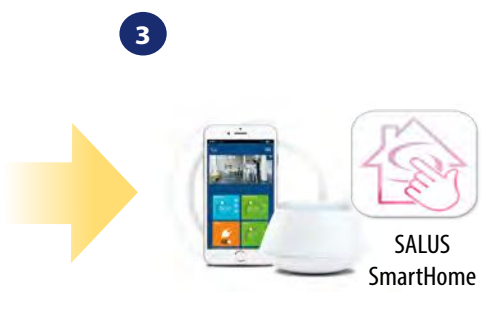

Przejdź do aplikacji SALUS SmartHome

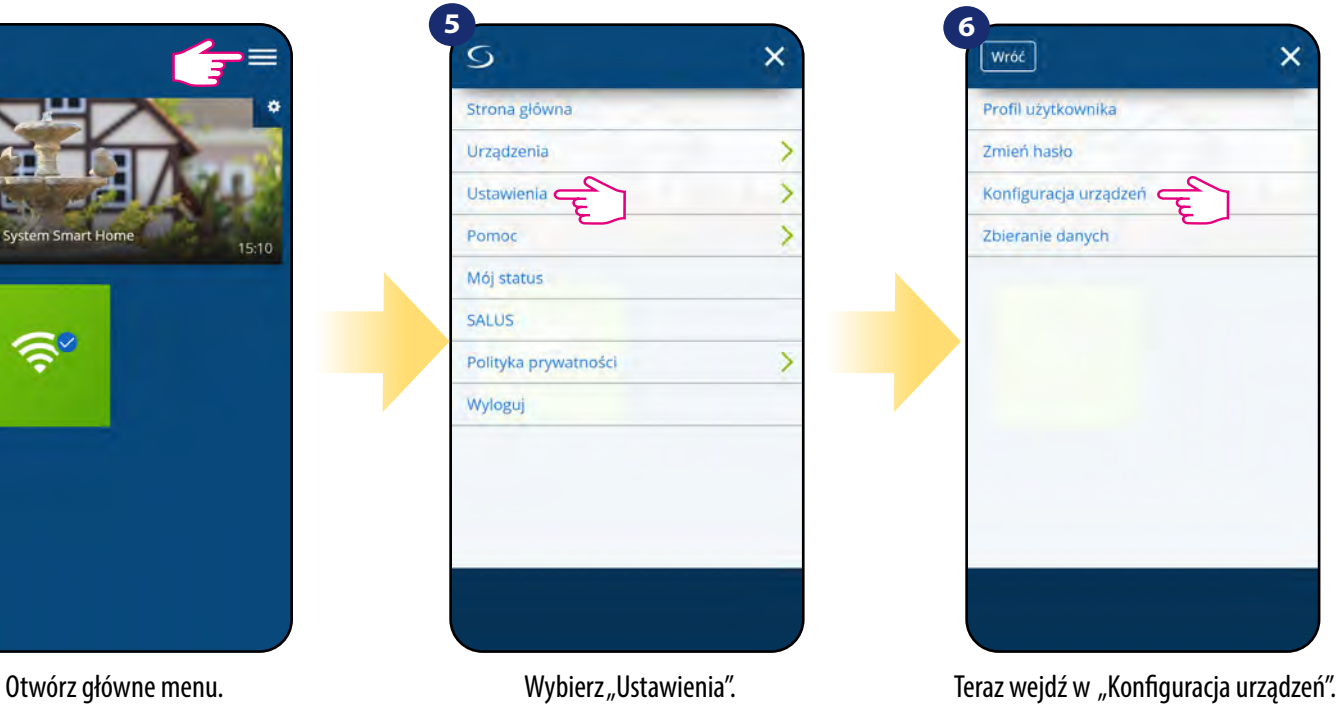

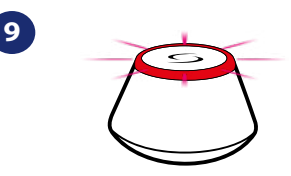

...bramka zaczęła migać na czerwono i wyszukuje regulator...

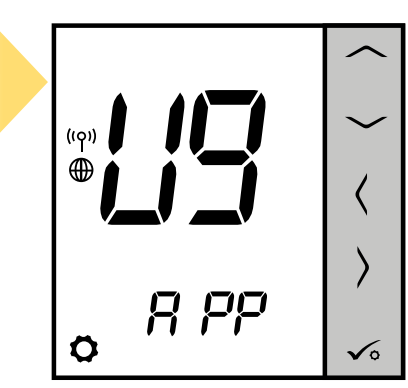

**19** zobaczysz napis na LCD taki jak powyżej. Gdy regulator połączy się z siecią,

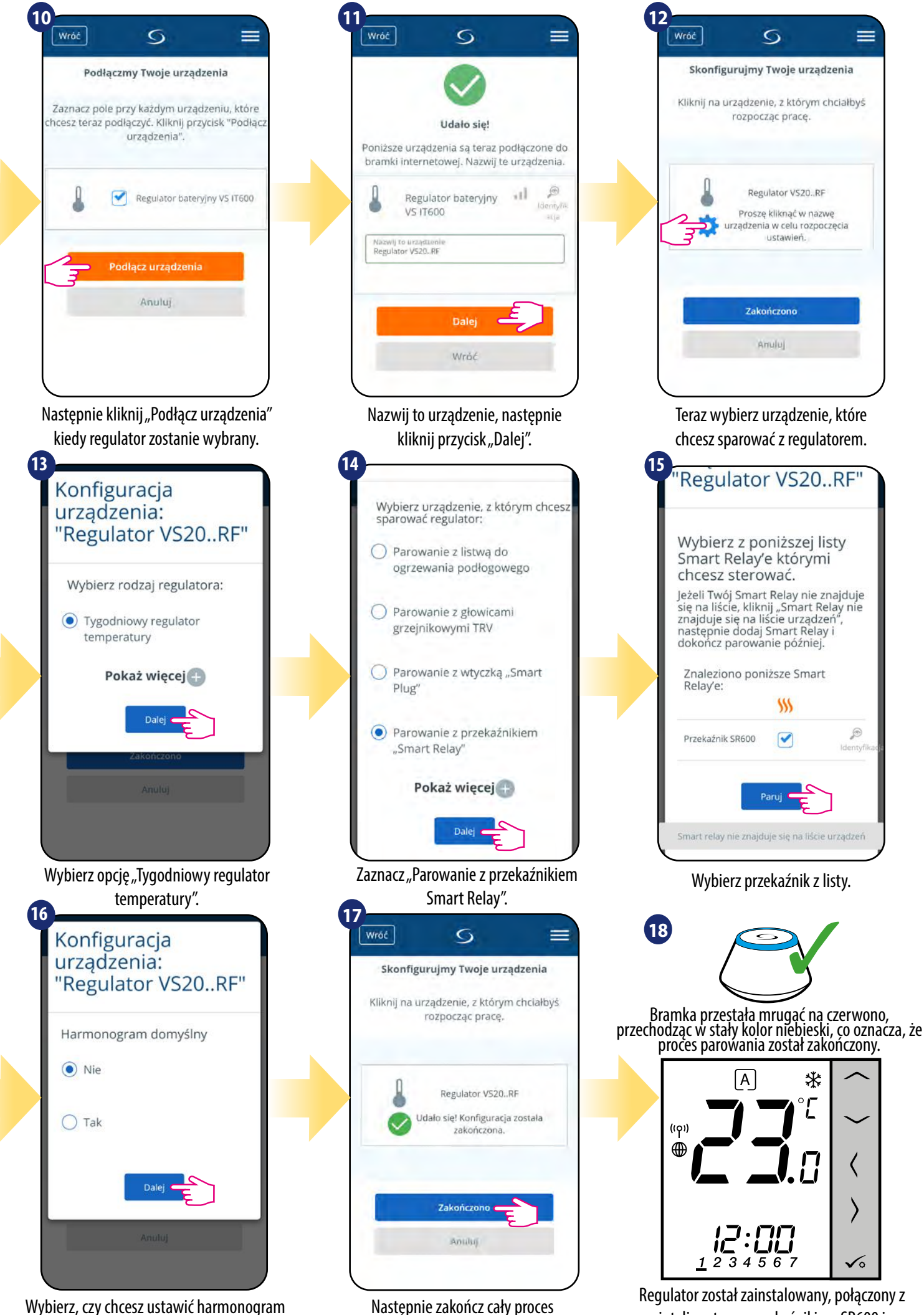

parowania przyciskiem "Zakończono".

domyślny. Następnie przejdź dalej klikając "Dalej".

inteligentnym przekaźnikiem SR600 i wyświetla EKRAN GŁÓWNY.

#### <span id="page-20-0"></span>**5.2.5 Parowanie z odbiornikiem kotłowym RX10RF**

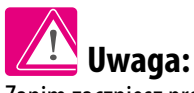

Zanim zaczniesz proces parowania, to upewnij się, że dodałeś już wybrane urządzenie do swojej sieci ZigBee, czyli odbiornik kotłowy RX10RF (odnieś się do instrukcji dołączonej do produktu).

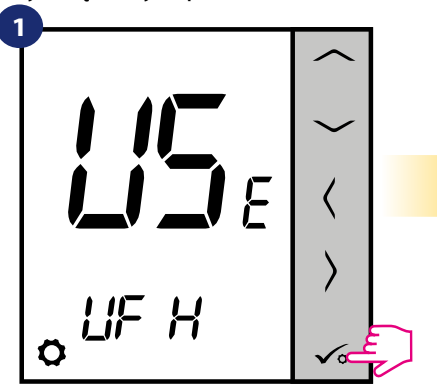

**2**  $(10)$ ה הבל 6

Teraz regulator szuka sygnału z koordynatora...

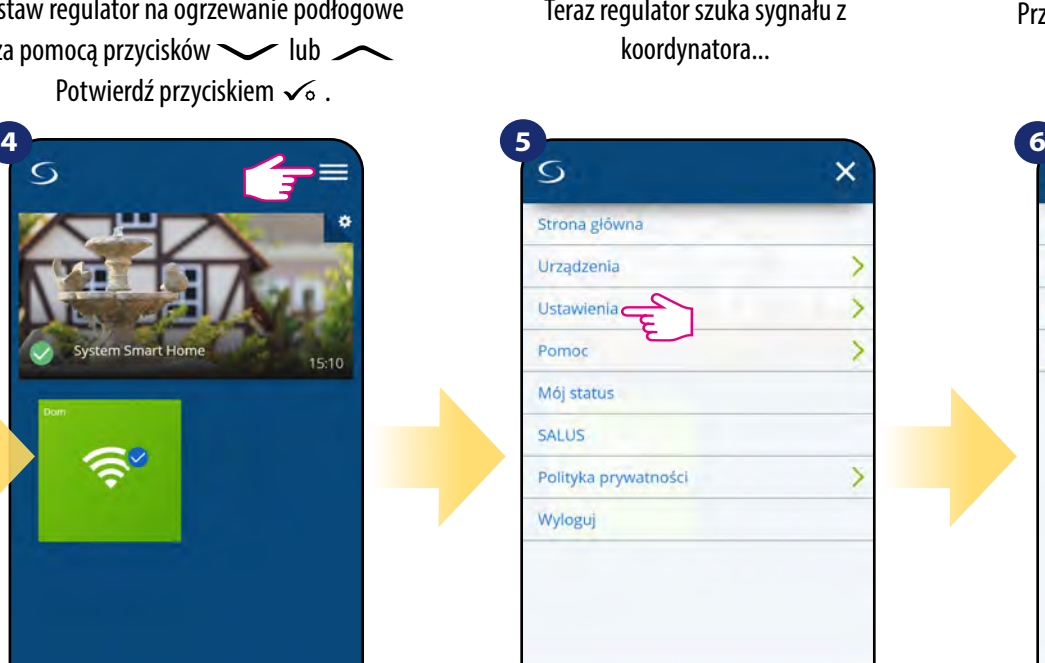

 $\sigma$ 

Podłączmy Twoje urządzenia

Zaznacz pole przy każdym urządzeniu, które chcesz teraz podłączyć. Kliknij przycisk "Podłącz

urządzenia"

Skanowanie pod kątem urządzeń...

ः

Podľacz urządzenia

Anuluj

Wróć

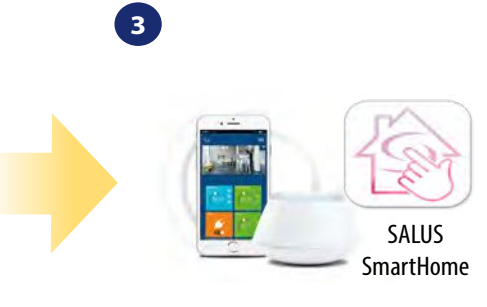

Przejdź do aplikacji SALUS SmartHome

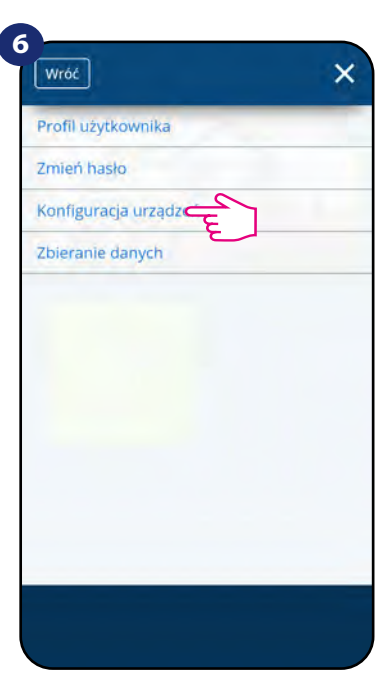

Otwórz główne menu. wybierz "Ustawienia". Teraz wejdź w "Konfiguracja urządzeń".

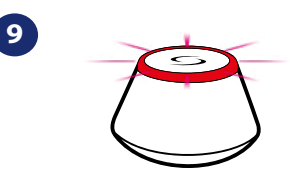

...bramka zaczęła migać na czerwono i wyszukuje regulator...

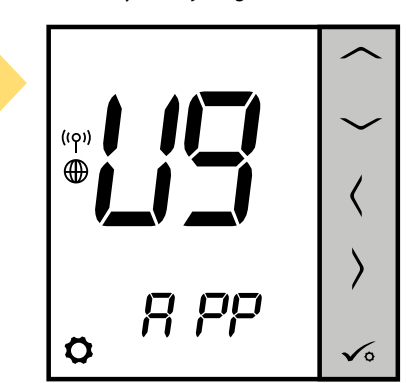

Gdy regulator połączy się z siecią, zobaczysz napis na LCD taki jak powyżej.

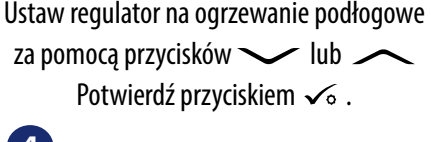

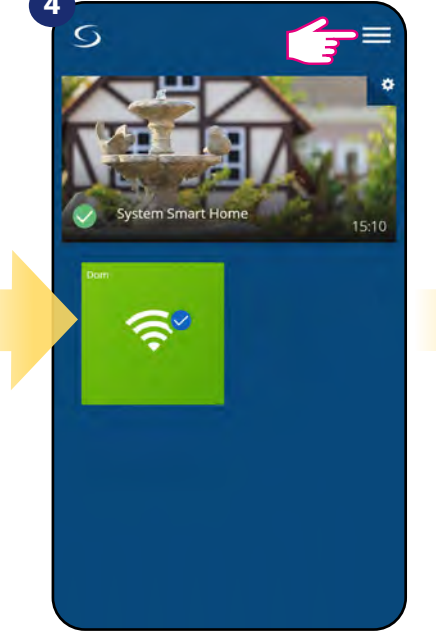

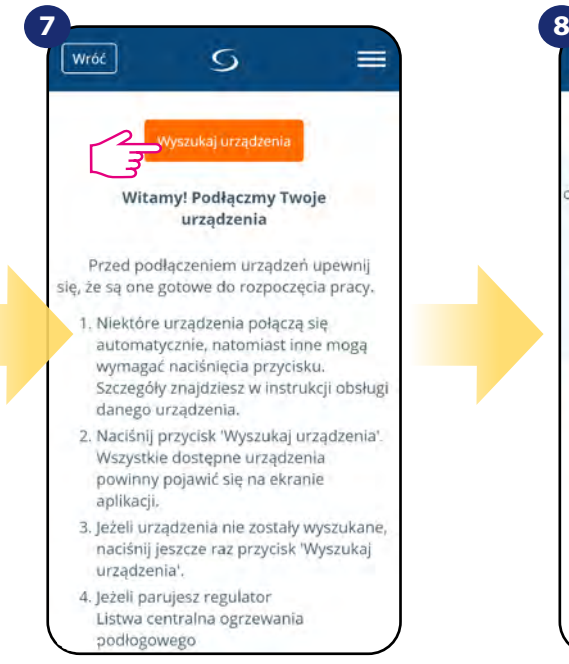

Teraz uruchom proces wyszukiwania urządzeń "Wyszukaj urządzenia".

Aplikacja rozpoczęła skanowanie...

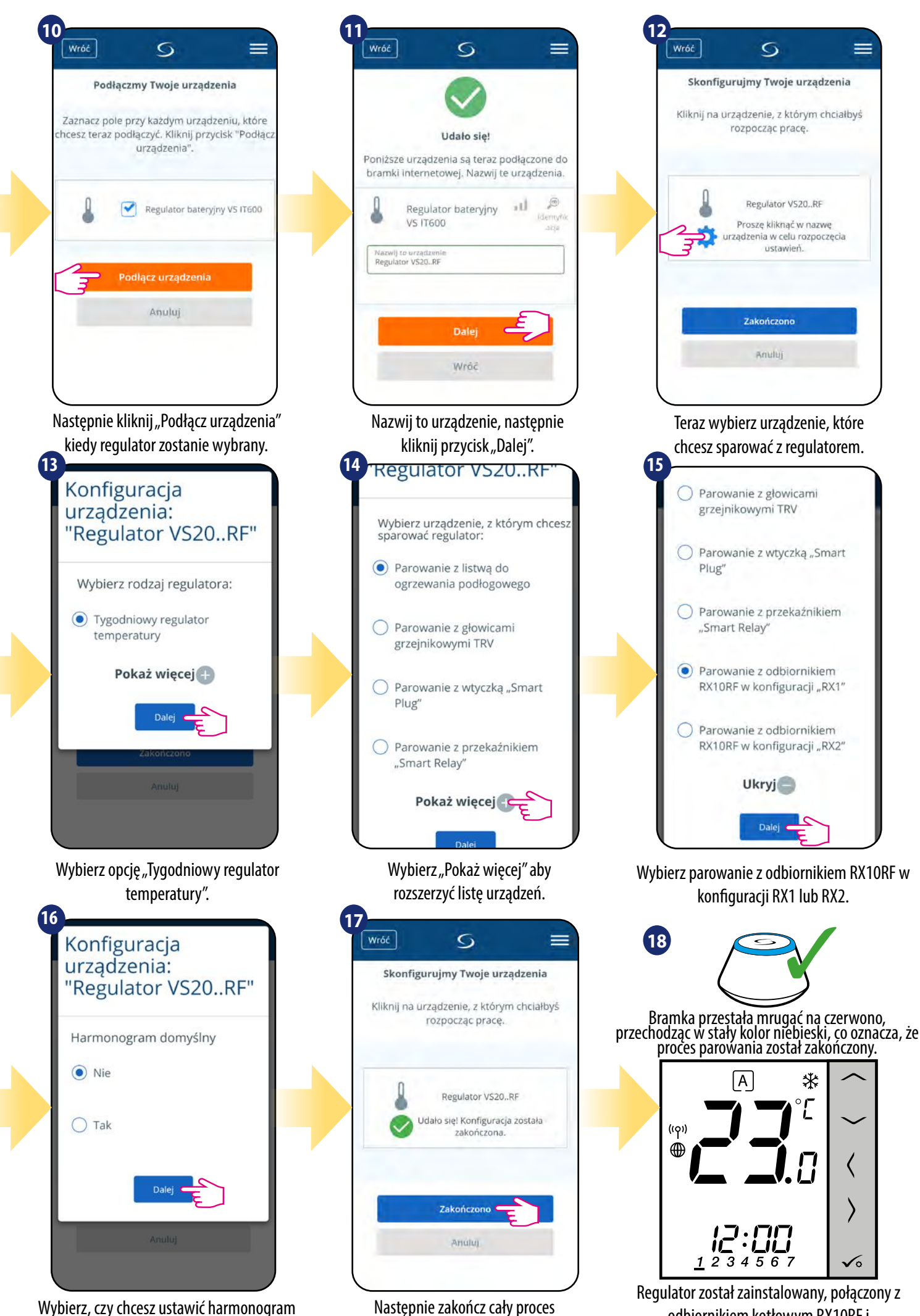

parowania przyciskiem "Zakończono".

domyślny. Następnie przejdź dalej klikając "Dalej".

odbiornikiem kotłowym RX10RF i wyświetla EKRAN GŁÓWNY.

#### <span id="page-22-0"></span>**5.3 Konfiguracja jako programator czasowy CWU**

### 5.3.1 Parowanie z odbiornikiem kotłowym RX10RF w konfiguracji "RX2"

#### $\sqrt{\mathbb{A}}$ **UWAGA!**

Zanim zaczniesz proces parowania, to upewnij się, że dodałeś już wybrane urządzenie do swojej sieci ZigBee, czyli odbiornik kotłowy RX10RF (odnieś się do instrukcji dołączonej do produktu).

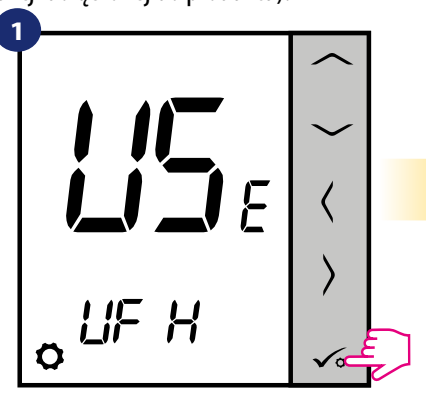

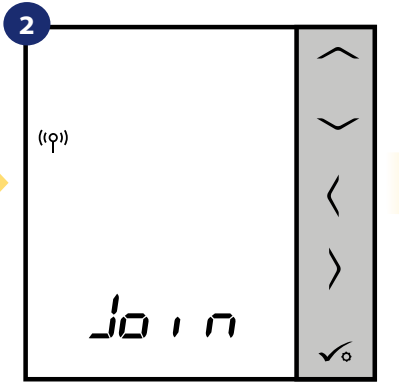

Teraz regulator szuka sygnału z koordynatora...

Strona główna Urzadzenia Ustawienia. Pomoc Mój status SALUS

Polityka prywatności

Wyloguj

Wróć

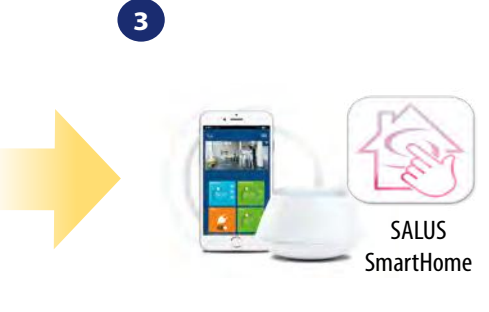

Przejdź do aplikacji SALUS SmartHome

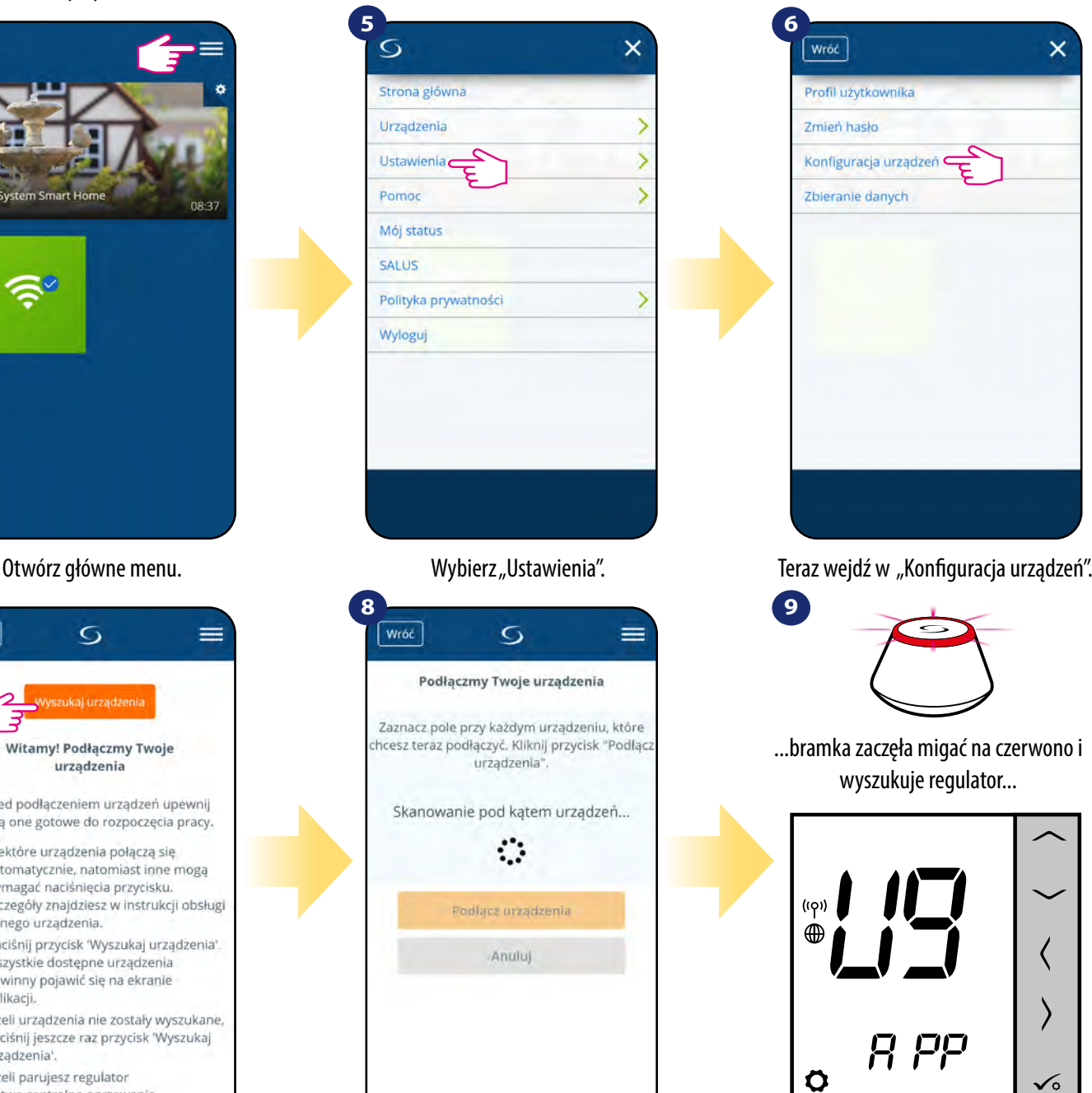

Gdy regulator połączy się z siecią, zobaczysz napis na LCD taki jak powyżej.

Ustaw regulator na ogrzewanie podłogowe za pomocą przycisków  $\sim$ lub  $\sim$ Potwierdź przyciskiem  $\sqrt{\ }$ .

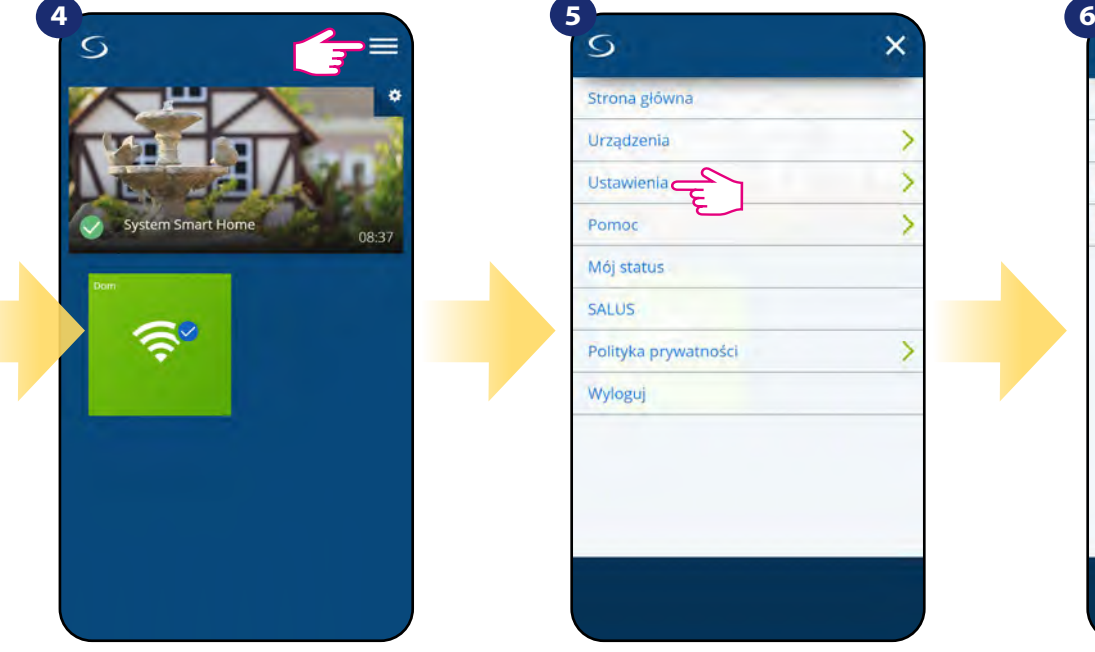

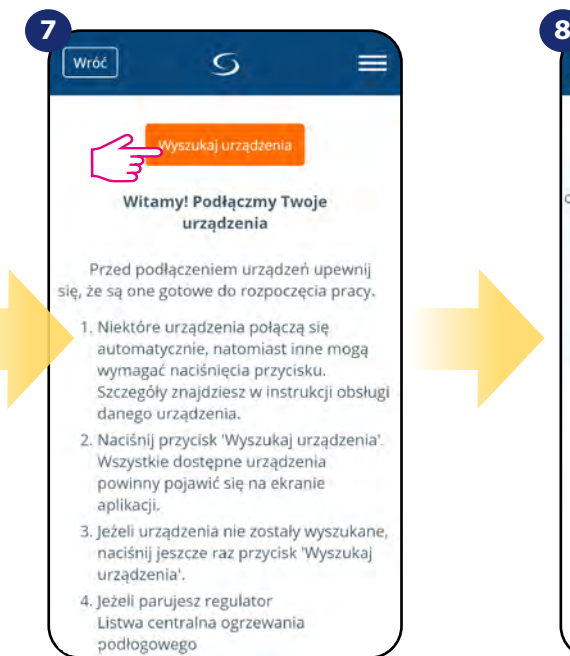

Teraz uruchom proces wyszukiwania urządzeń "Wyszukaj urządzenia".

Aplikacja rozpoczęła skanowanie...

 $\overline{O}$ 

Podłączmy Twoje urządzenia

urządzenia<sup>'</sup>

Skanowanie pod kątem urządzeń.

€

Podľacz urządzenia

Anuluj

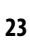

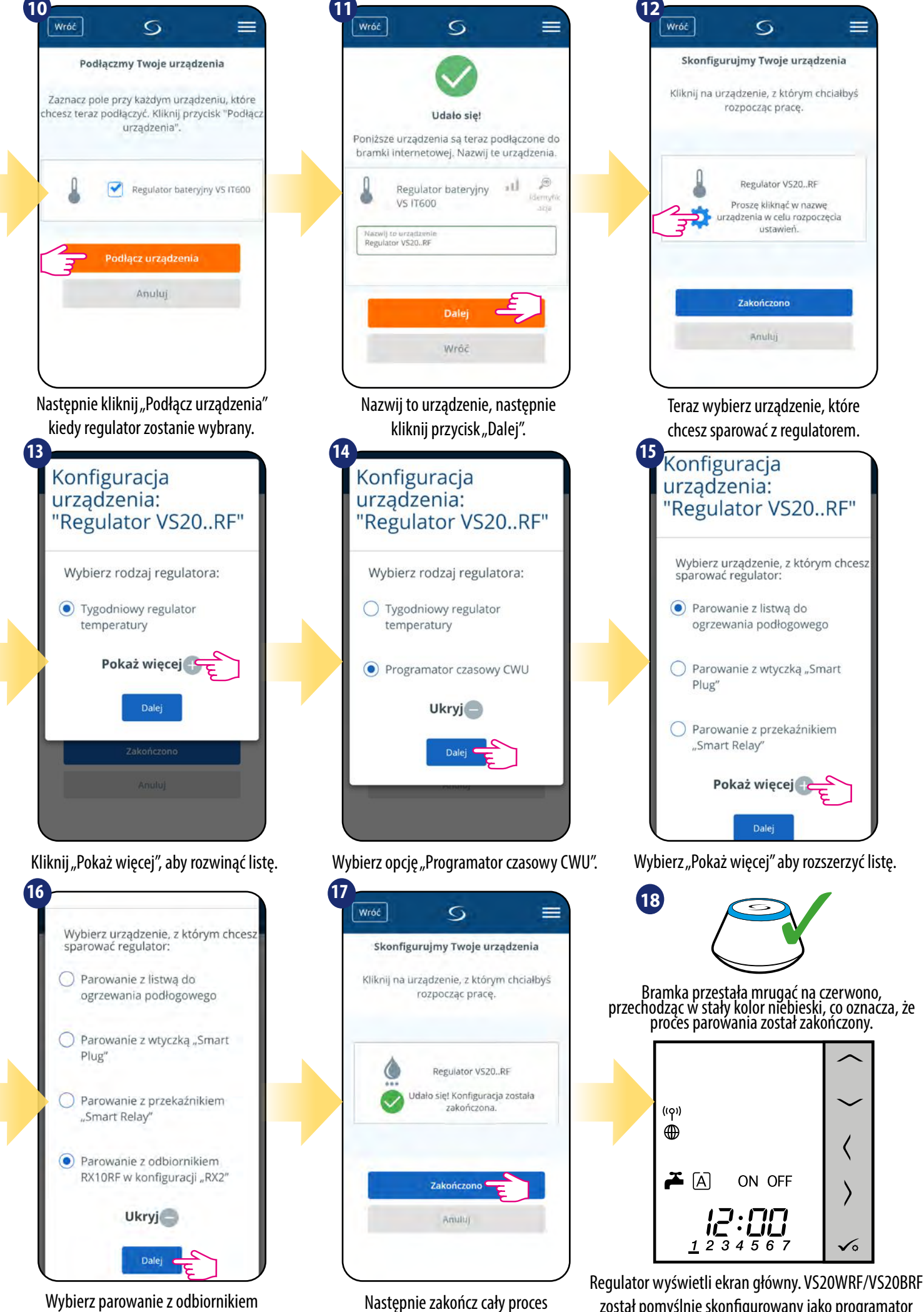

parowania przyciskiem "Zakończono".

RX10RF w konfiguracji RX2.

został pomyślnie skonfigurowany jako programator czasowy CWU z odbiornikiem kotłowym RX10RF.

#### <span id="page-24-0"></span>**6. Instrukcja obsługi w trybie ONLINE (przez aplikację)**

#### **6.1 Ogólne informacje**

W tym rozdziale można się dowiedzieć, jak korzystać z regulatora **VS20WRF/VS20BRF** w połączeniu z **Uniwersalną Bramką** i aplikacją **SALUS Smart Home**. Aby móc sterować regulatorem przez Internet niezbędna będzie **Uniwersalna Bramka Internetowa UGE600**, połączenie z **Internetem** i aplikacja **SALUS Smart Home**. Kontrolowanie regulatora za pośrednictwem aplikacji z poziomu urządzenia mobilnego lub przeglądarki internetowej (Windows, IOS, Android) daje dużą swobodę i możliwość zdalnego zarządzania temperaturą z dowolnego miejsca.

#### **6.2 Opis ikon w aplikacji**

#### **6.2.1 Regulator programowalny**

Widok menu regulatora **VS20WRF/VS20BRF** jako regulatora programowalnego w aplikacji SALUS SmartHome:

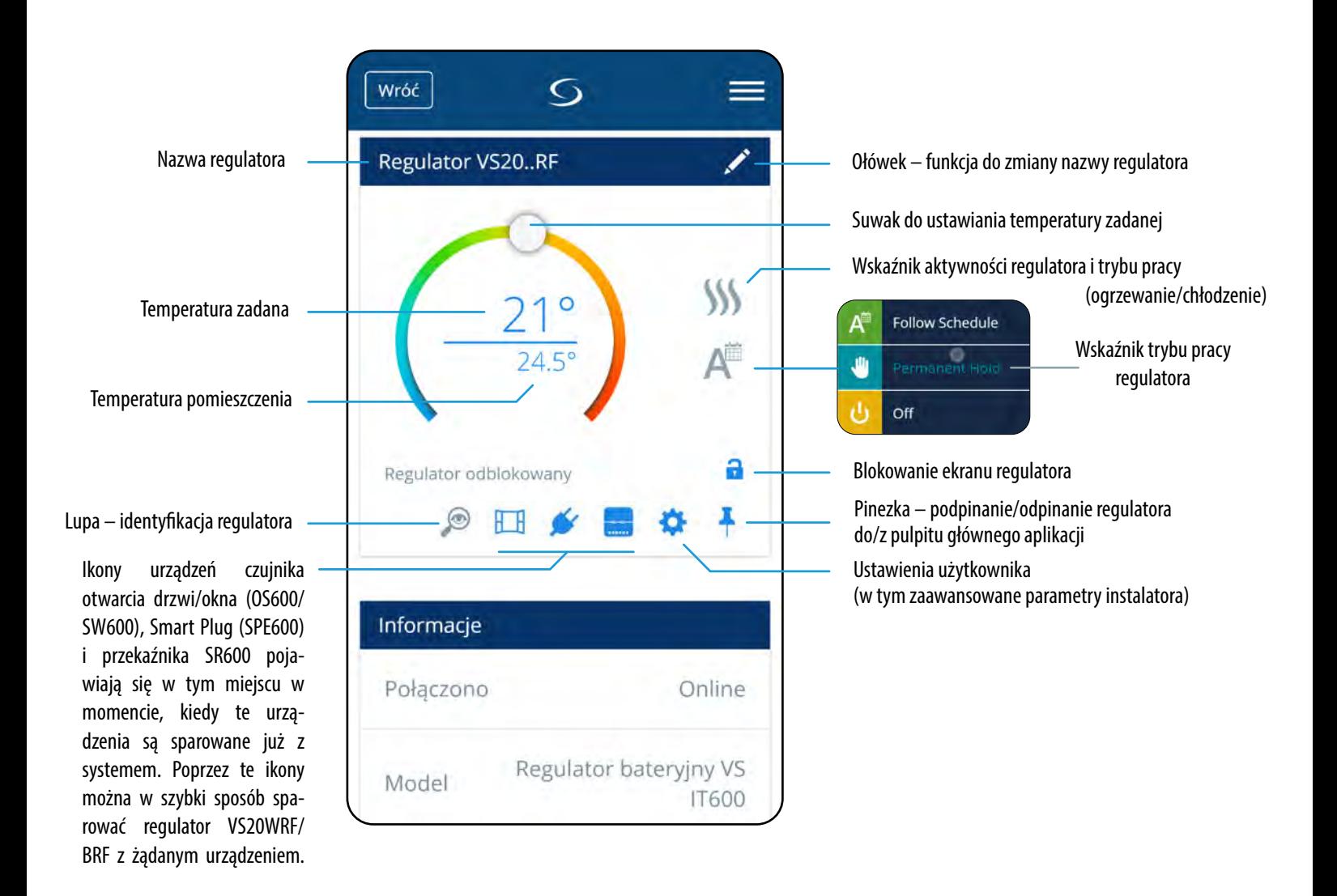

#### <span id="page-25-0"></span>**6.2.2 Programator czasowy CWU**

Widok menu regulatora **VS20WRF/VS20BRF** jako programatora czasowego CWU w aplikacji SALUS SmartHome:

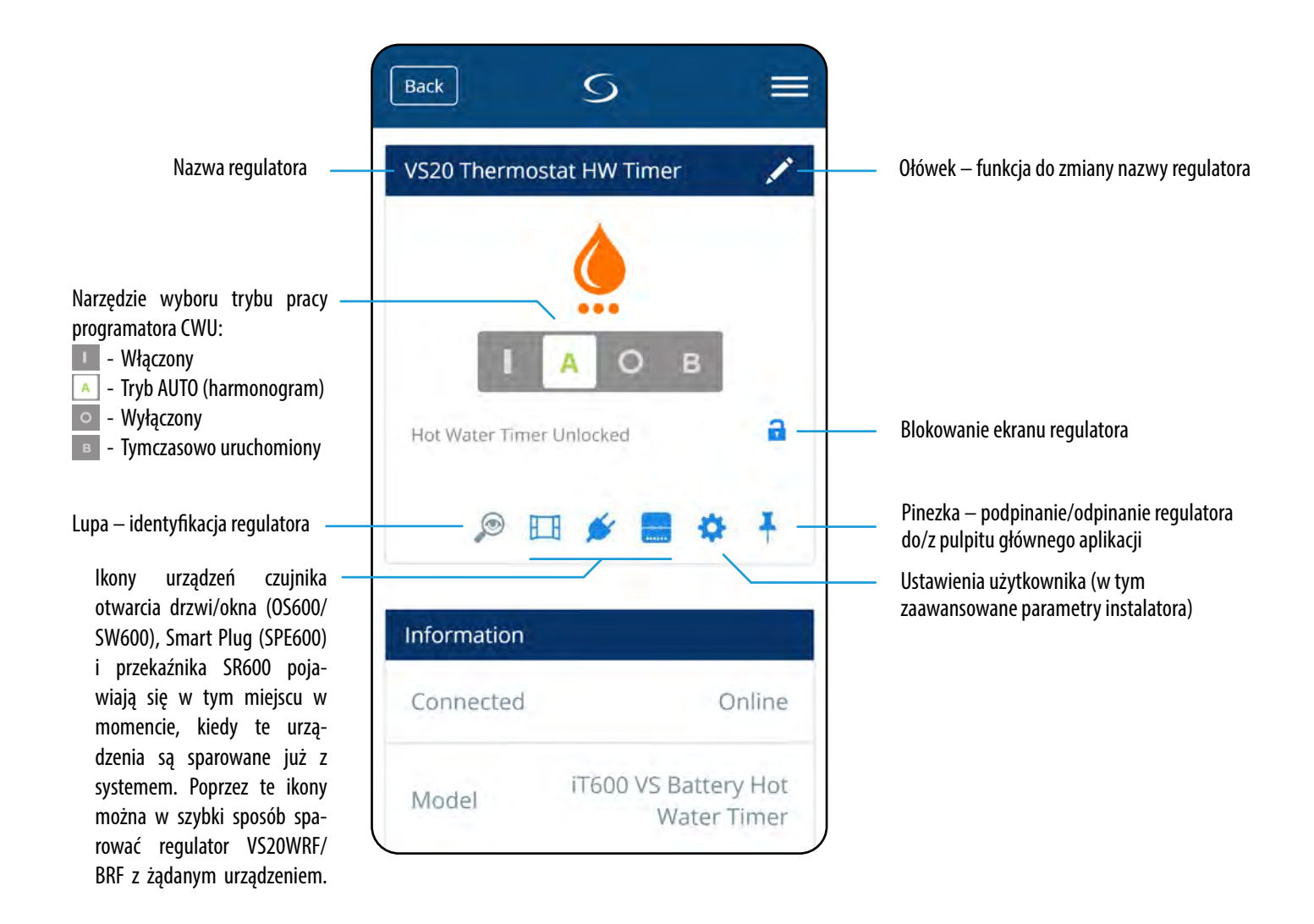

<span id="page-26-0"></span>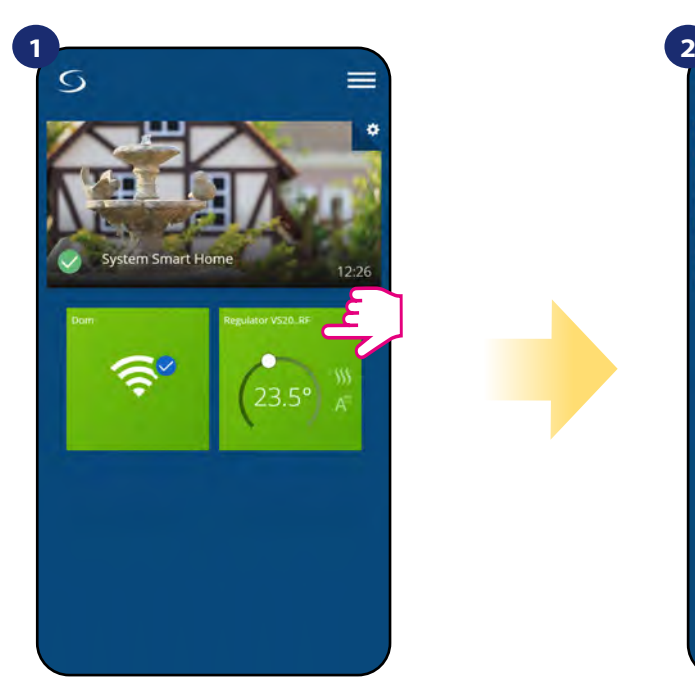

Naciśnij na kafelek regulatora, aby uzyskać do niego dostęp.

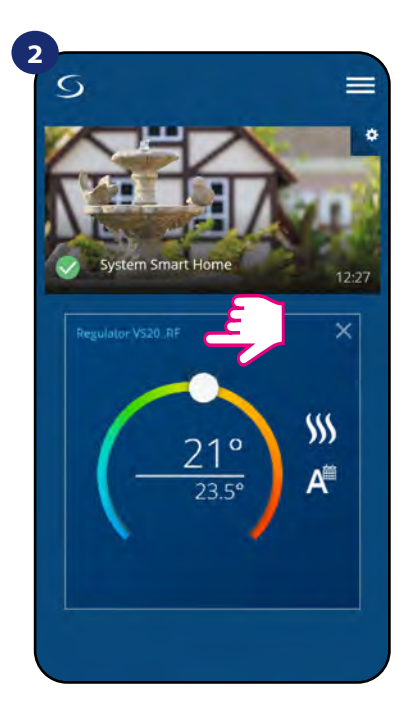

Naciśnij nazwę regulatora, aby otworzyć jego interfejs.

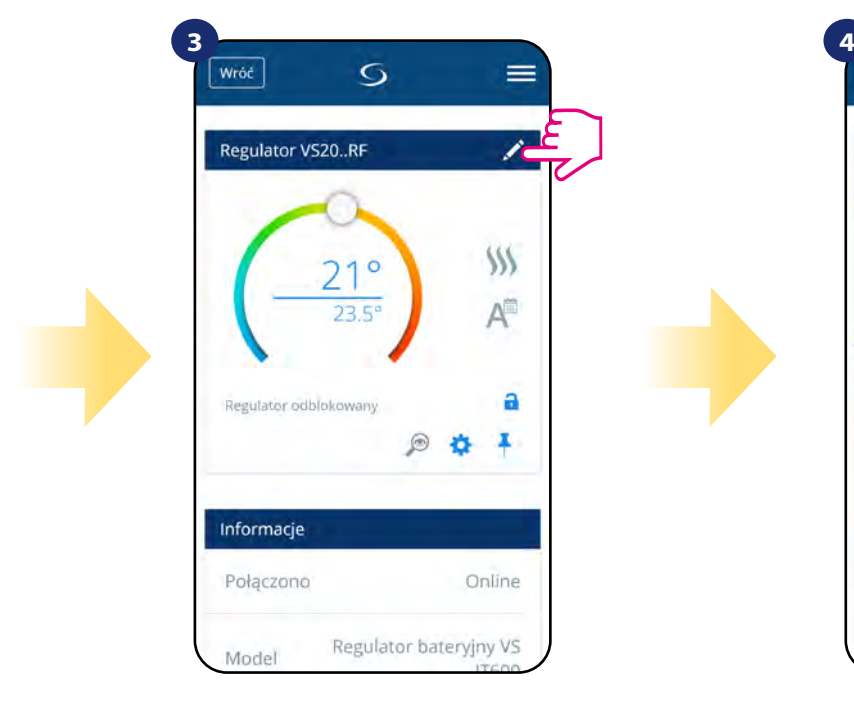

Naciśnij ikonę ołówka.

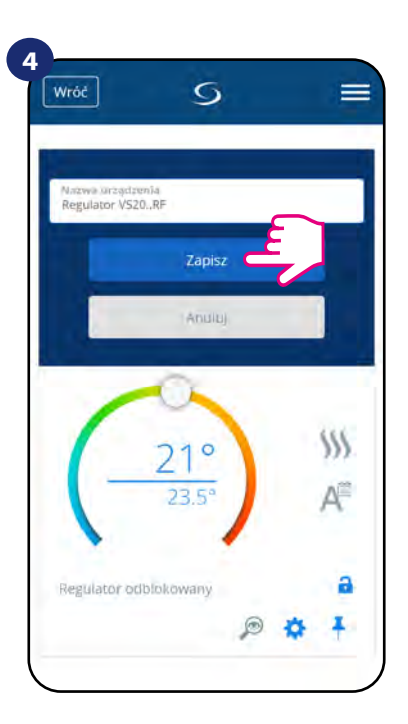

Wprowadź nową nazwę, a następnie potwierdź przyciskiem "Zapisz".

#### <span id="page-27-0"></span>**6.4 Praca jako regulator programowalny**

#### **6.4.1 Wartość zadana temperatury**

Zmiana wartości zadanej temperatury odbywa się poprzez przesunięcie kursora w lewo/prawo w aplikacji. Na ekranie aktualną wartość zadaną temperatury reprezentuje liczba wyświetlona większą czcionką.

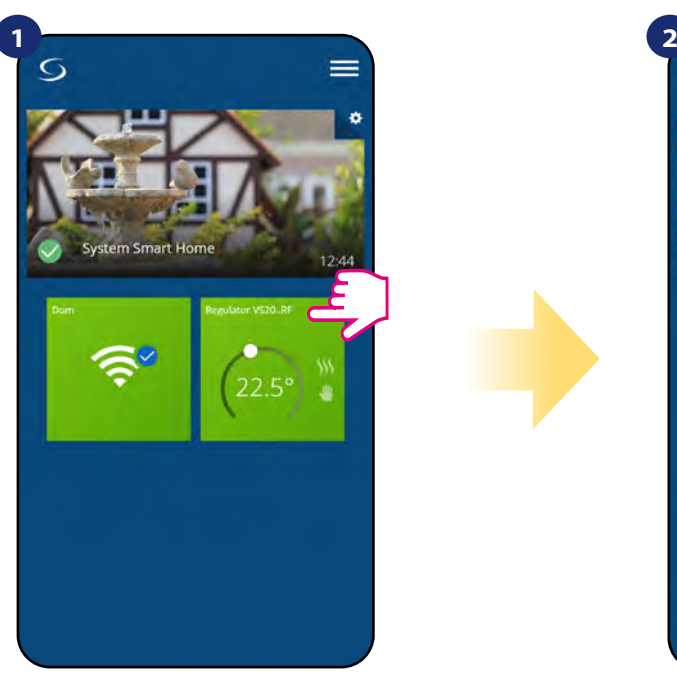

Naciśnij na kafelek regulatora, aby uzyskać do niego dostęp.

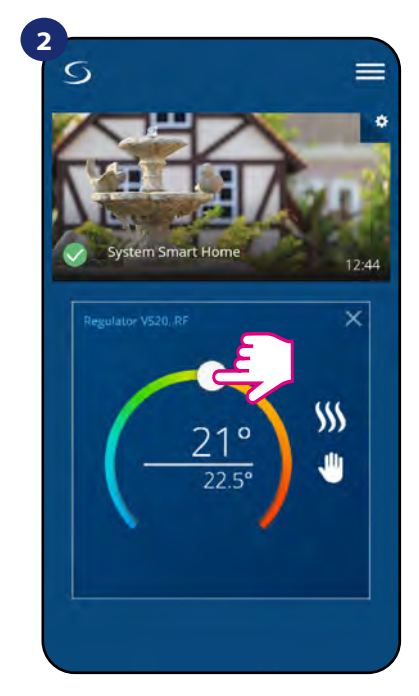

Poprzednie ustawienie temperatury.

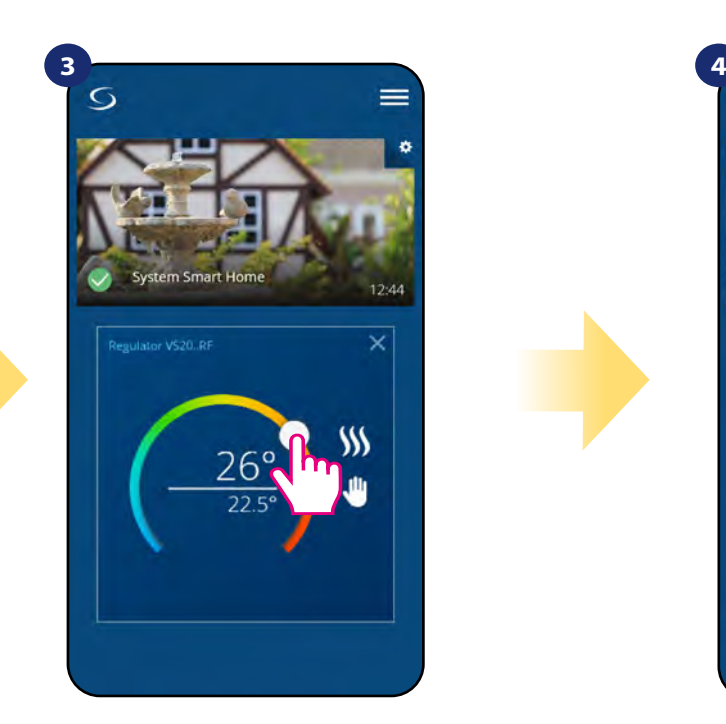

Wykonaj nowe ustawienie temperatury przesuwając kropkę po kolorowym pasku.

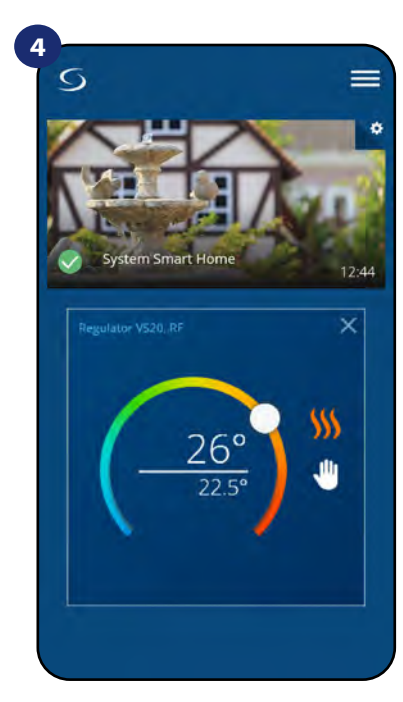

Regulator rozpoczął wysyłanie sygnału do grzania sygnalizując to zmianą koloru płomienia z białego na pomarańczowy.

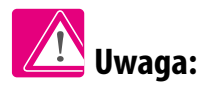

Należy zwrócić uwagę w jakim trybie jest regulator i jaką ma zadaną temperaturę. Jeśli pomieszczenie ma być nagrzewane należy ustawić wyższą temperaturę zadaną od zmierzonej, a regulator musi pracować w trybie grzania. Jeśli pomieszczenie ma być wychładzane należy ustawić niższą temperaturę od zadanej, a regulator musi pracować w trybie chłodzenia.

#### <span id="page-28-0"></span>**6.4.2 Zmiana trybu grzania/chłodzenia w połączeniu z listwą sterującą KL08RF**

Regulator **VS20WRF/VS20BRF** może odpowiednio wysyłać sygnały o grzanie lub chłodzenie. Domyślnie jest ustawiony na tryb ogrzewania. Aby ustawić regulator w tryb chłodzenia należy zewrzeć styki w terminalach CO w listwie sterującej KL08RF. Spójrz na instrukcję poniżej:

USTAWIANIE TRYBU OGRZEWANIA:

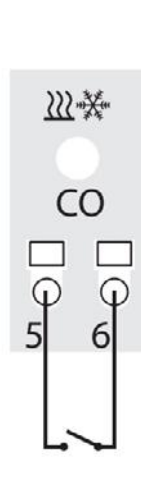

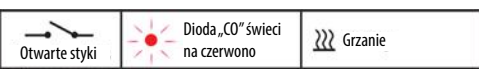

Kiedy styki w listwie są rozwarte to regulator automatycznie pracuje w trybie ogrzewania.

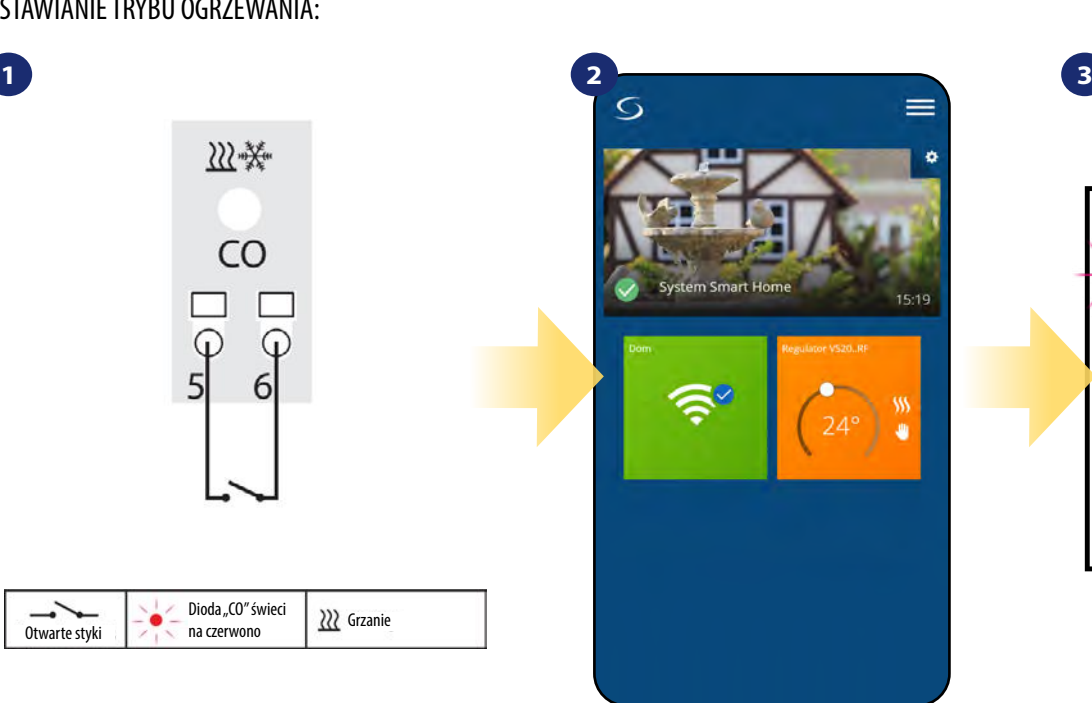

Kafelek regulatora na głównym ekranie, kiedy regulator jest w trybie grzania i grzeje (świeci na kolor pomarańczowy).

 $[A]$ `Q  $\overline{\mathfrak{t}(\phi)}$  $\bigoplus$  $\Gamma$  $\mathbf{1}$ 7

> Wyświetlacz regulatora wysyłającego sygnał grzania (ikona płomieni się wyświetla).

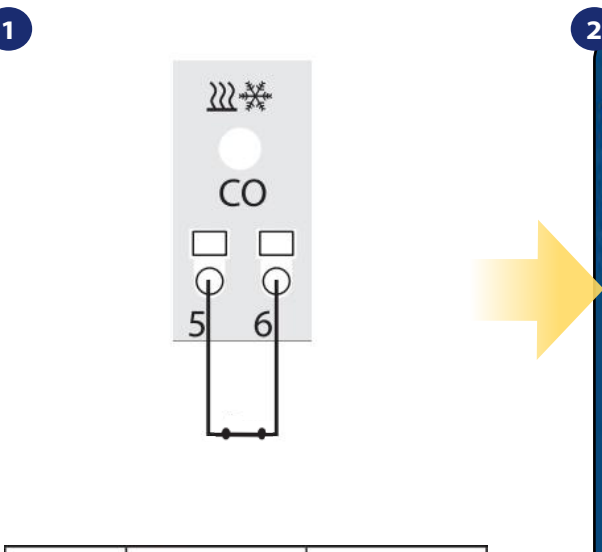

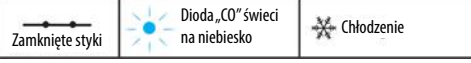

Zwarcie styków w terminalach CO w listwie KL08RF spowoduje, że wszystkie regulatory sparowane z tą listwą przełączą się w tryb chłodzenia.

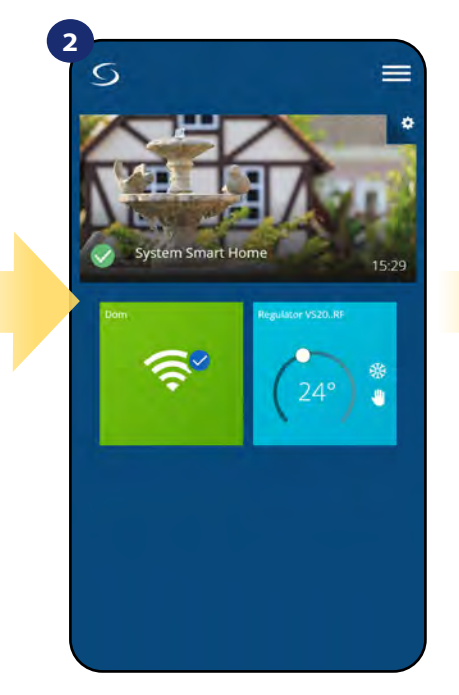

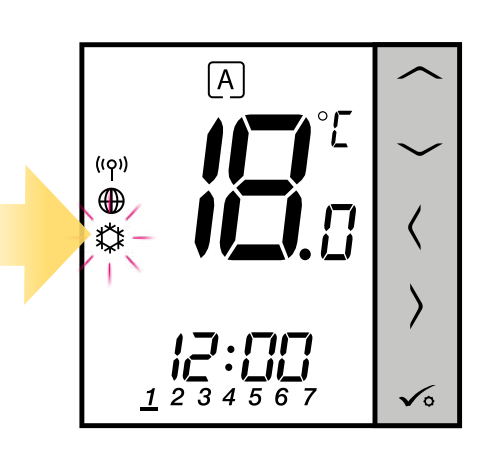

**3**

Kafelek regulatora na głównym ekranie, kiedy regulator jest w trybie chłodzenia i chłodzi (świeci na kolor niebieski).

Na wyświetlaczu regulatora pojawi się ikona śnieżynki.

USTAWIANIE TRYBU CHŁODZENIA:

#### <span id="page-29-0"></span>**6.4.3 Wybór trybu pracy**

#### **6.4.3.1 Praca według harmonogramu**

Regulator **VS20WRF/VS20BRF** umożliwia ustawianie harmonogramów. Tworząc harmonogram, podaje się czas jego rozpoczęcia wraz z temperaturą zadaną. Dostępne są trzy różne konfiguracje harmonogramu:

- **5+2 (od poniedziałku do piątku + sobota i niedziela)**
- **Indywidualne programy na każdy dzień tygodnia**
- **Ten sam program na cały tydzień**

Aby aktywować tryb harmonogramu:

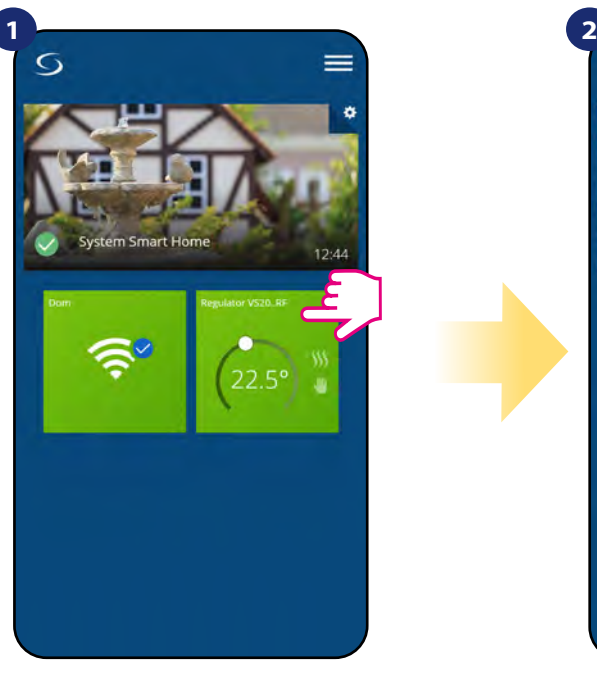

Naciśnij na kafelek regulatora, aby uzyskać do niego dostęp.

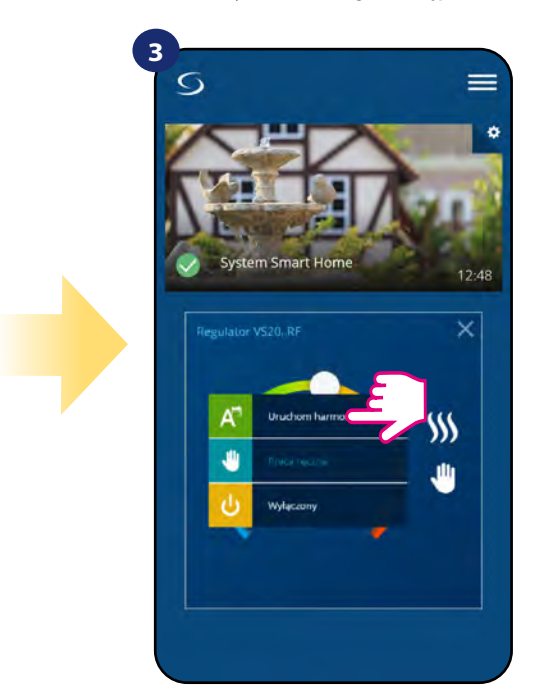

Wybierz tryb "Uruchom harmonogram".

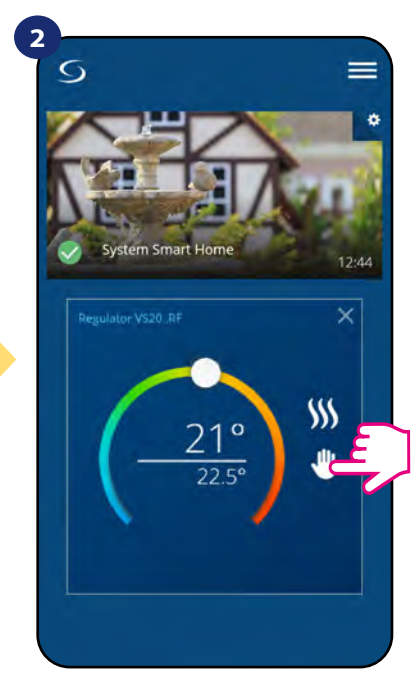

Naciśnij ikonę trybu pracy.

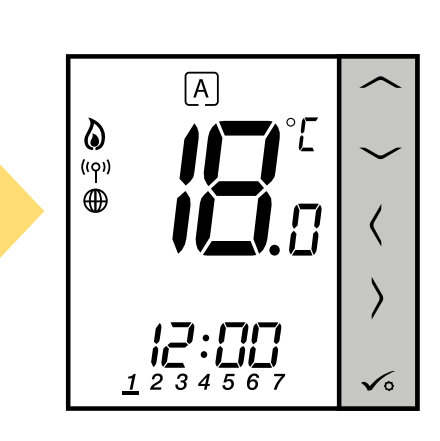

Kiedy praca w harmonogramie jest aktywowana to ramka przesunie się na dużą literę "A".

Ponadto jest możliwość ustawienia domyślnych harmonogramów, które już są wbudowane w aplikację lub zmodyfikować je zgodnie z własnymi preferencjami. Harmonogramy są wyświetlane na dole ekranu aplikacji przy wybranym regulatorze. Aby uaktywnić harmonogram należy nacisnąć ikonę harmonogramu w aplikacji. Po uaktywnieniu na ekranie zostanie wyświetlona ikona kalendarza.

**4**

#### **ABY ZAPROGRAMOWAĆ HARMONOGRAM W APLIKACJI:**

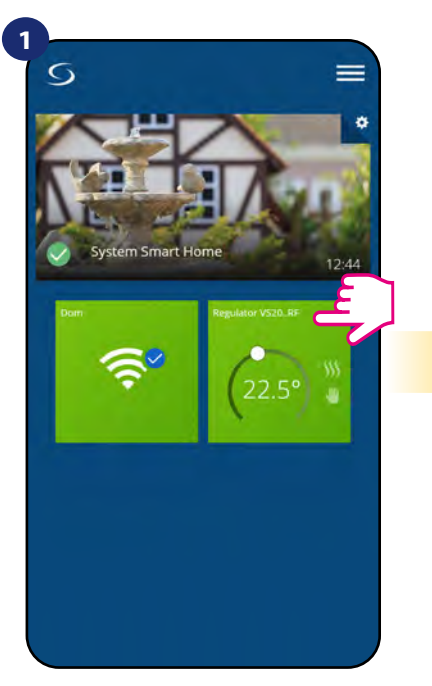

Naciśnij na kafelek regulatora, aby uzyskać do niego dostęp.

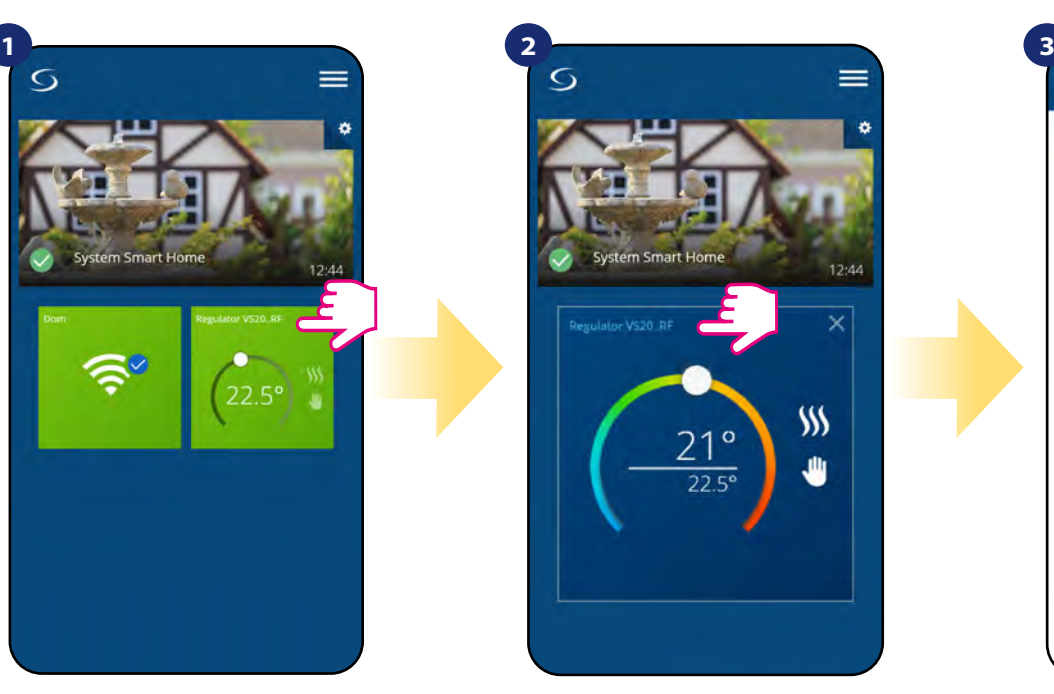

Naciśnij nazwę regulatora, aby otworzyć jego interfejs.

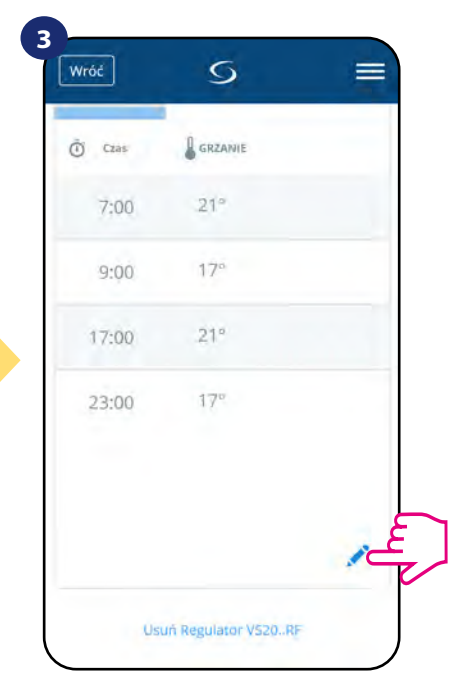

Naciśnij na ikonę ołówka, która znajduje się na dole menu.

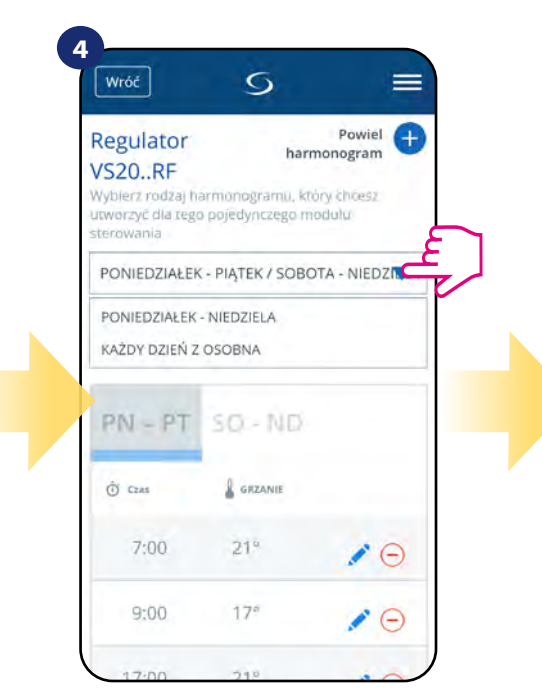

Wybierz w której opcji dniowej chcesz zaprogramować harmonogram:

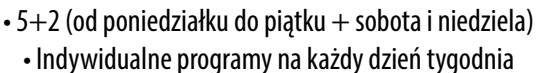

• Ten sam program na cały tydzień

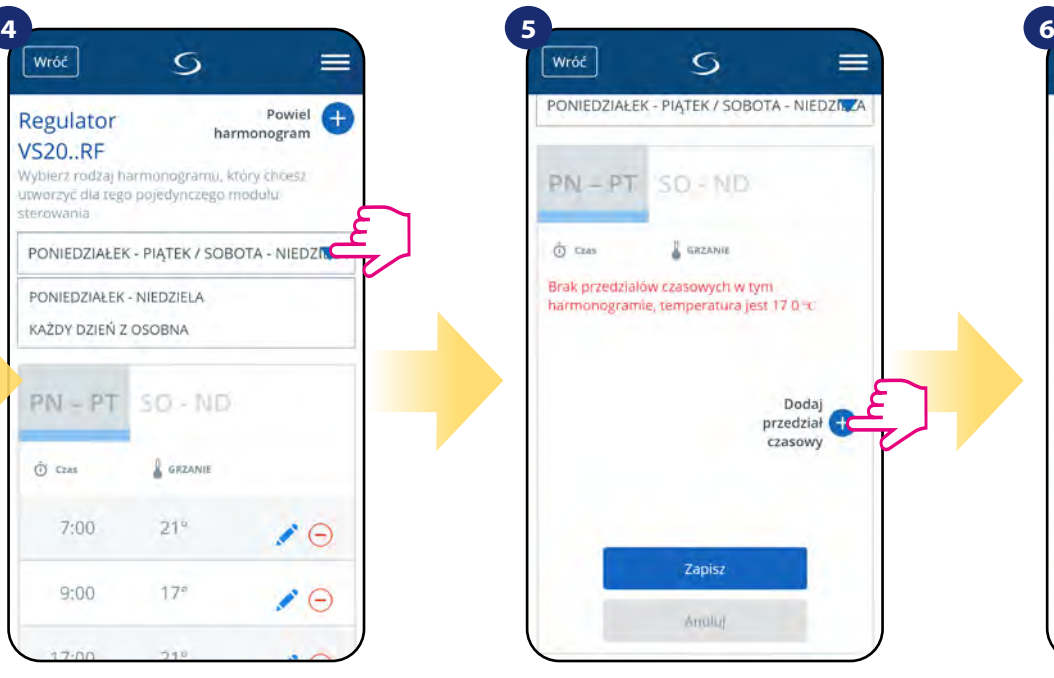

Następnie kliknij na "Dodaj przedział czasowy", aby dodać interwały do swojego harmonogramu.

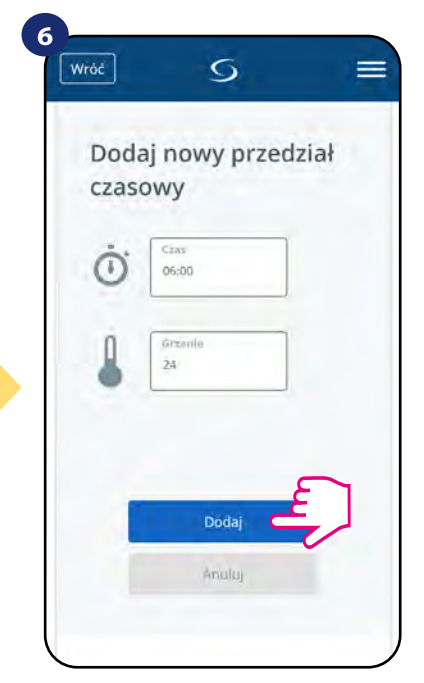

Wybierz czas startu żądanej temperatury danego dnia dla ogrzewania (chłodzenia), po czym potwierdź przyciskiem "Dodaj".

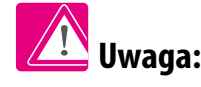

Można dodać **dowolną** liczbę interwałów powtarzając procedurę opisaną **w krokach od 4 do 6**. Procedura jest taka sama dla wszystkich trzech konfiguracji harmonogramów.

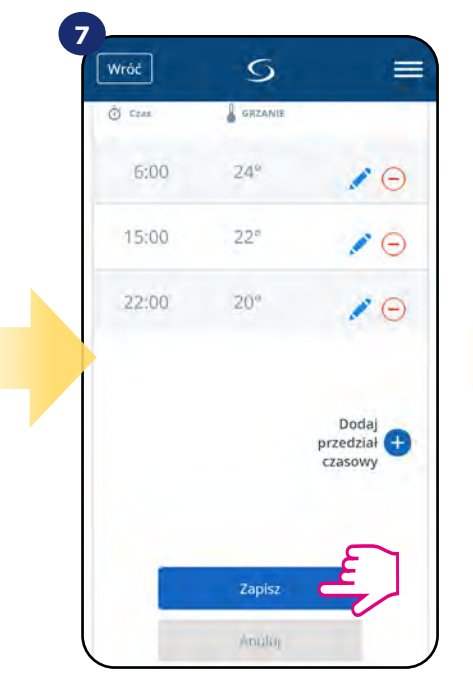

Po dodaniu wszystkich interwałów naciśnij "Zapisz", aby zapisać harmonogram.

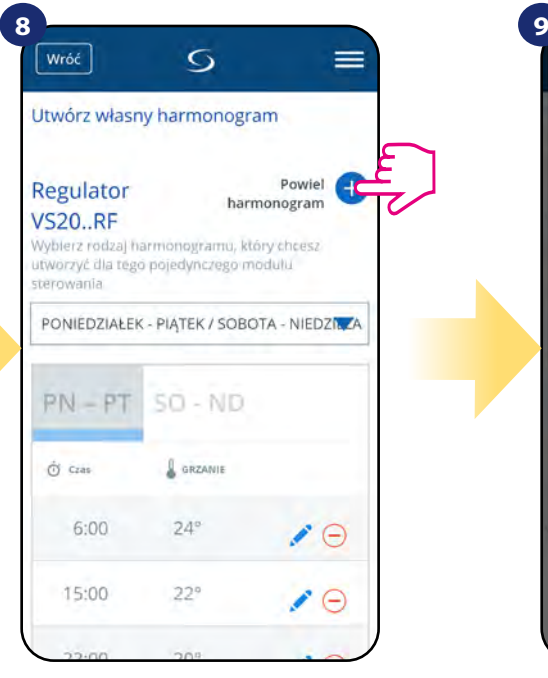

OPCJONALNIE: Możesz powielić ten sam harmonogram dla innych regulatorów w swojej sieci. Naciśnij "Powiel harmonogram".

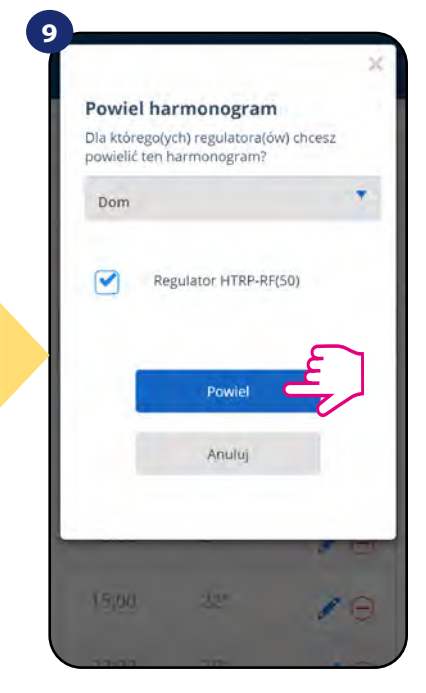

Wybierz regulatory, dla których chcesz powielić harmonogram. Następnie kliknij "Powiel".

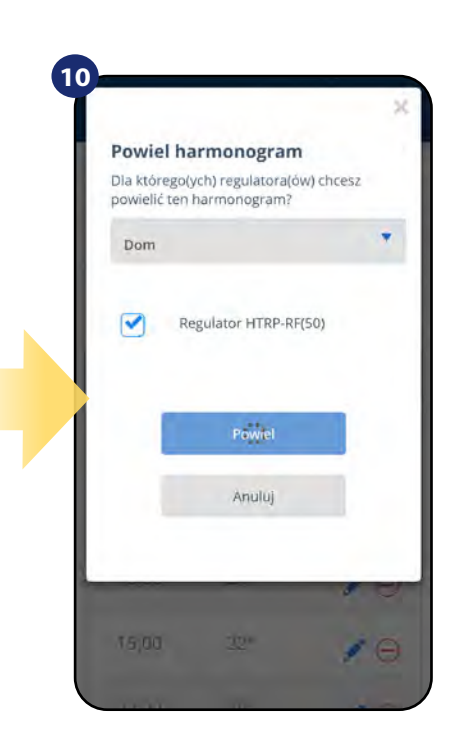

Po wszystkim aplikacja zapisuje wybór. Wybrane regulatory będą miały ten sam harmonogram.

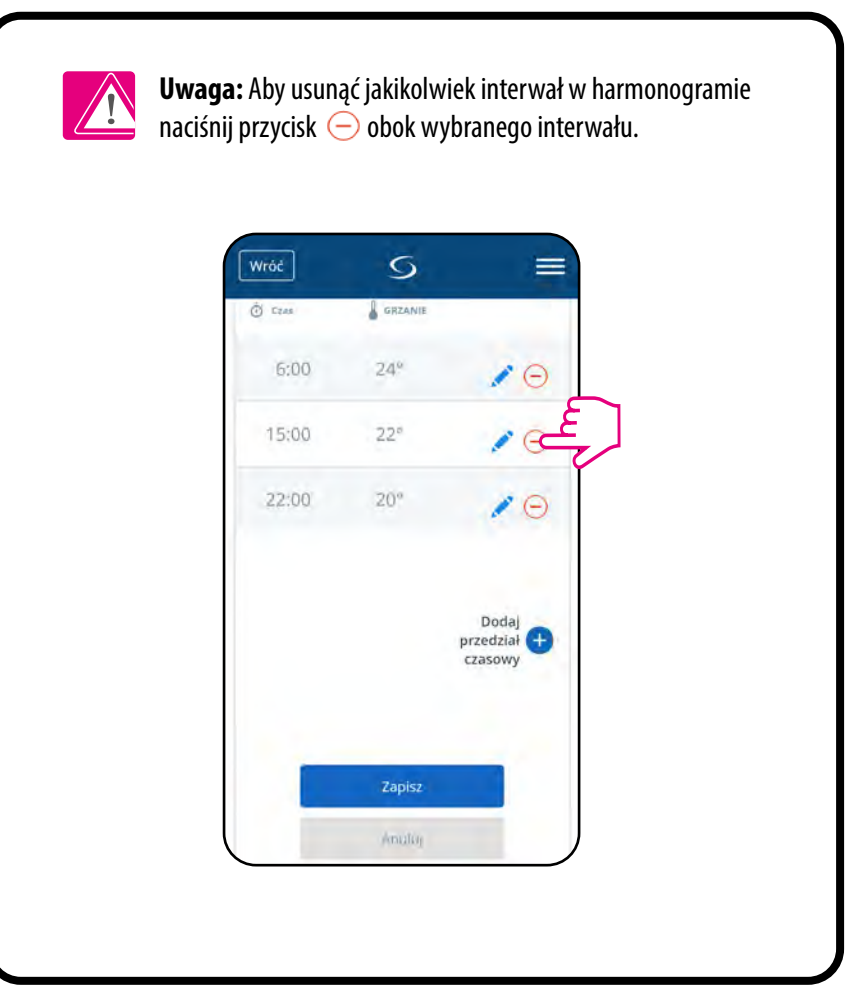

## **Uwaga:**

Kiedy regulator nie ma zaprogramowanego żadnego harmonogramu (lub został on usunięty), wówczas utrzymuje stałą temperaturę 21 °C. (W trybie "Uruchom harmonogram")

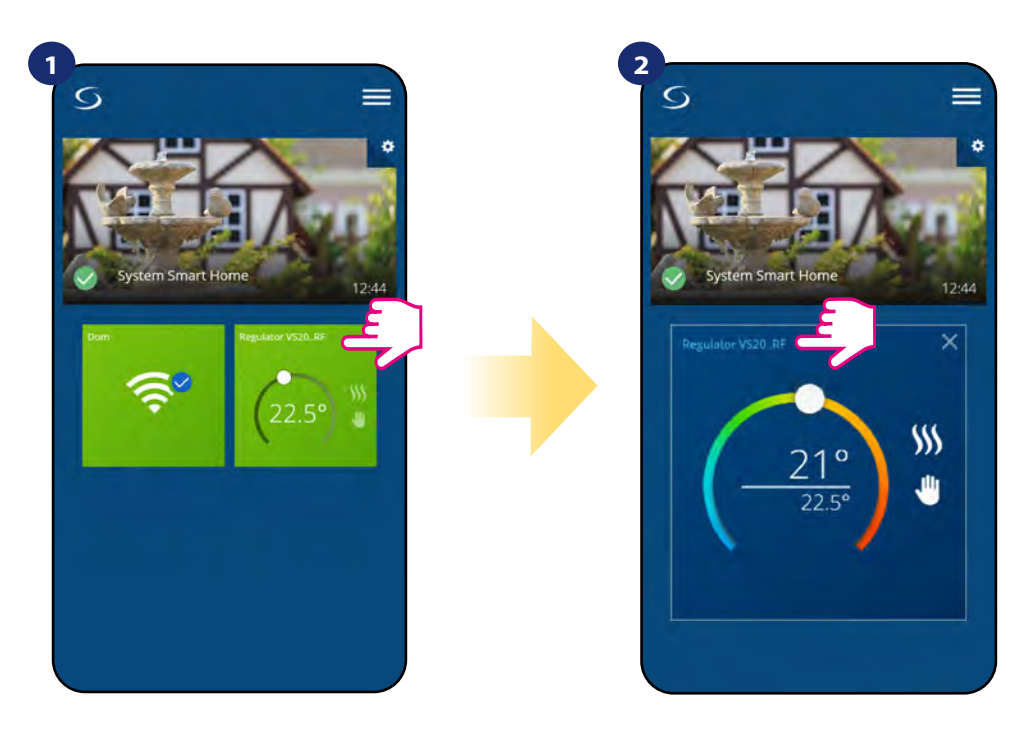

Naciśnij na kafelek regulatora, aby uzyskać do niego dostęp.

Naciśnij nazwę regulatora, aby otworzyć jego interfejs.

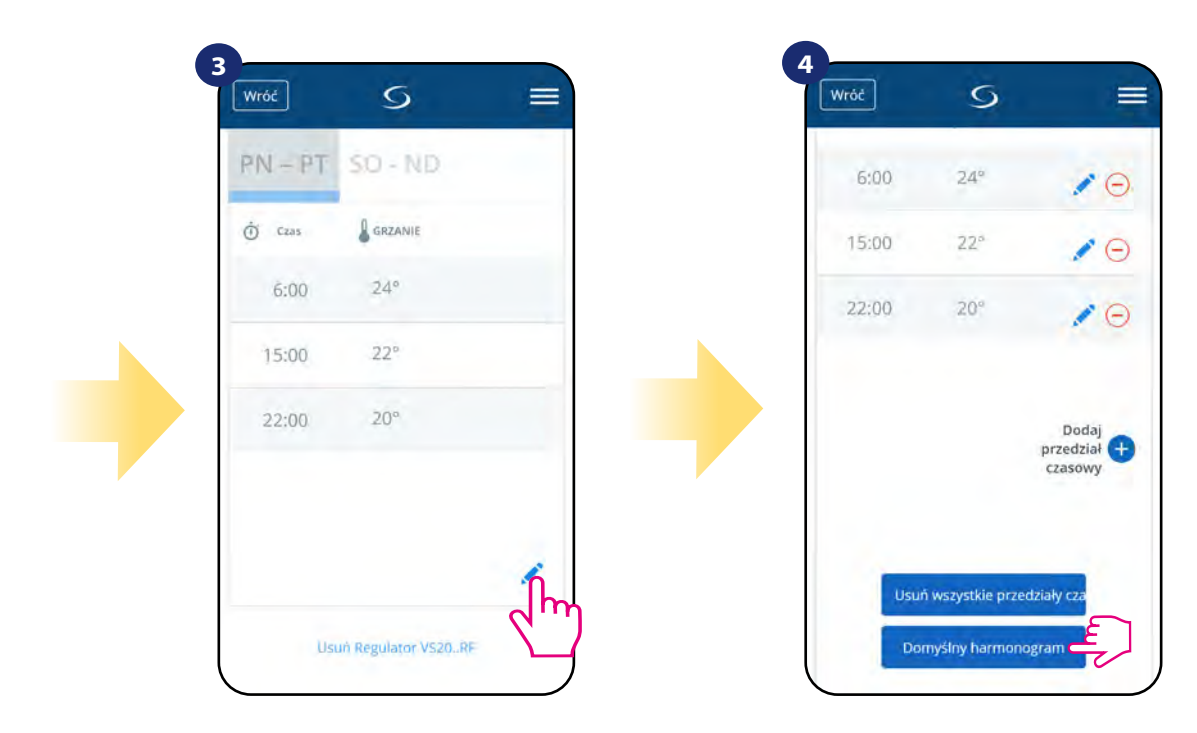

Przewiń na sam dół w menu regulatora i kliknij w ikonę ołówka.

Naciśnij "Domyślny harmonogram", aby ustawić domyślny harmonogram dla swojego regulatora. Opcja usunie także wszystkie aktualne interwały, jeżeli były ustawione.

#### <span id="page-33-0"></span>**6.4.3.2 Tryb tymczasowego nadpisania**

**Tryb tymczasowego nadpisania** oznacza ręczną zmianę temperatury podczas aktywnego trybu harmonogramu:

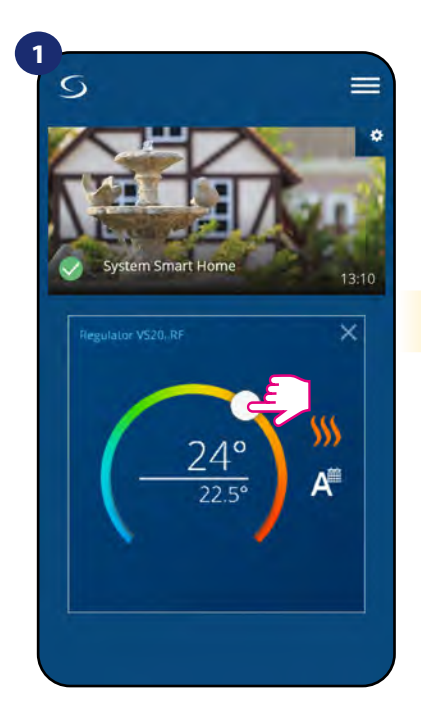

Przesuń pokrętło w lewo lub w prawo, żeby ustawić odpowiednią temperaturę podczas aktywnego harmonogramu.

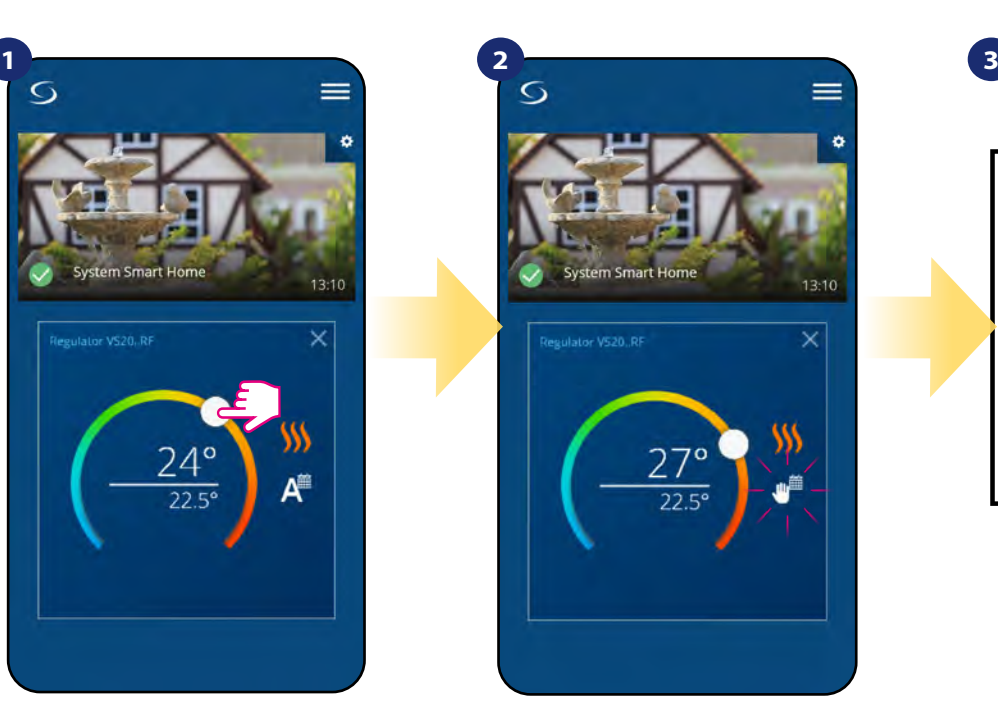

Kiedy harmonogram zostaje nadpisany, to pojawia się ikona kalendarza z ręką.

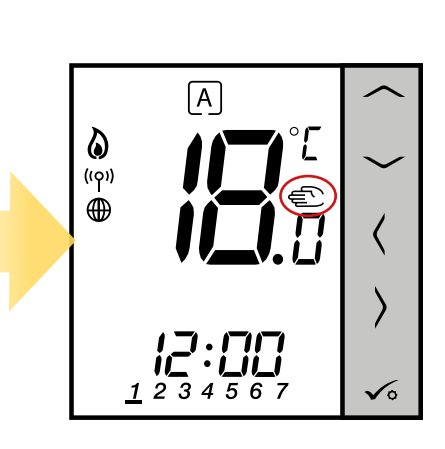

Na regulatorze pojawi się ikona ręki.

**UWAGA:** Tryb nadpisania temperatury trwa, aż do momentu kolejnej zmiany programu w harmonogramie.

#### **6.4.3.3 Praca ręczna**

Jeśli regulator pracuje w trybie harmonogramu lub jest w trybie przeciwzamrożeniowym, to użytkownik może zmienić tryb pracy na tryb ręczny. W trybie ręcznym regulator będzie utrzymywał temperaturę zadaną, dopóki użytkownik ponownie jej nie zmieni, bądź nie wybierze nowego trybu pracy. W trybie ręcznym na ekranie pojawi się ikona dłoni .

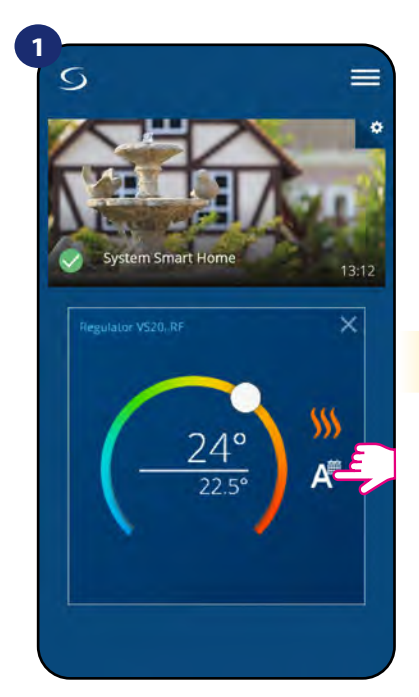

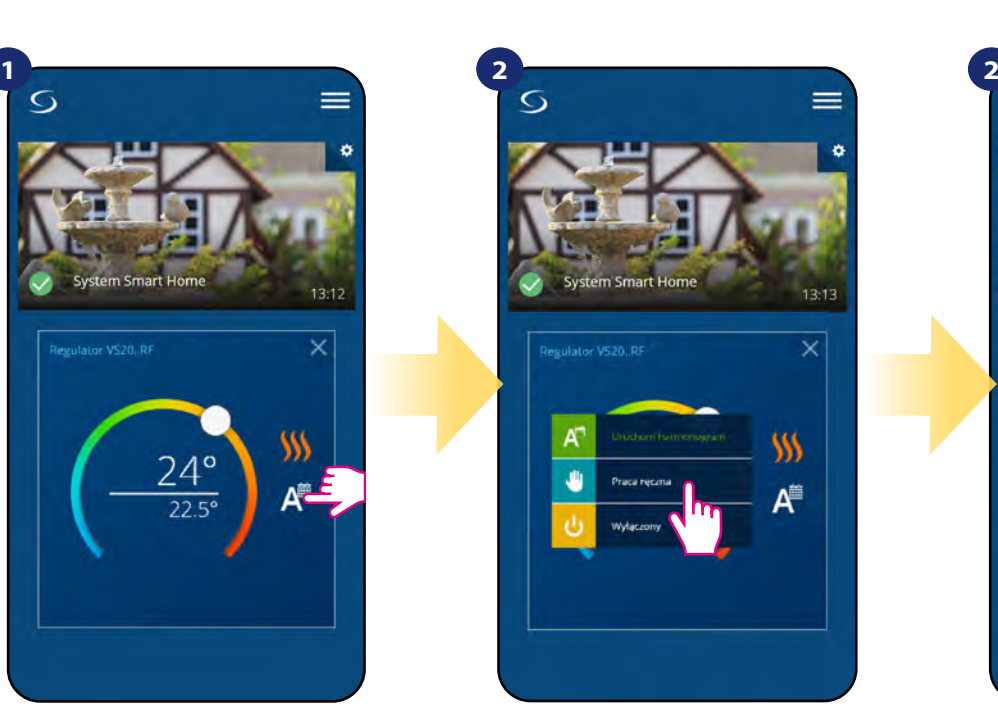

 $13.13$ 

Naciśnij ikonę trybu pracy. Kataliczna wybierz tryb "Praca ręczna". Kataliczna za pomocą kropki ustaw

temperaturę zadaną.

#### <span id="page-34-0"></span>**6.4.3.4 Tryb przeciwzamrożeniowy**

W trybie przeciwzamrożeniowym wyświetla się aktualna temperatura w pomieszczeniu. Gdy regulator pracuje w trybie przeciwzamrożeniowym, to nie ma możliwości zmiany zadanej temperatury i ustawień regulatora. Aktywowanie trybu przeciwzamrożeniowego opisano poniżej. Aby wyłączyć tryb przeciwzamrożeniowy, to należy przełączyć regulator na tryb ręczny lub uruchomić na nim harmonogram.

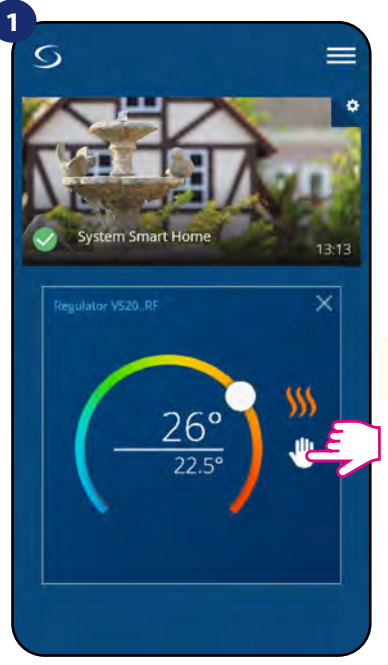

Naciśnij ikonę trybu pracy.

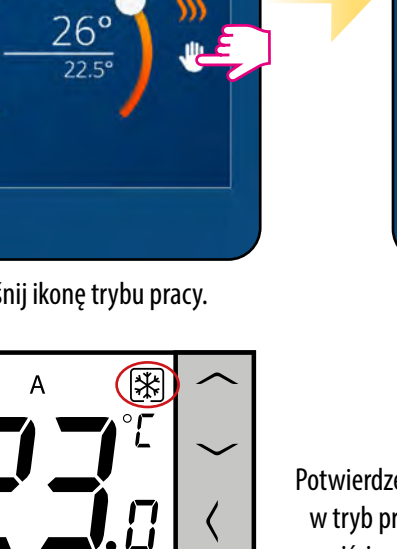

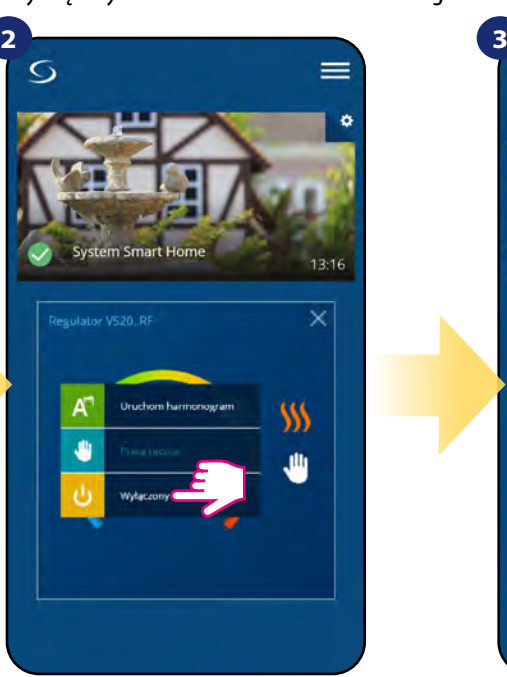

Wybierz tryb "Wyłączony".

Potwierdzeniem przejścia regulatora w tryb przeciwzamrożeniowy jest przejście ramki nad ikonę śnieżynki.

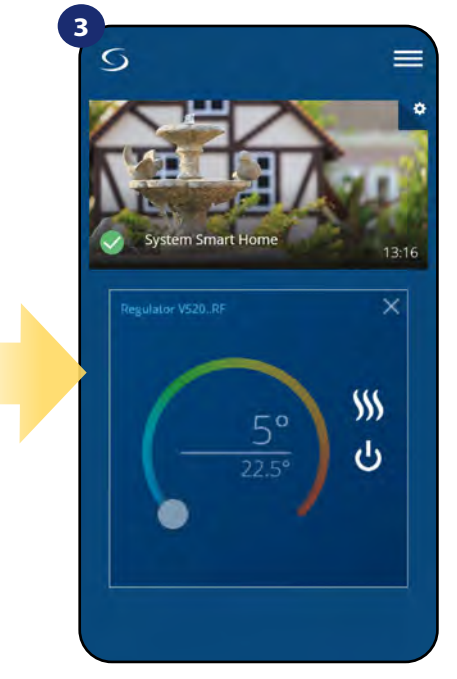

Regulator pracuje w trybie przeciwzamrożeniowym.

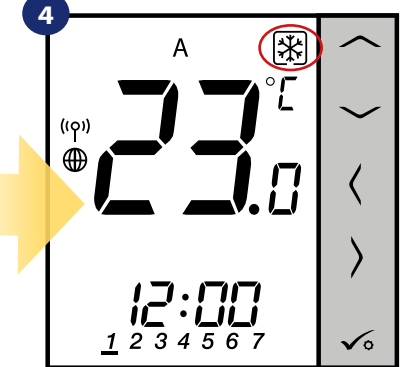

**UWAGA:** Powrót z trybu do harmonogramu lub trybu ręcznego spowoduje przywrócenie poprzednich ustawień w tych trybach. **WAŻNE:** Możesz ustawić temperaturę dla trybu przeciwzamrożeniowego z poziomu aplikacji przy pomocy parametru D08. Spójrz na kroki poniżej:

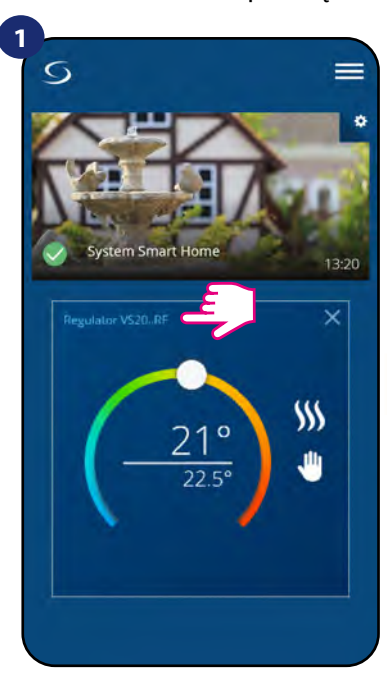

Naciśnij nazwę regulatora, aby otworzyć jego interfejs.

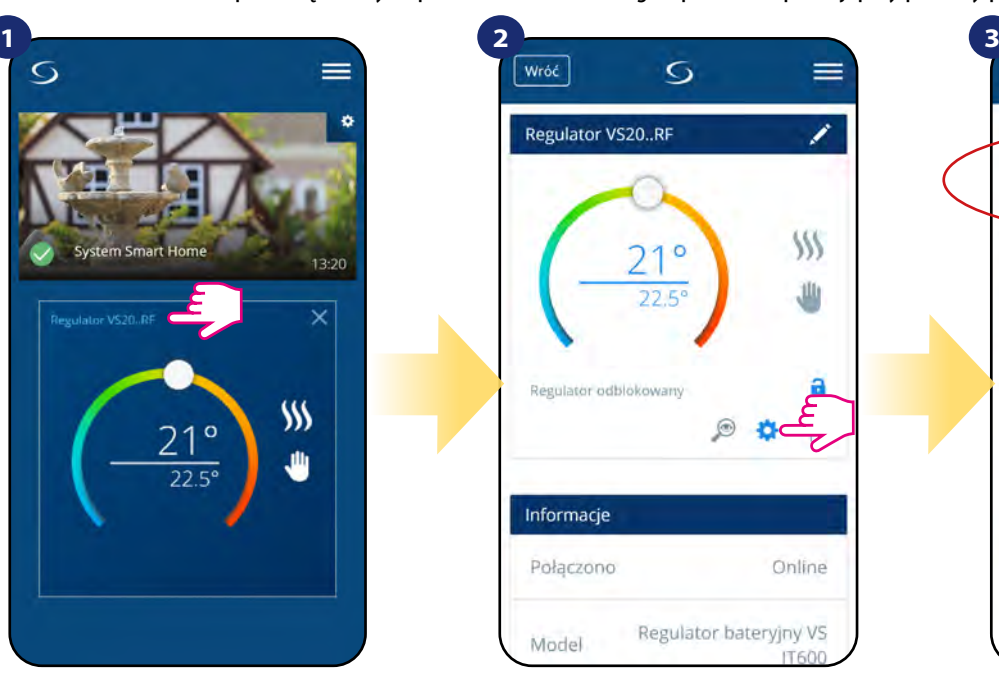

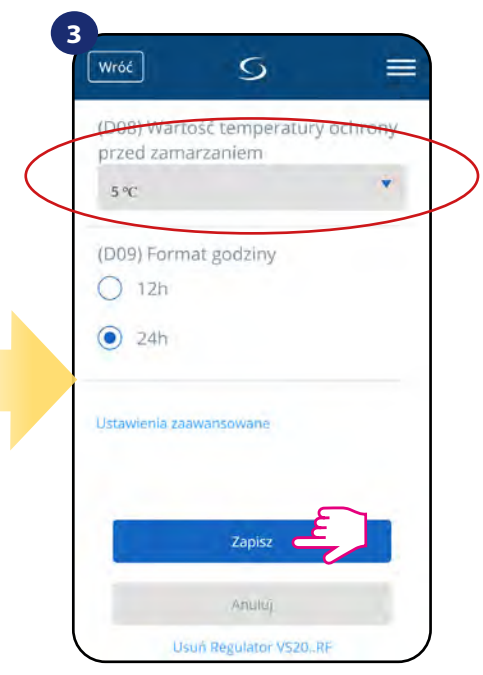

Wybierz ustawienia regulatora. Ustaw temperaturę dla trybu przeciwzamrożeniowego. Potwierdź przyciskiem "Save".

#### <span id="page-35-0"></span>**6.4.4 Funkcja blokady przycisków**

Aplikacja umożliwia zablokowanie przycisków w urządzeniu. Wystarczy nacisnąć ikonę kłódki na ekranie. Gdy ikona kłódki jest zamknięta to klawisze na regulatorze są nieaktywne. Aby odblokować, należy nacisnąć ikonę zamkniętej kłódki. Kłodka się otwiera, klawisze na regulatorze zostają odblokowane. Gdy przyciski są zablokowane, użytkownik nie może nacisnąć żadnych przycisków na urządzeniu (ani wywołać akcji urządzenia). Przyciski można również zablokować z poziomu regulatora (patrz punkt 8.3.4).

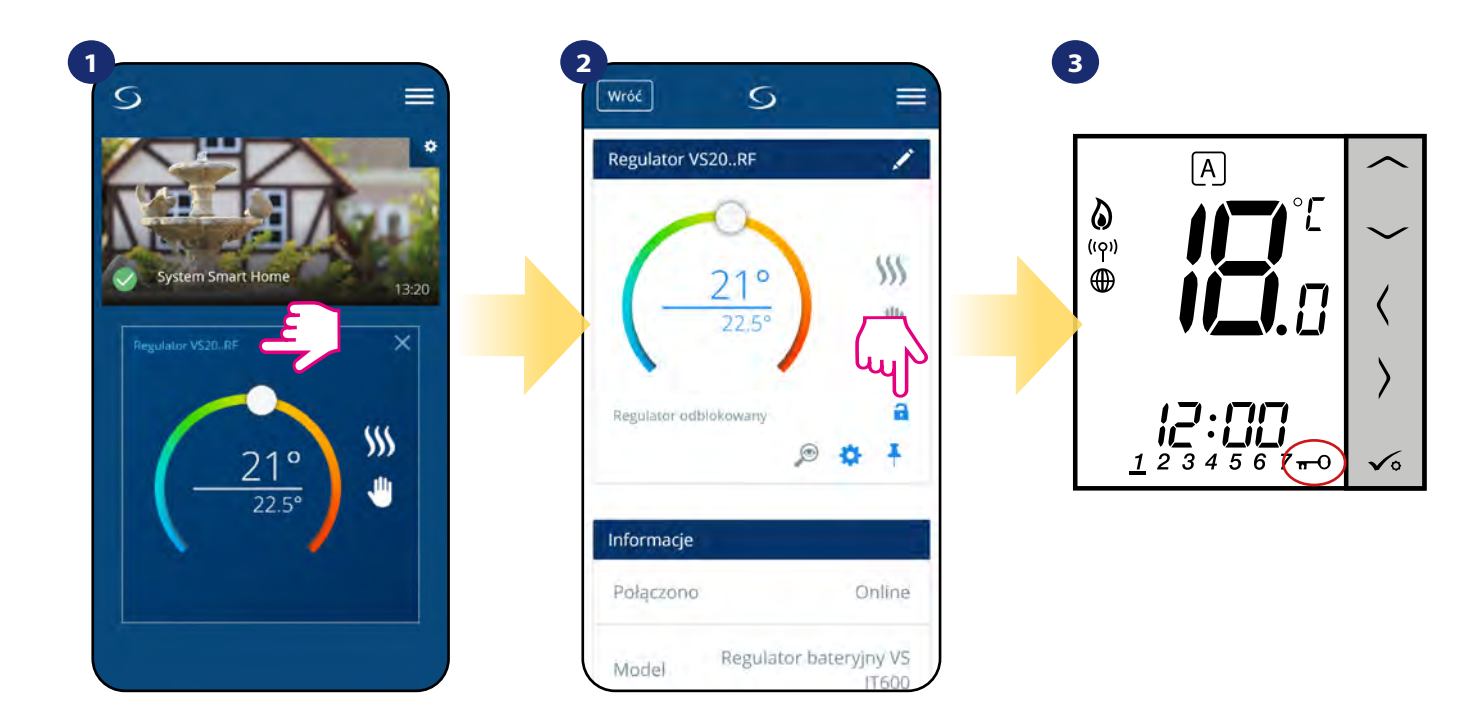

Naciśnij nazwę regulatora, aby otworzyć jego interfejs. zablokować/odblokować przyciski regulatora.

Naciśnij ikonę kłódki, żeby Na regulatorze pojawia się ikona klucza.
#### **6.4.5 Współpraca z czujnikiem okna OS600 / SW600**

Czujnik okna skojarzony z regulatorem pozwala utworzyć pewne reguły, gdy okno jest zamknięte bądź otwarte. Jeśli regulator działa w trybie ręcznym lub harmonogramu i otrzyma informację od czujnika okna o jego otwarciu, zostanie wywołana reguła, która wyłącza ogrzewanie na okres otwarcia okna, aż do jego zamknięcia. Aby mieć dostęp do tej funkcji, w pierwszej kolejności należy dodać do systemu czujnik otwarcia **OS600** lub **SW600** (parowanie czujnika otwarcia z systemem opisano w instrukcji obsługi czujnika).

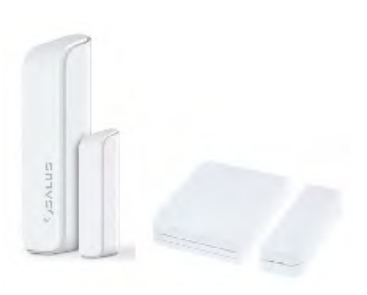

#### **Aby skojarzyć czujnik okna OS600/SW600 z regulatorem VS20WRF/VS20BRF należy wykonać poniższe czynności:**

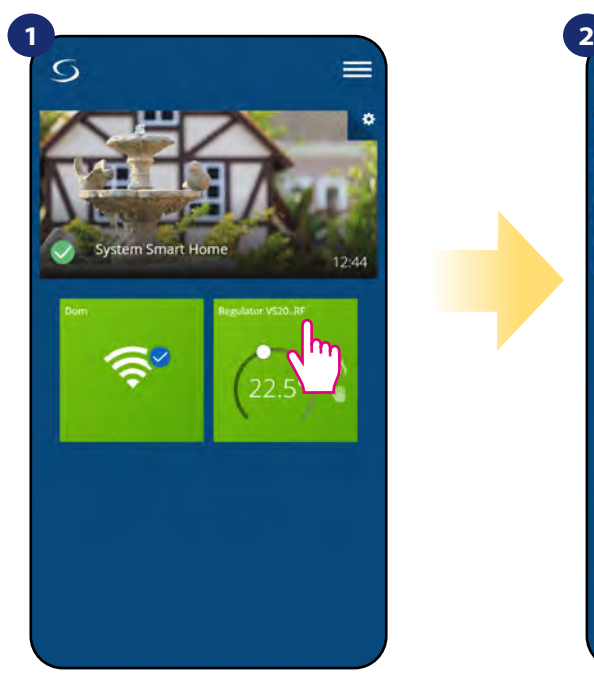

Naciśnij na kafelek regulatora, aby uzyskać do niego dostęp.

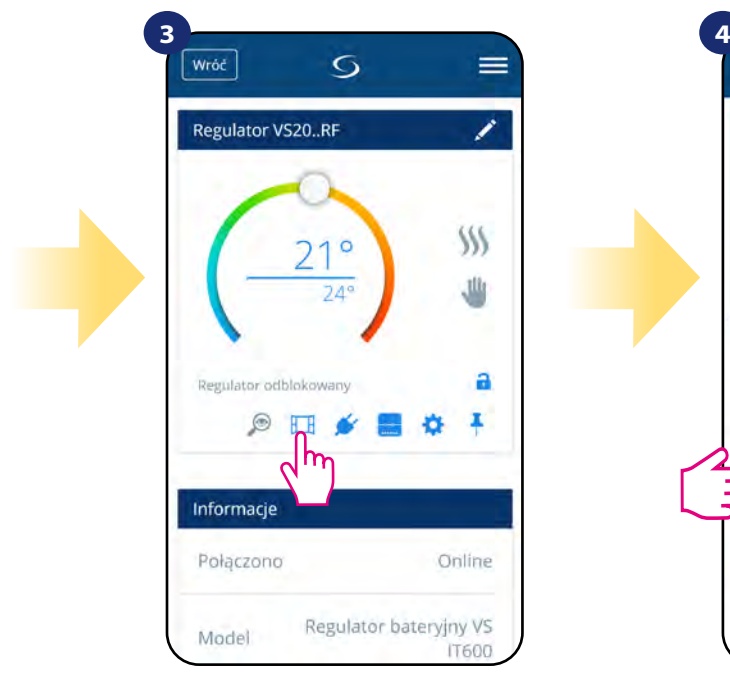

Naciśnij ikonę okna.

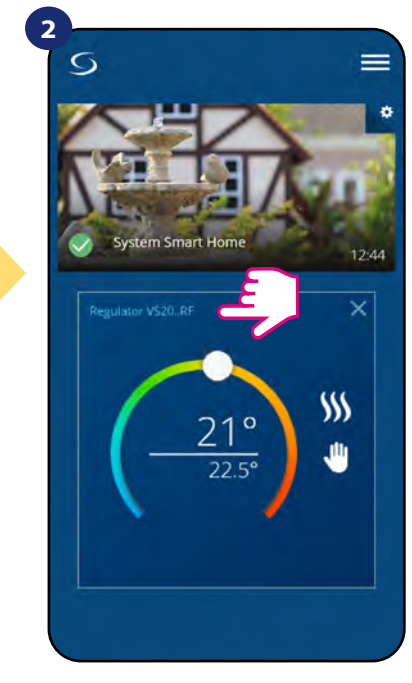

Naciśnij nazwę regulatora, aby otworzyć jego interfejs.

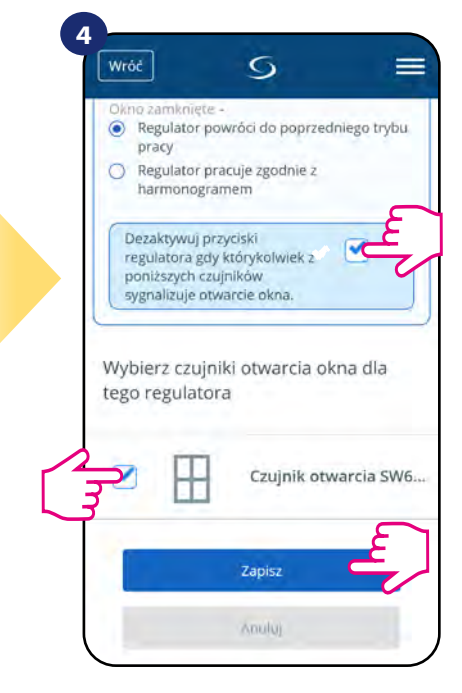

Wybierz czujnik z listy, który chcesz sparować z regulatorem. Następnie kliknij "Zapisz", aby zakończyć proces parowania.

# **6.4.6 Współpraca z Inteligentną Wtyczką SPE600**

**Inteligentna Wtyczka SPE600** skojarzona z regulatorem **VS20WRF/VS20BRF** pozwala bezprzewodowo załączyć/wyłączyć dowolne urządzenie elektryczne np. pompę, grzejnik elektryczny, zawór z siłownikiem itp. Gdy tylko regulator zacznie wysyłać sygnał do grzania, to wtyczka zostanie włączona (lub wyłączona, kiedy nie ma zapotrzebowania na grzanie). Aby mieć dostęp do tej funkcji, w pierwszej kolejności należy dodać do systemu wtyczkę SPE600 (parowanie SPE600 z systemem opisano w instrukcji obsługi wtyczki).

#### **Aby skojarzyć wtyczkę SPE600 z regulatorem VS20WRF/VS20BRF należy wykonać poniższe czynności:**

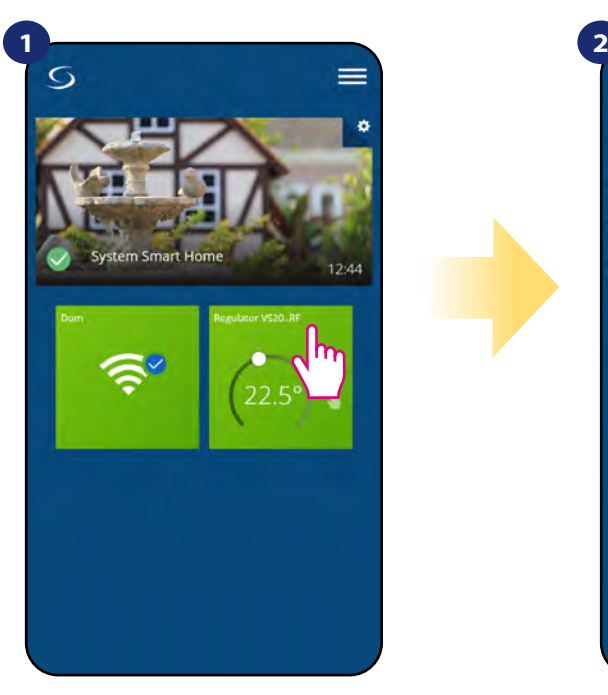

Naciśnij na kafelek regulatora, aby uzyskać do niego dostęp.

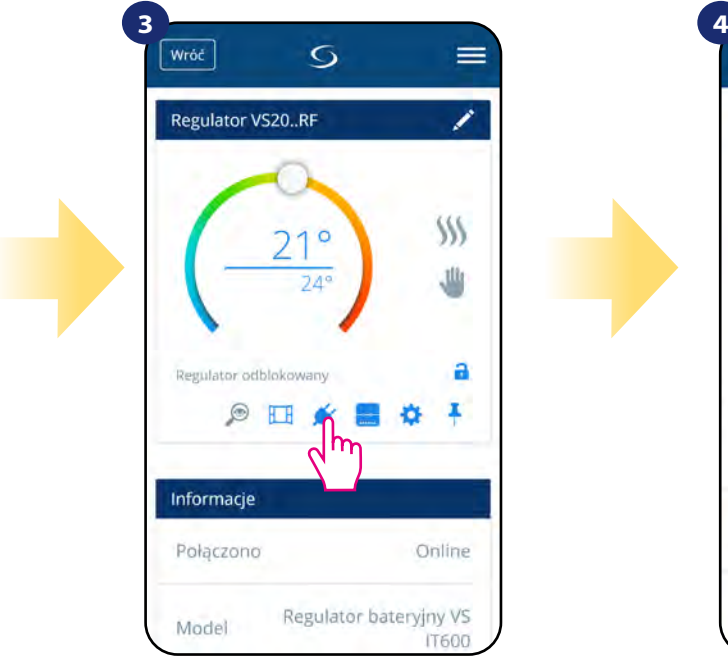

Kliknij ikonę wtyczki.

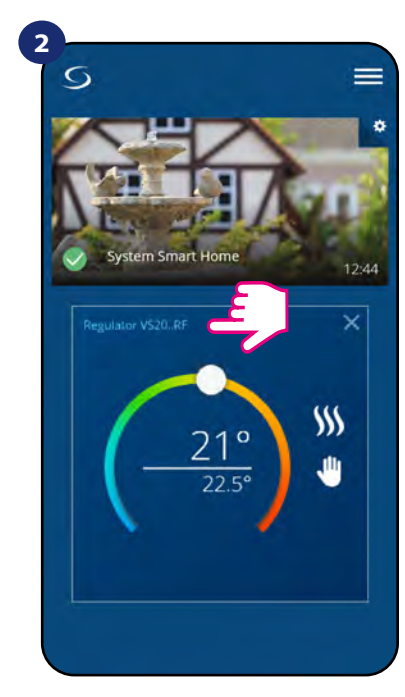

Naciśnij nazwę regulatora, aby otworzyć jego interfejs.

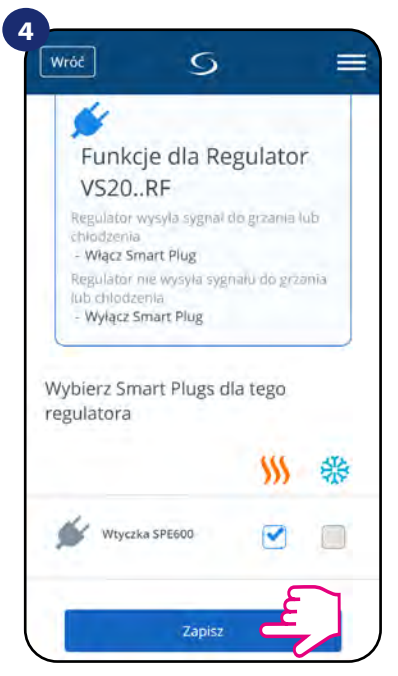

Wybierz wtyczkę, którą chcesz sparować ze swoim regulatorem. Następnie kliknij "Zapisz", żeby zakończyć proces parowania.

## **6.4.7 Współpraca z Inteligentnym Przekaźnikiem SR600**

Przypisany **Smart Relay SR600** (przekaźnik) do regulatora pozwala bezprzewodowo sterować np. grzejnikiem elektrycznym, pompą, kotłem itp. Gdy tylko regulator zacznie wysyłać sygnał do grzania, przekaźnik SR600 zostanie włączony (lub wyłączony, kiedy nie ma zapotrzebowania na grzanie). Aby mieć dostęp do tej funkcji, w pierwszej kolejności należy dodać do systemu przekaźnik SR600 (parowanie SR600 z systemem opisano w instrukcji obsługi SR600).

#### **Aby skojarzyć przekaźnik SR600 z regulatorem VS20WRF/VS20BRF należy wykonać poniższe czynności:**

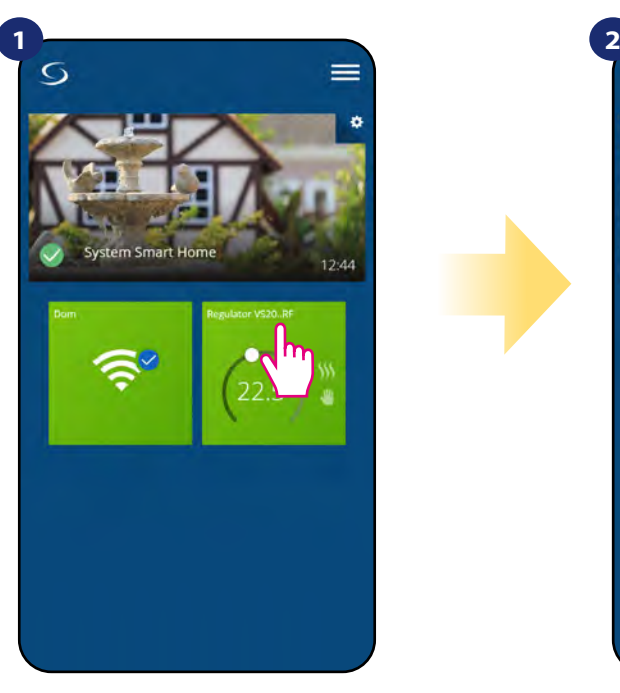

Naciśnij na kafelek regulatora, aby uzyskać do niego dostęp.

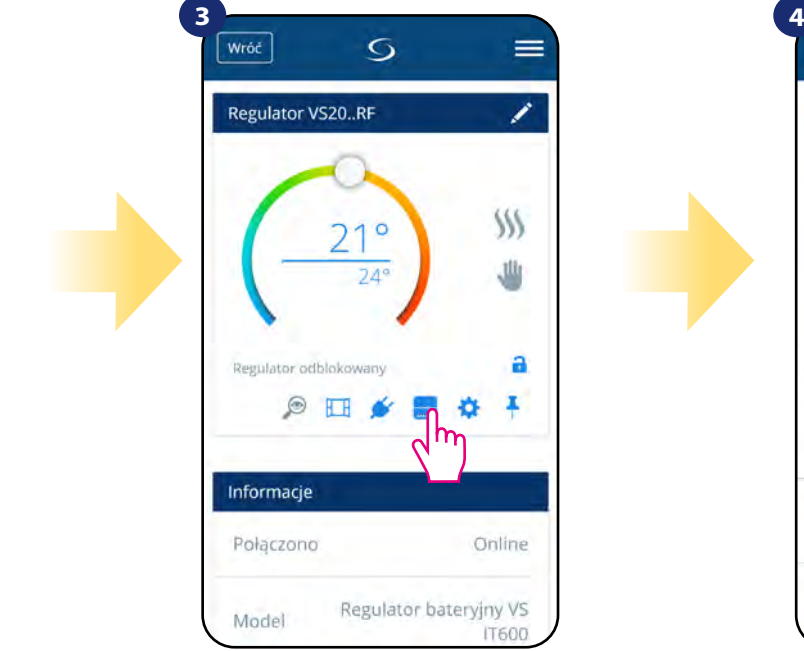

Kliknij na ikonę przekaźnika.

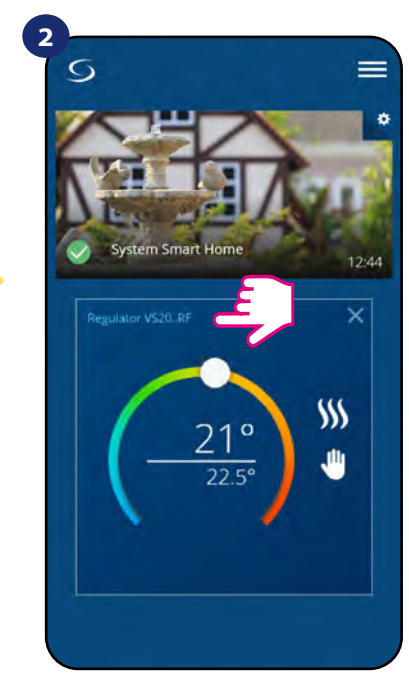

Naciśnij nazwę regulatora, aby otworzyć jego interfejs.

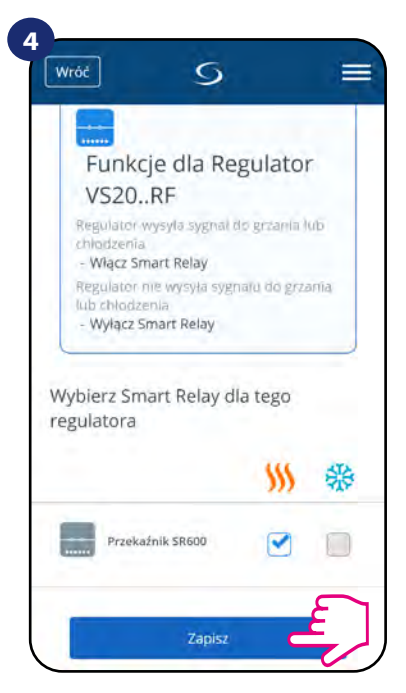

Wybierz przekaźnik, który chcesz sparować ze swoim regulatorem. Następnie kliknij przycisk "Zapisz", aby zakończyć proces parowania.

#### **6.5 Praca jako programator czasowy CWU (tryby pracy)**

#### **Regulator VS20WRF/VS20BRF skonfigurowany jako programator czasowy CWU posiada 4 tryby pracy:**

**1 - Włączony** - (regulator jest ręcznie włączony tak długo, dopóki nie przełączysz ręcznie na inny tryb),

- **Tryb AUTO** (regulator pracuje według zaprogramowanego harmonogramu patrz rozdział 6.4.3.1, str. 30),
- **•• Byłączony** (regulator pozostaje wyłączony do momentu ponownego ręcznego uruchomienia lub przełączenia na tryb automatyczny),
- **Tymczasowo uruchomiony** (możesz szybko włączyć ogrzewanie CWU na określoną liczbę godzin (od 1 do 4 godzin)).

# **6.5.1 Włączony -**

Regulator jest ręcznie włączony tak długo, dopóki nie przełączysz ręcznie na inny tryb. Aby ustawić ten tryb, spójrz na kroki poniżej:

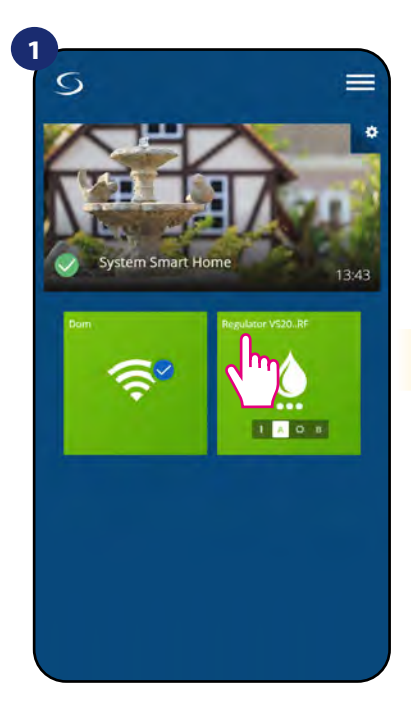

Naciśnij na kafelek regulatora, aby uzyskać do niego dostęp.

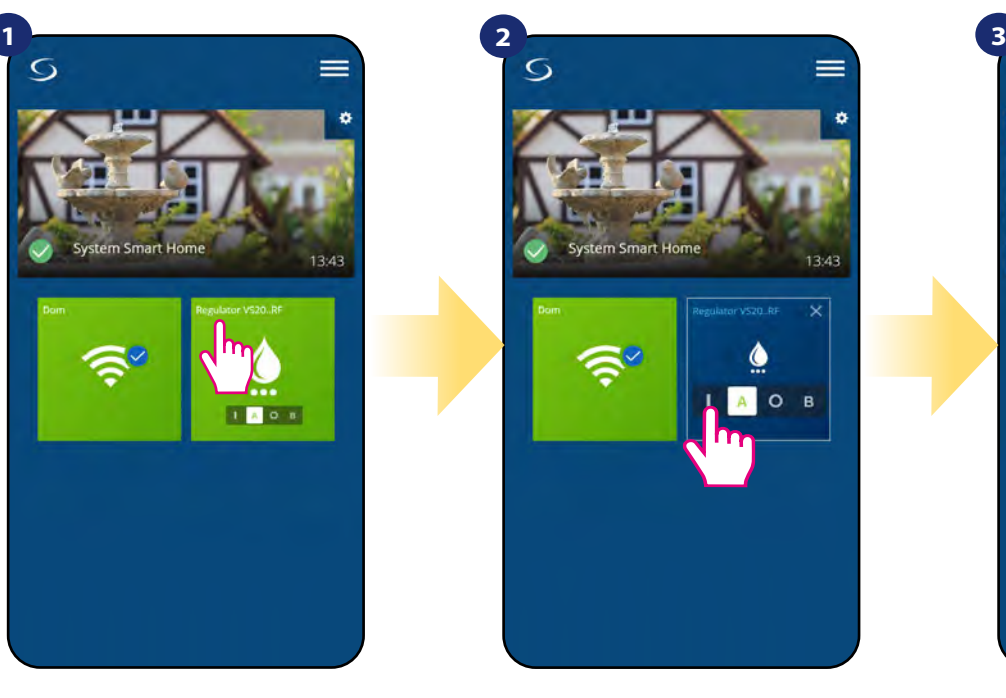

Włącz programator czasowy CWU.

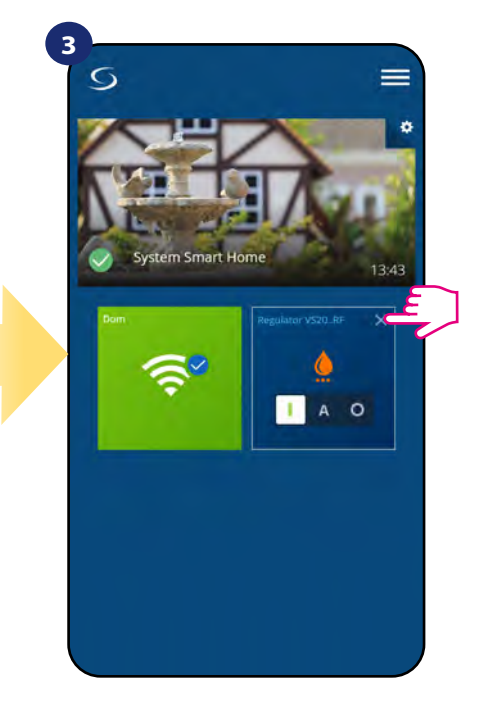

Zamknij kafelek regulatora.

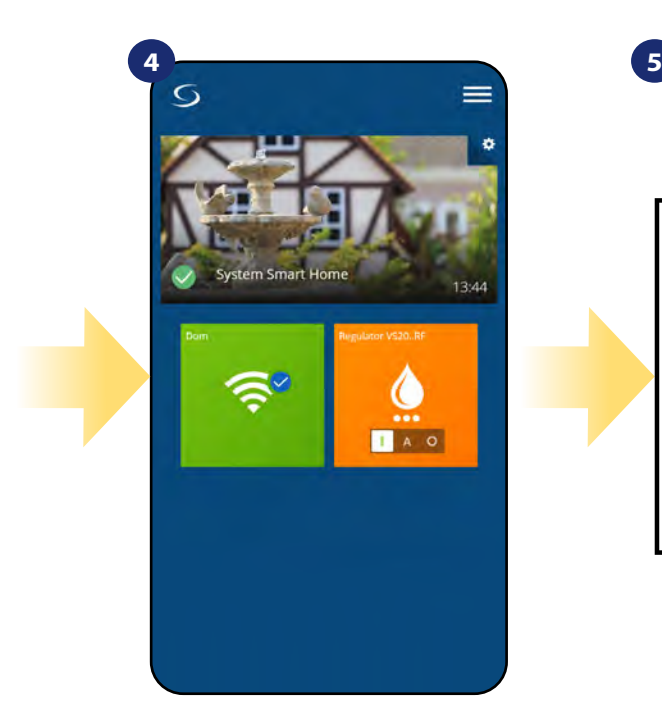

Kolor kafelka przyjął kolor pomarańczowy, co oznacza, że regulator rozpoczął wysyłanie sygnału o grzanie.

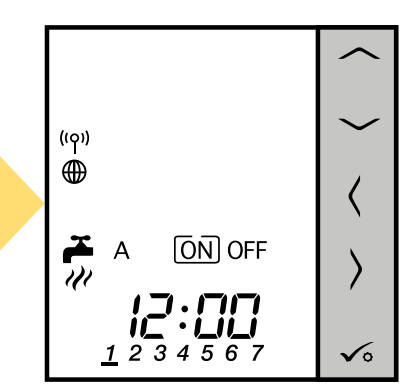

Na wyświetlaczu regulatora pokazuje się aktywny tryb pracy.

# **6.5.2 Tryb automatyczny -**

Regulator pracuje według zaprogramowanego harmonogramu - patrz rozdział 6.4.3.1, str. 30. Aby ustawić ten tryb, spójrz na kroki poniżej:

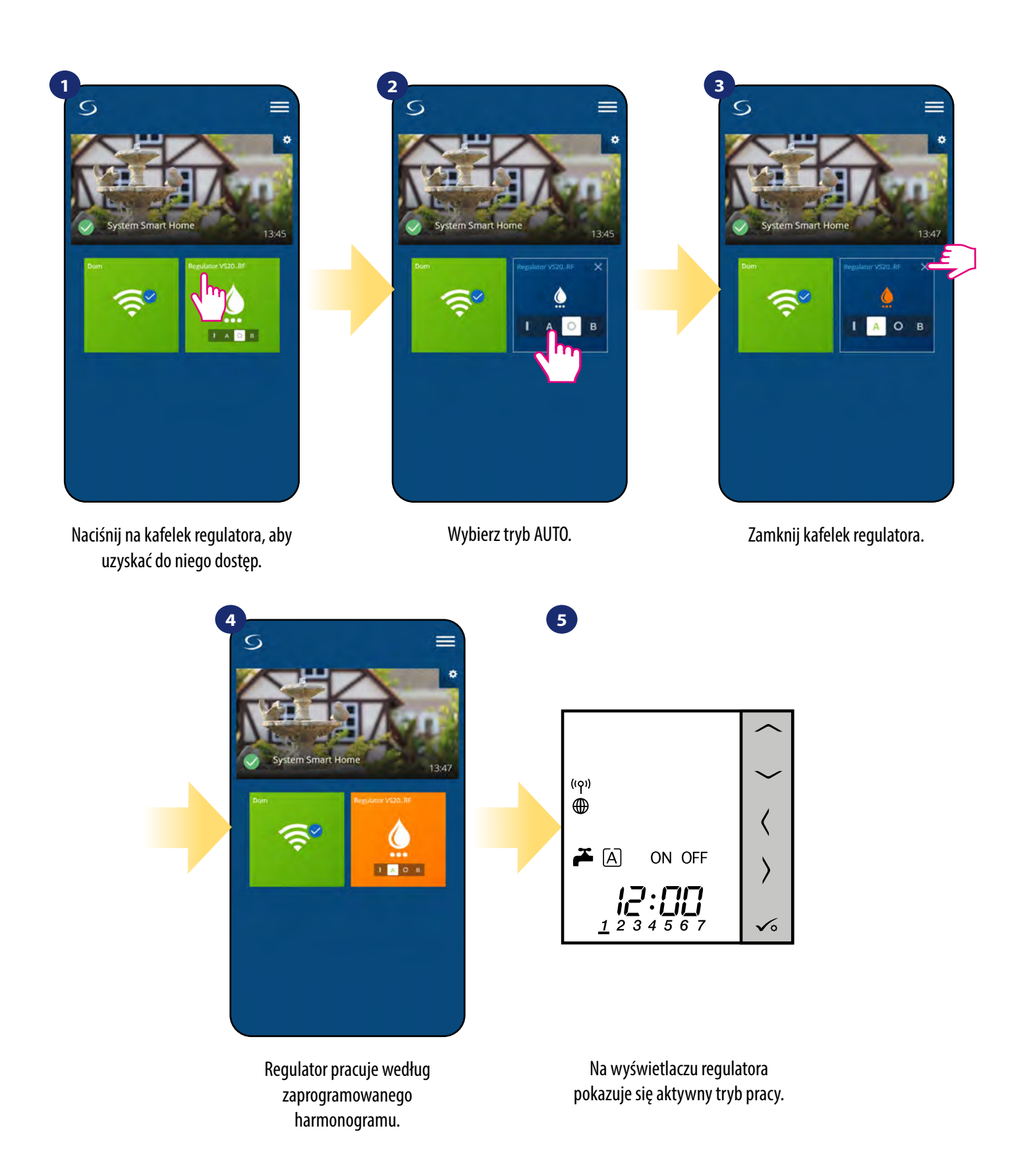

# **6.5.3 Wyłączony -**

Regulator pozostaje wyłączony do momentu ponownego ręcznego uruchomienia lub przełączenia na tryb AUTO. Aby ustawić ten tryb, spójrz na kroki poniżej:

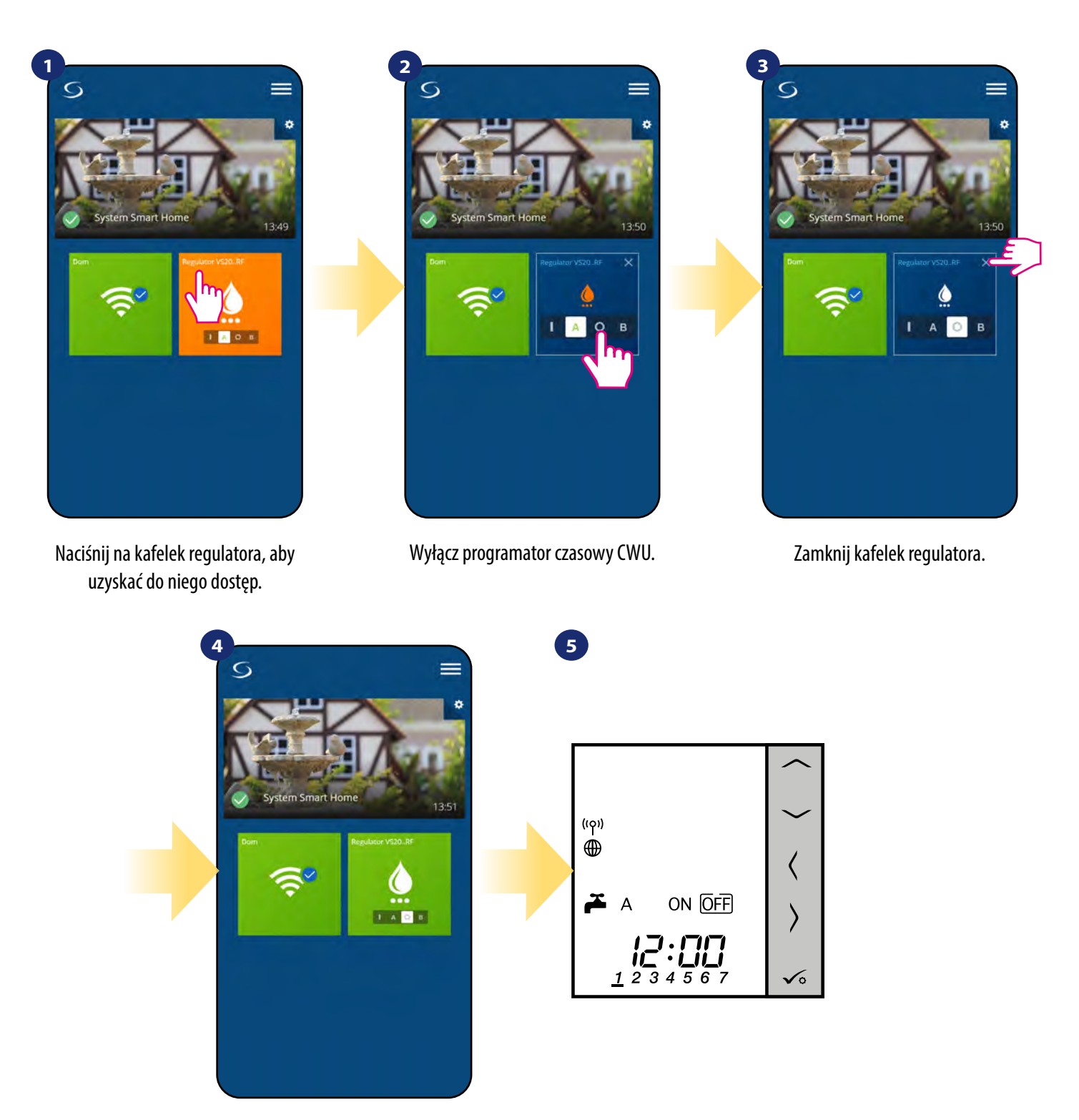

Regulator nie wysyła sygnału o grzanie. Kolor kafelka zmienia się na zielony.

Na wyświetlaczu regulatora pokazuje się aktywny tryb pracy.

# **6.5.4 Tymczasowo uruchomiony -**

Możesz szybko włączyć ogrzewanie CWU na określoną liczbę godzin (od 1 do 4 godzin). Aby ustawić ten tryb, spójrz na kroki poniżej:

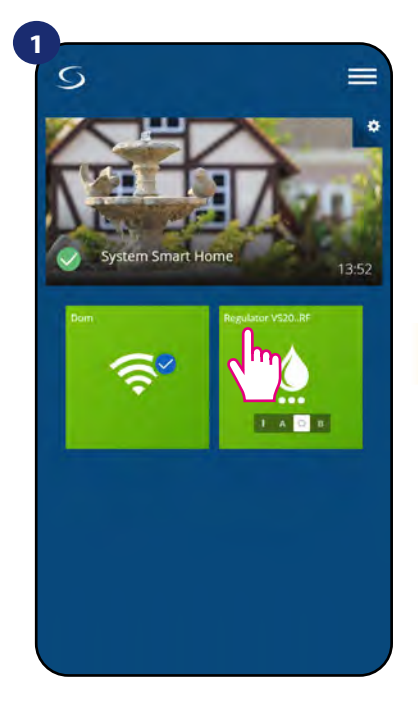

Naciśnij na kafelek regulatora, aby uzyskać do niego dostęp.

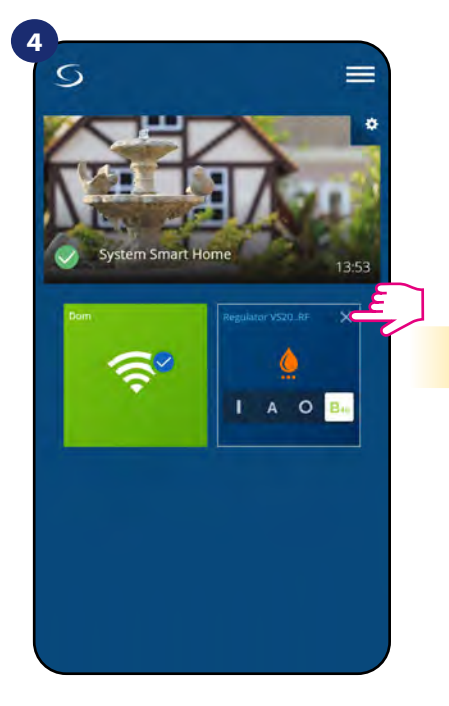

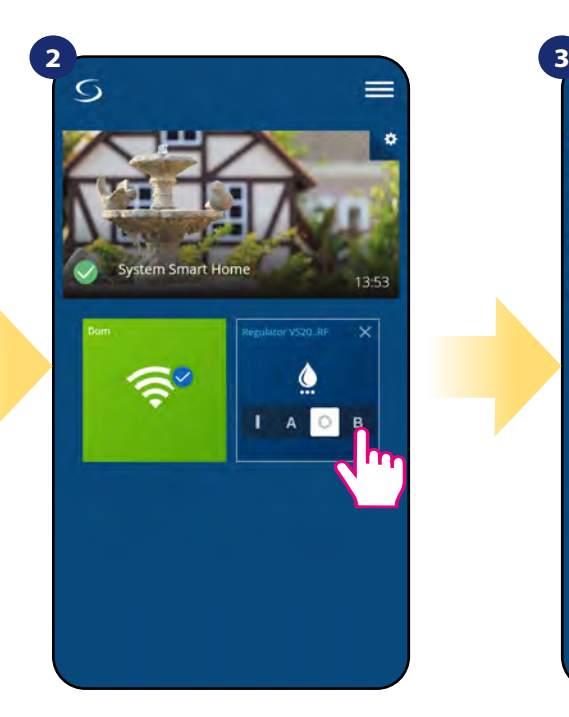

Wybierz tryb "Tymczasowo uruchomiony" (litera B).

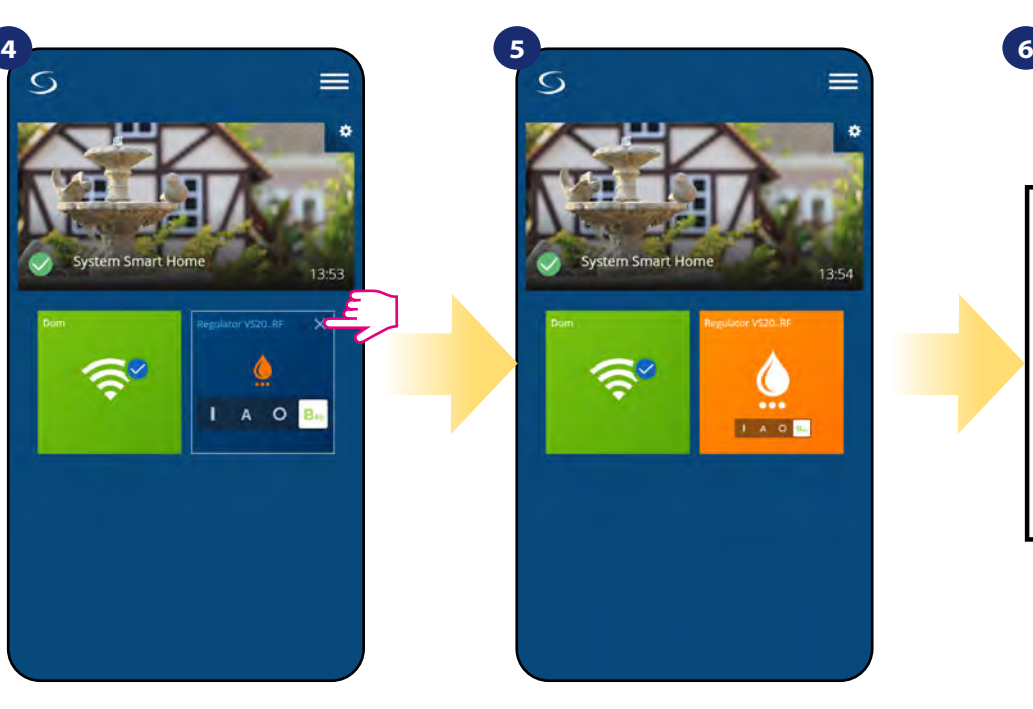

Zamknij kafelek regulatora. 
analysis kafelek regulatora.

analysis kafelek regulatora.

analysis kafelek regulatora.

analysis kafelek regulatora.

analysis kafelek regulatora.

analysis kafelek regulatora.

analysis uruchomiony (w tym przypadku na 4 godziny). W celu anulowania działania tego trybu należy wybrać inny.

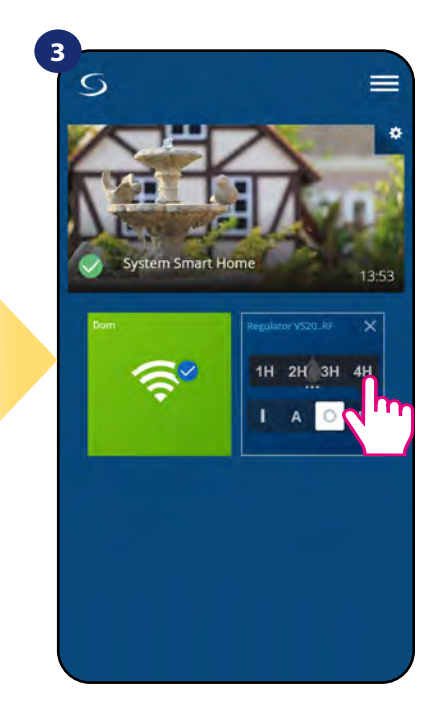

Wybierz okres godzin, dla których chcesz uruchomić programator.

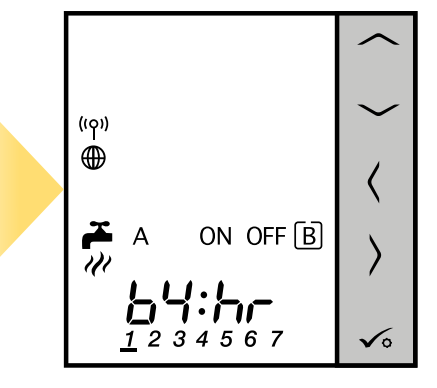

Na wyświetlaczu regulatora pokazuje się aktywny tryb pracy.

# **6.6 Tryb identyfikacji**

Dzięki funkcji identyfikacji, można w łatwy sposób sprawdzić, które urządzenie jest przypisane do określonej bramki internetowej.

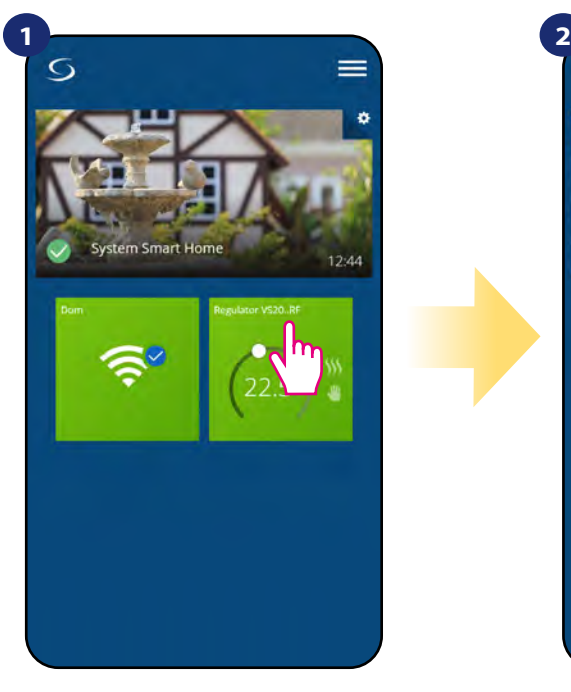

Naciśnij na kafelek regulatora, aby uzyskać do niego dostęp.

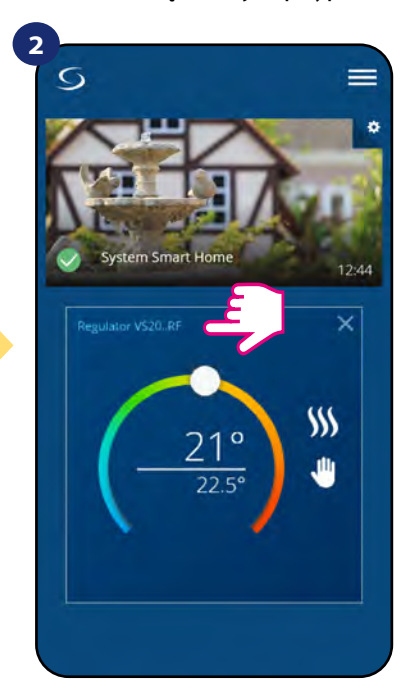

Naciśnij nazwę regulatora, aby otworzyć jego interfejs.

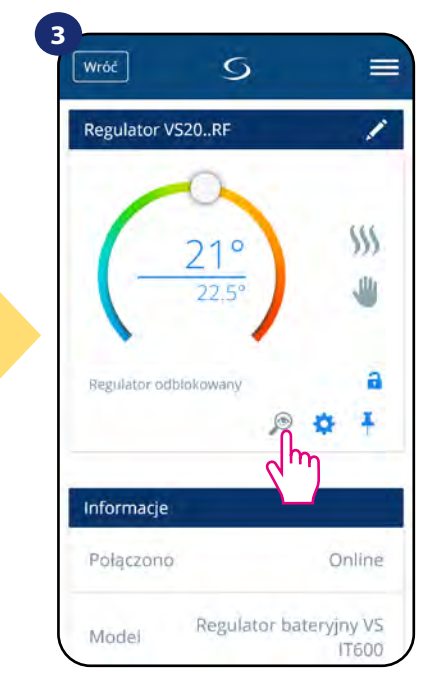

Kliknij na ikonę lupy.

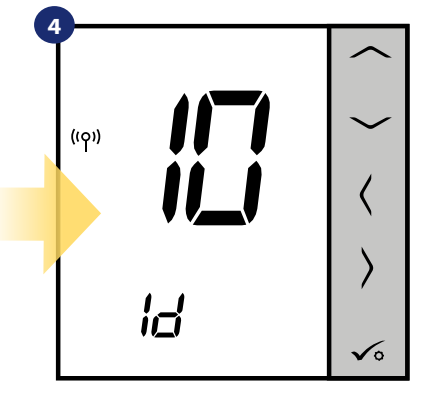

W trybie identyfikacji regulator będzie wyświetlał napis **"10 Id"**. Co znaczy, że regulator będzie w trybie identyfikacji przez 10 minut. Aby wyjść z trybu identyfikacji - naciśnij ponownie ikonę lupy w aplikacji. Lupa straci granatowe podświetlenie, a regulator przejdzie do normalnego trybu pracy.

Tryb identyfikacji można jeszcze uruchomić na bramce internetowej poprzez kliknięcie na niej przycisku. Gdy bramka miga a zielono to aktywny jest tryb identyfikacji. Wówczas wszystkie sparowane z nią urządzenia sygnalizują przypisanie do sieci. Wyjście z trybu identyfikacji to powtórne kliknięcie w przycisk znajdujący się na bramce (bramka powtórnie świeci ciągłym światłem).

#### **Tryb identyfikacji można również uruchomić w trakcie procesu parowania regulatora:**

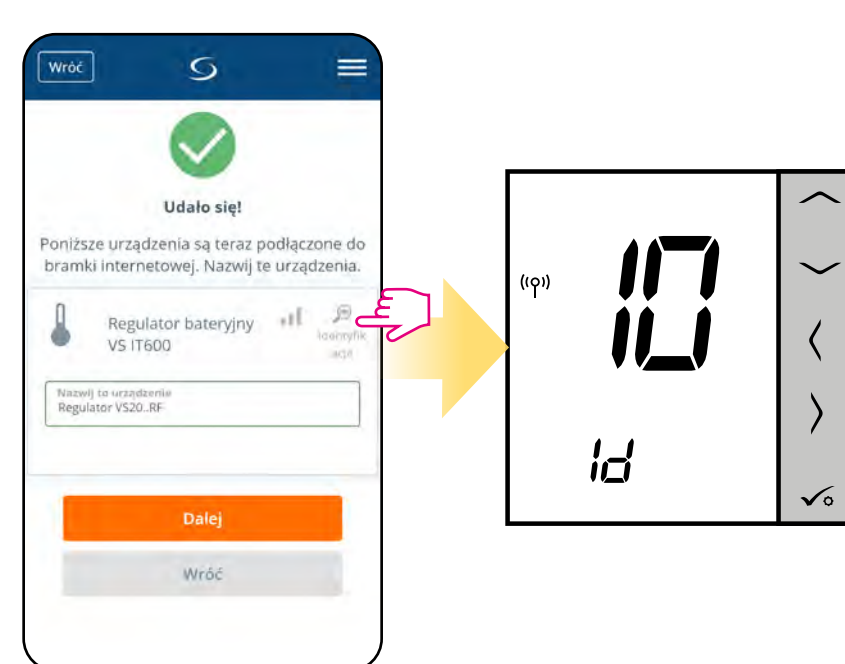

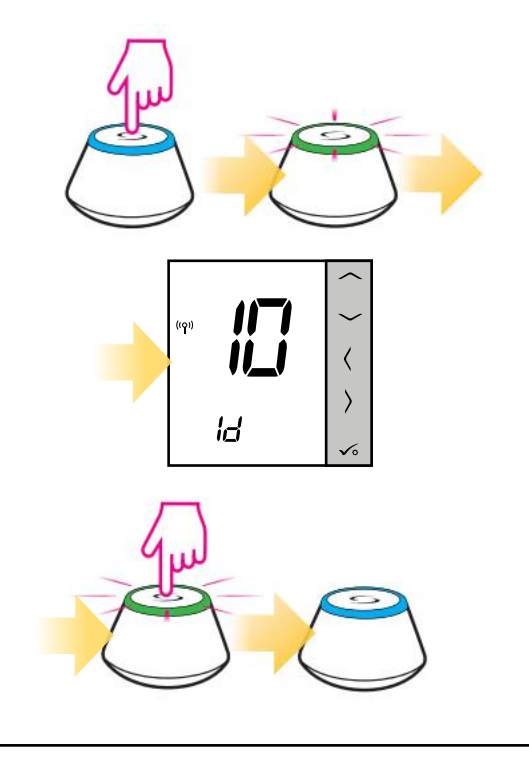

Kliknij na ikonę lupy.

# **6.7 Przypinanie/odpinanie regulatora do/z pulpitu aplikacji**

Aby przypiąć/odpiąć regulator z głównego pulpitu aplikacji Smart Home, wykonaj poniższe kroki:

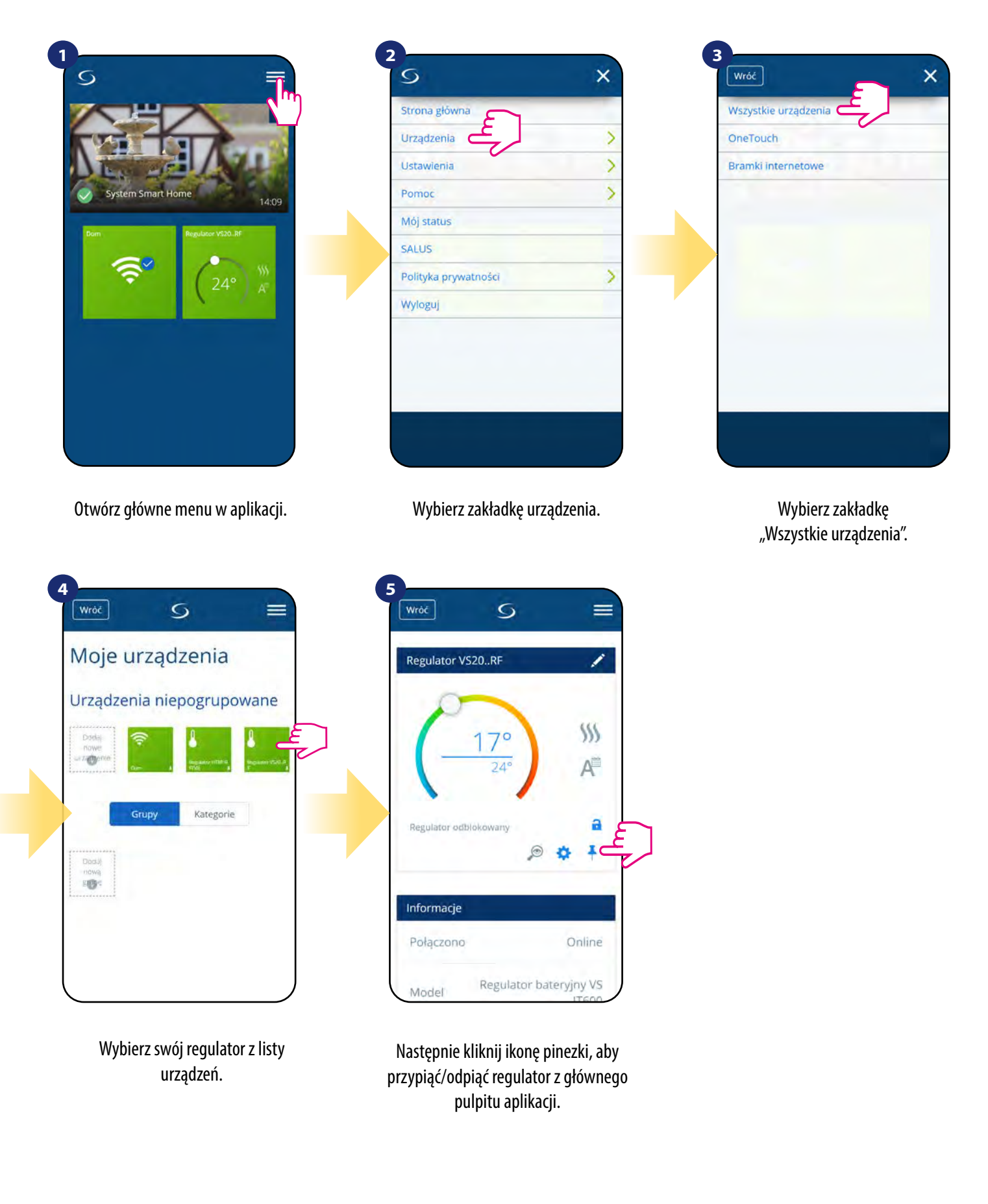

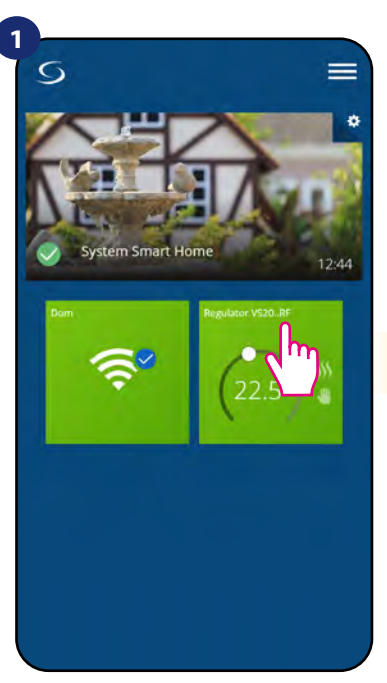

Naciśnij na kafelek regulatora, aby uzyskać do niego dostęp.

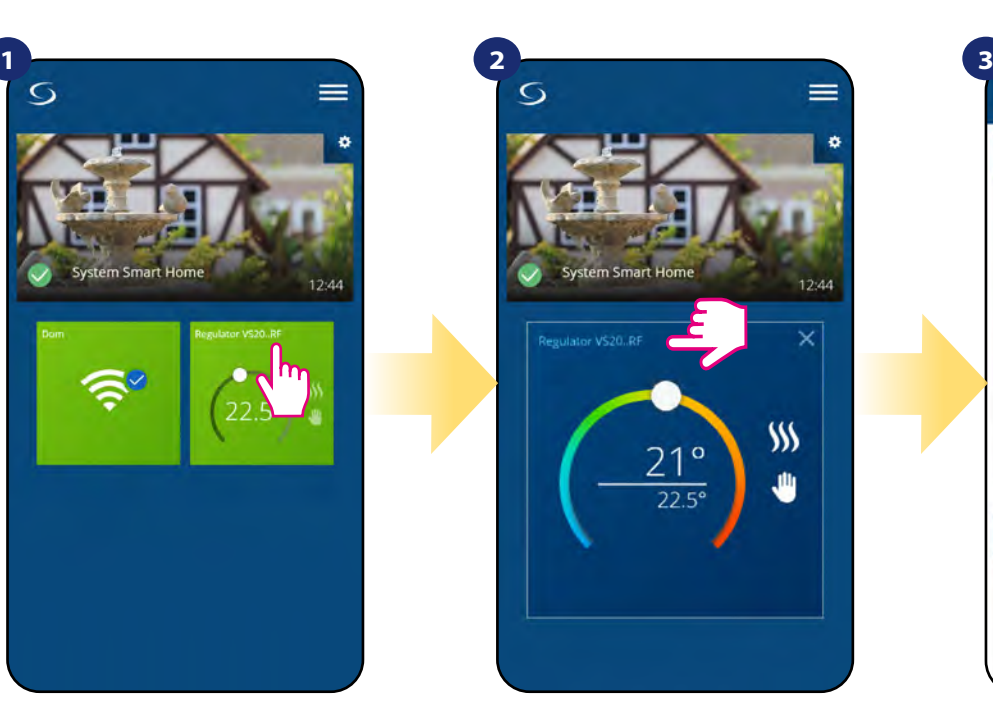

Naciśnij nazwę regulatora, aby otworzyć jego interfejs.

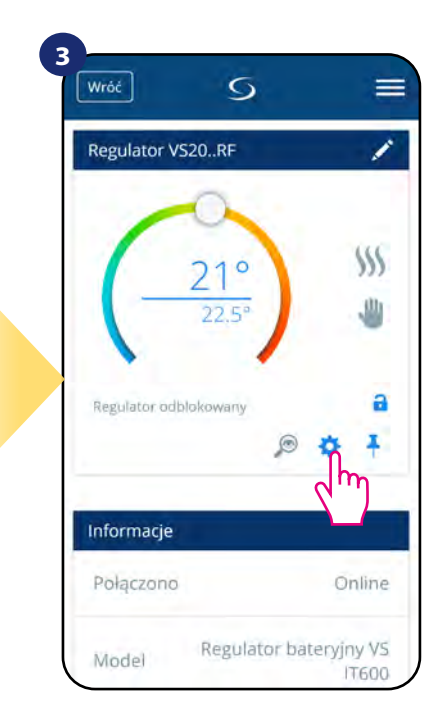

Wybierz ustawienia regulatora.

# **4**

Następnie przewiń na dół do sekcji "Ustawienia", które są ustawieniami podstawowymi (użytkownika).

#### **USTAWIENIA PODSTAWOWE:**

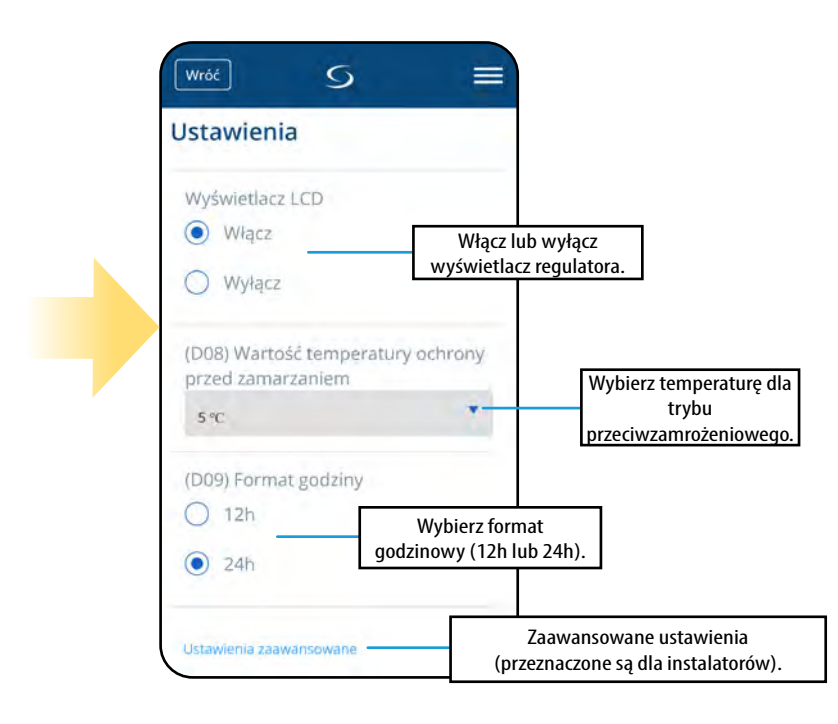

#### **6.9 Ustawienia serwisowe (zaawansowane)**

Parametry serwisowe regulatora VS20WRF/VS20BRF (zwane również parametrami instalatora) to zaawansowane ustawienia określające sposób działania regulatora (np. rodzaj algorytmu sterującego ogrzewaniem/chłodzeniem). **Zmiana parametrów serwisowych powinna być przeprowadzana przez doświadczonych użytkowników np. instalatorów.**

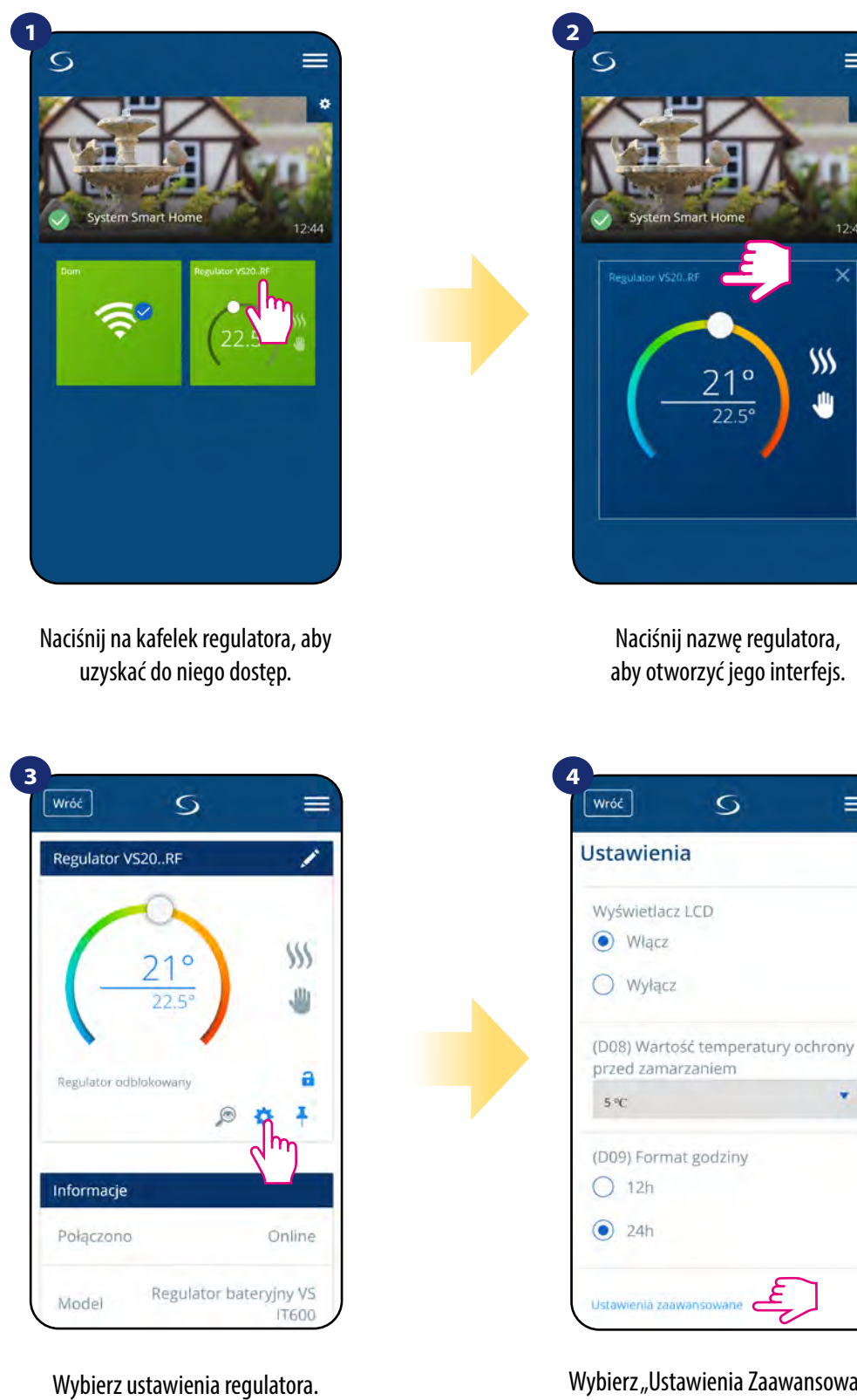

Wybierz "Ustawienia Zaawansowane" poprzez zjechanie na dół menu regulatora. Następnie przeczytaj notkę poniżej.

 $12.44$ 

 $=$ 

¥

# **Uwaga:**

**Wszystkie ustawienia zaawansowane, czyli parametry serwisowe są szczegółowo opisane na stronie 77 niniejszej instrukcji.**

#### **6.10 Zastosowanie/dodawanie reguł OneTouch**

**OneTouch** – funkcja wyróżniająca system **SALUS SmartHome** pod względem funkcjonalności. Reguły **OneTouch** to wstępnie skonfigurowany zestaw działań definiowany łatwym w użyciu interfejsem. W każdej chwili można je włączyć lub wyłączyć. OneTouch informuje regulator jak ma się zachowywać w zależności od zadanych ustawień. **W aplikacji są 4 predefiniowane reguły OneTouch:** 

- **Tryb Party** ustawia temperaturę regulatora na 21°C przez 2 godziny
- **Uruchom temperaturę komfortu** ustawia temperaturę regulatora na 21°C
- **Uruchom tryb ochrony przed zamarzaniem**  ustaw regulator na tryb ochrony przed zamarzaniem
- **Uruchom tryb wakacji** ustawia regulator na wakacyjny tryb

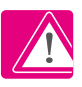

Przykład aktywowania wbudowanej reguły OneTouch - Tryb Party:

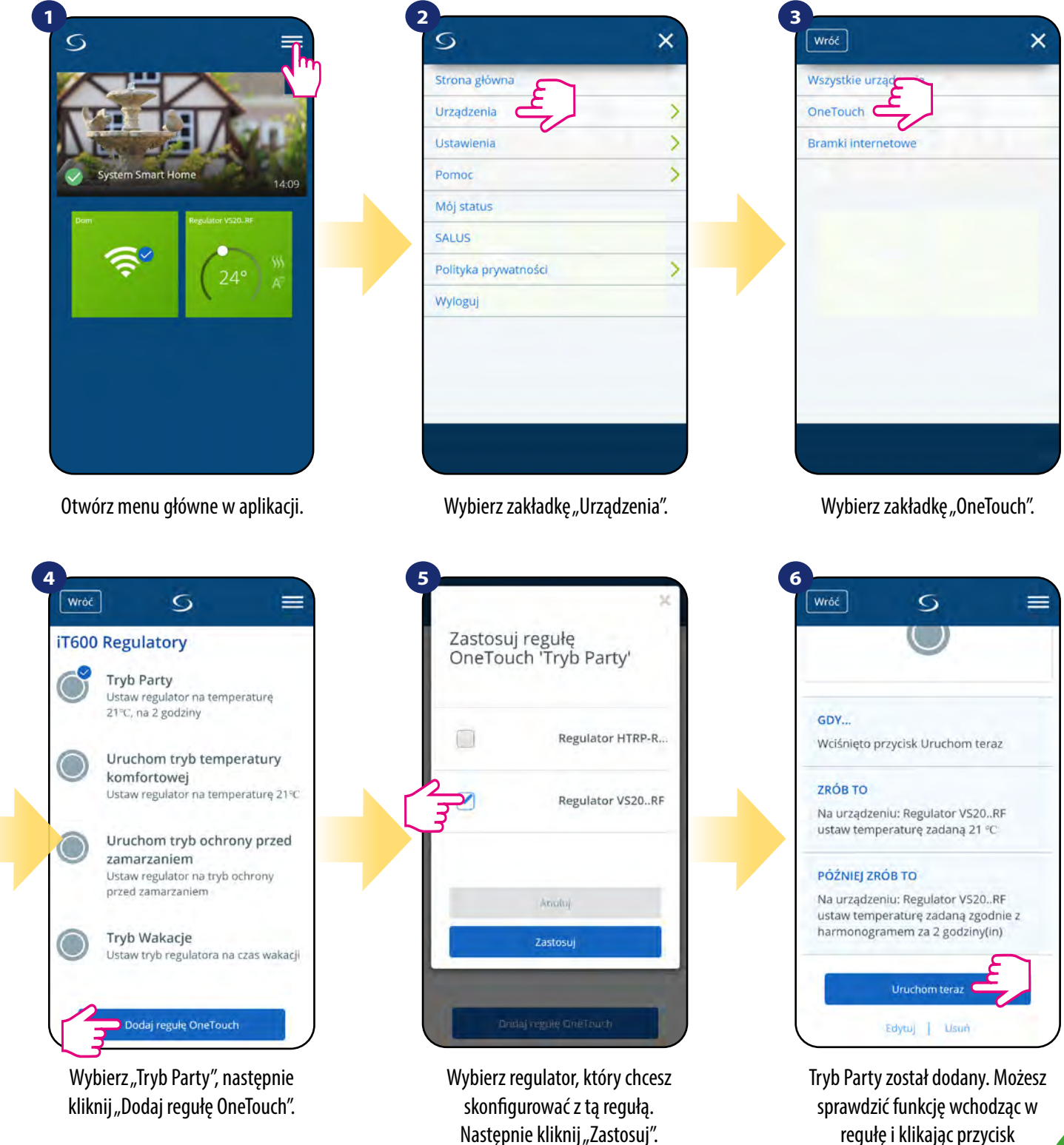

Istnieje możliwość tworzenia własnych reguł OneTouch.

Przykład niezależnego samodzielnego programowania reguły OneTouch: docelowo - kiedy temperatura jest poniżej 10 °C, zostaje wysłana na numer przypisany do konta wiadomość SMS. Aby ustawić przytoczoną regułę sprawdź poniższe kroki:

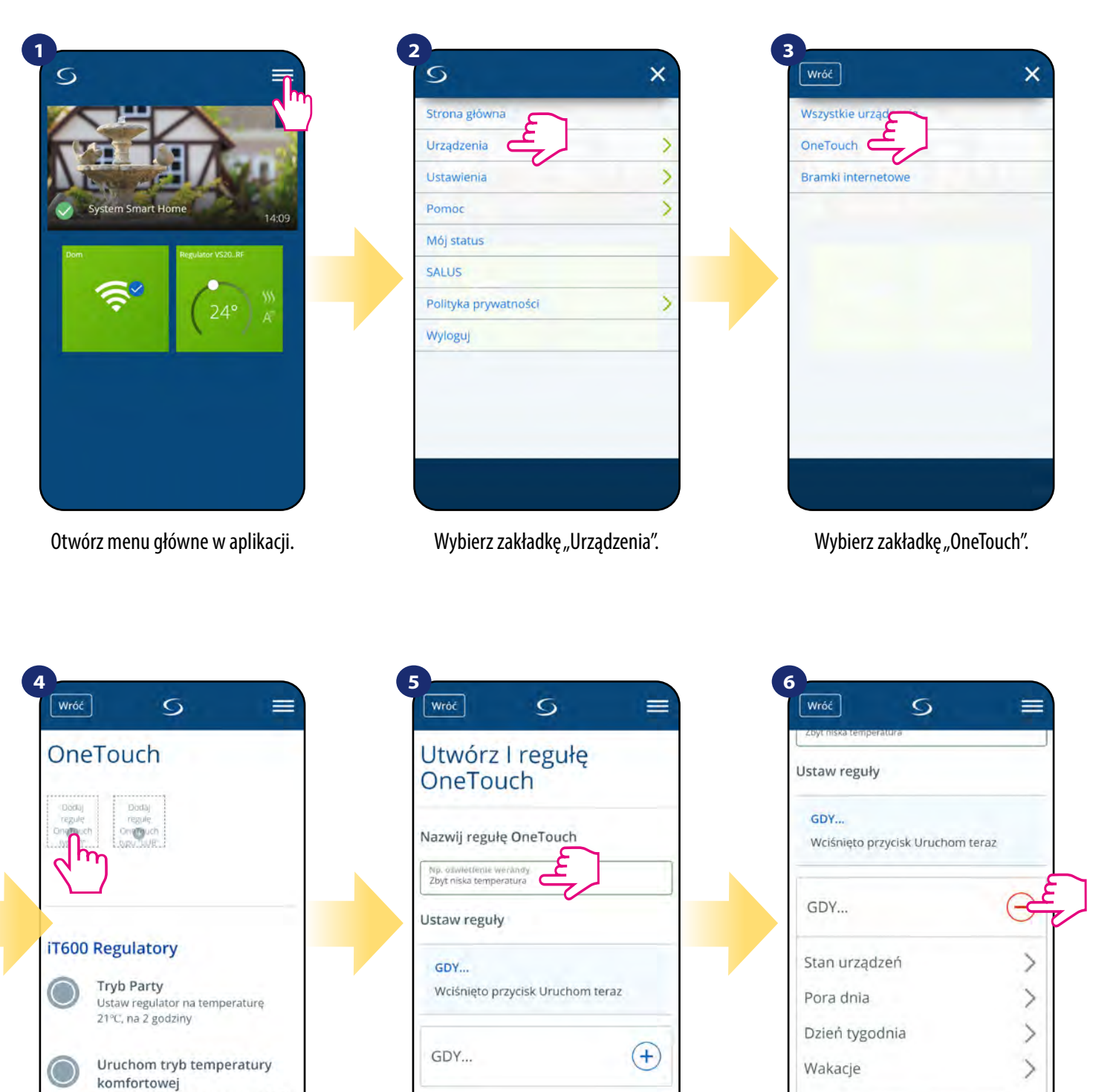

Uruchom tryb ochrony prze Wybierz opcję "Dodaj regułę OneTouch typu I".

Ustaw regulator na temperaturę 21°C

 $(+)$ 

ZRÓB TO...

Wpisz nazwę dla swojej reguły. Wybierz dla jakiej potrzeby chcesz ustawić regułę, czyli rozwiń opcję "GDY...".

**Wrb** 

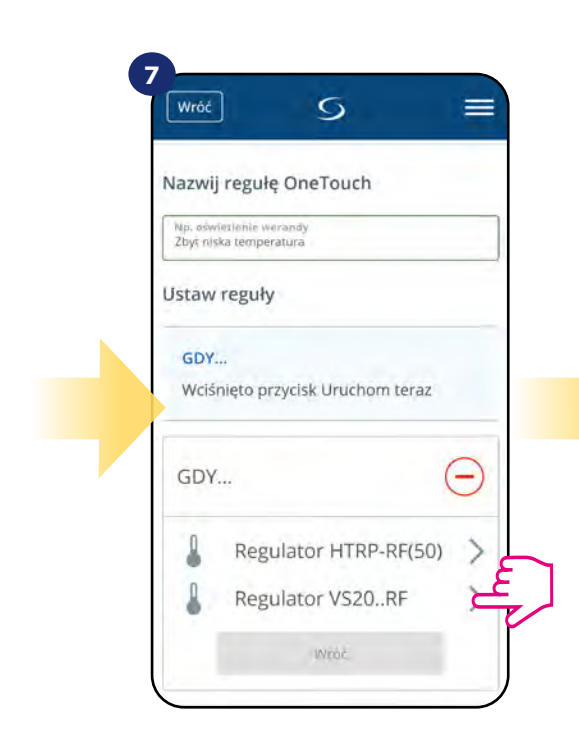

Wybierz, które urządzenie chcesz przypisać do reguły OneTouch.

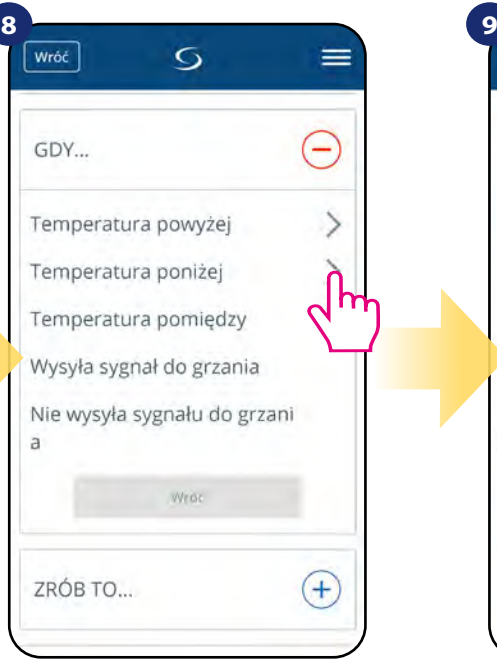

Wybierz dla jakiego powodu chcesz ustawić regułę. W tym przypadku opcja "Temperatura poniżej".

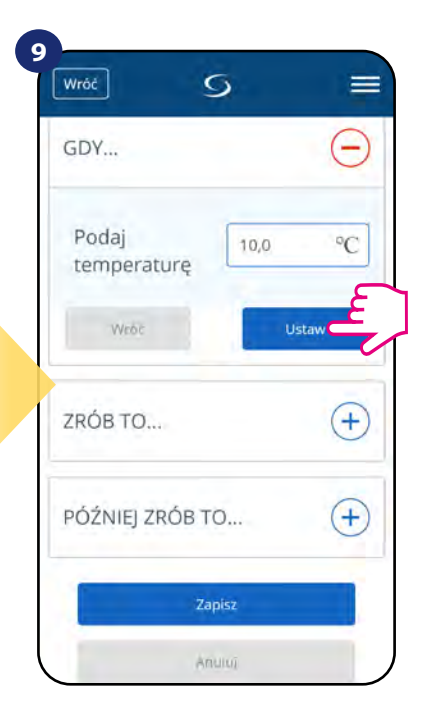

Wybierz temperaturę, dla której regulator ma zareagować poprzez wywołaną regułę. Następnie kliknij "Ustaw", aby potwierdzić.

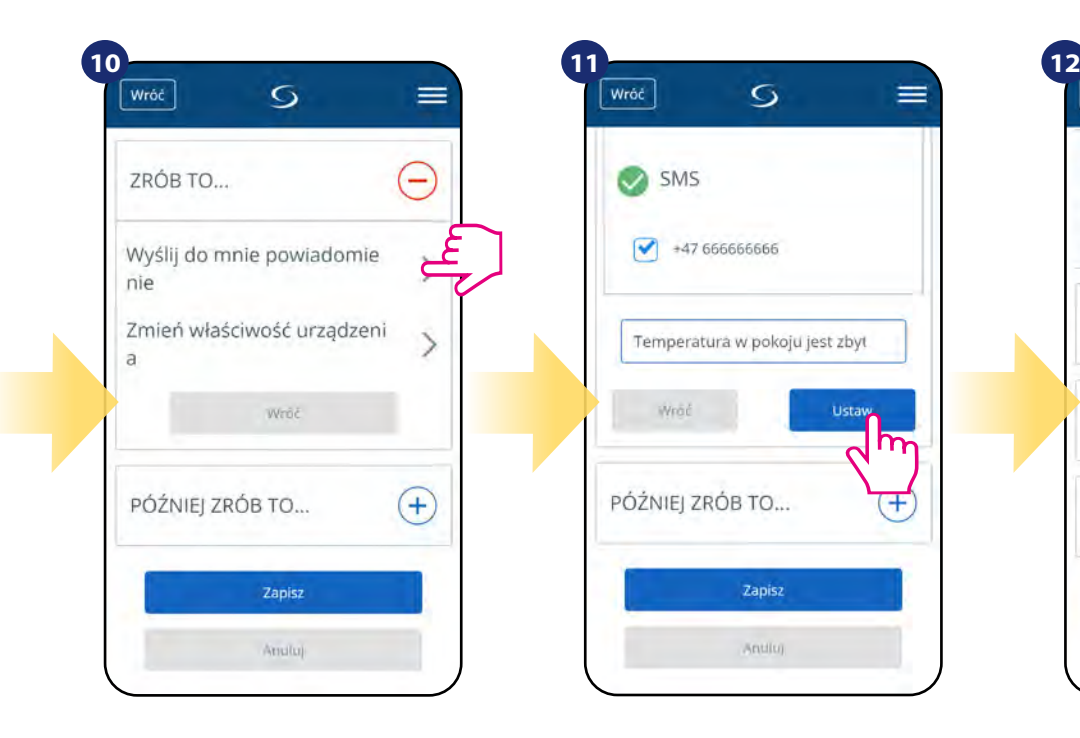

Rozwiń opcję "ZRÓB TO...", aby ustawić stosowną reakcję aplikacji na ustawioną wcześniej temperaturę (lub inne wydarzenie). W tym przypadku wybierz opcję "Wyślij do mnie powiadomienie" następnie zaznacz opcję "SMS".

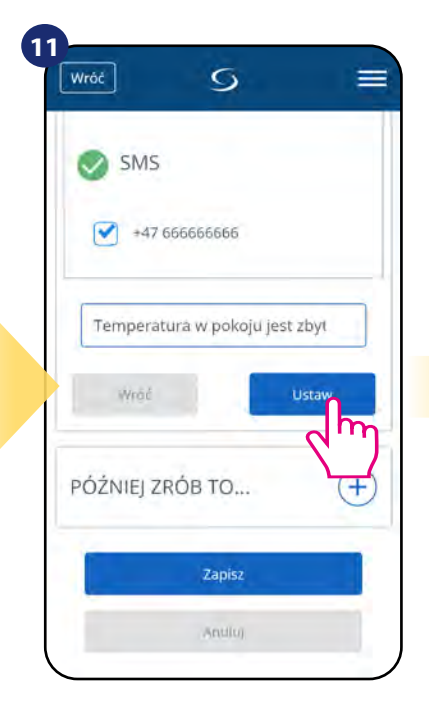

Wpisz treść wiadomości na wybrany numer przypisany do konta aplikacji. Następnie kliknij "Ustaw".

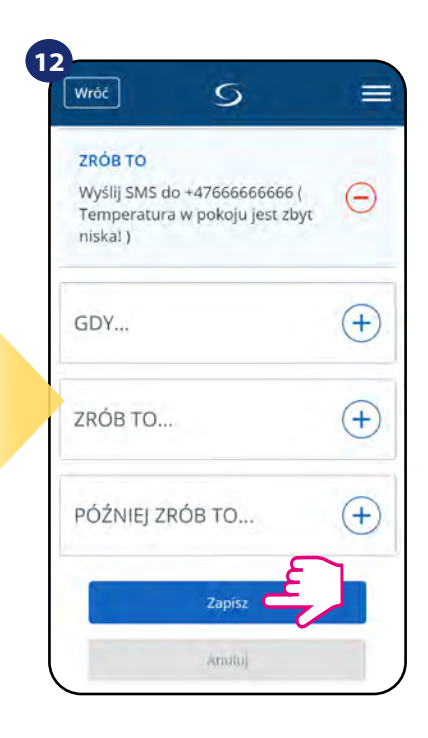

Po wszystkim naciśnij "Zapisz", aby zapisać wszystkie dotychczasowe ustawienia reguły. Pamiętaj, że jeśli wyjdziesz z tego menu bez zapisania, utracisz wszystkie dotychczasowe wprowadzone dane.

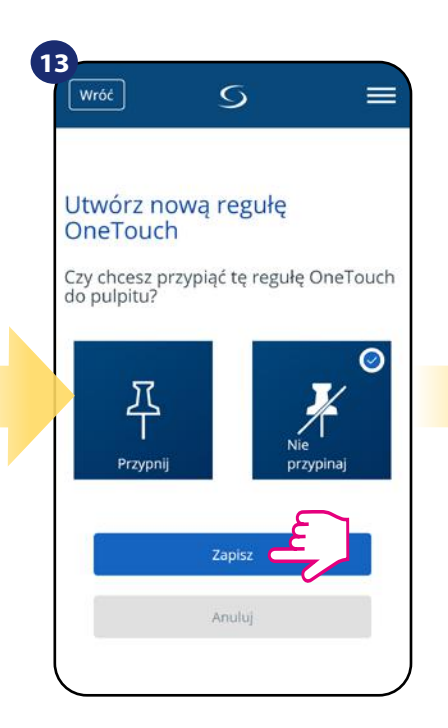

Dodatkowo możesz przypiąć regułę do głównego pulpitu aplikacji.

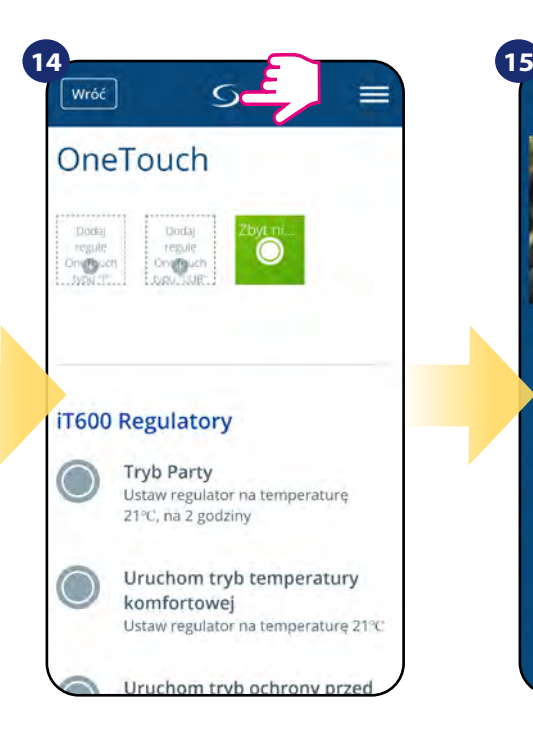

Nowo stworzoną regułę OneTouch możesz znaleźć w menu głównym "OneTouch"...

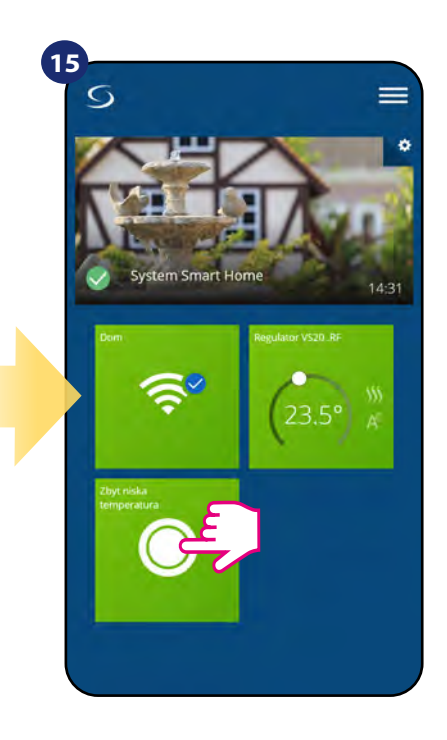

...oraz na pulpicie aplikacji.

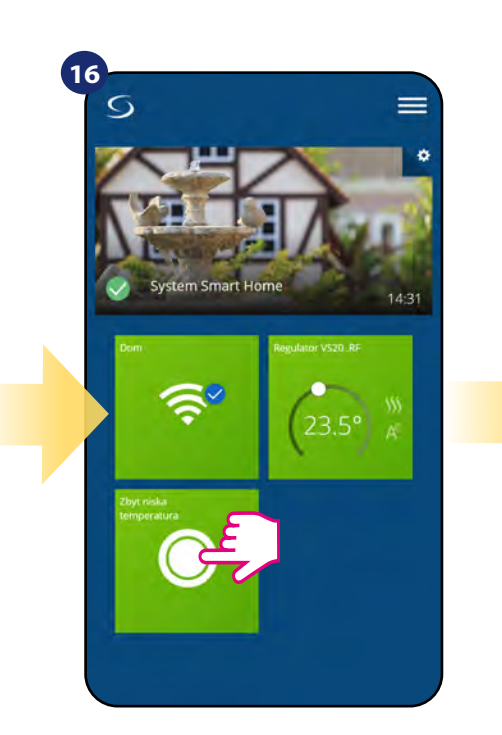

Aby wymusić aktywację reguły kliknij w jej kafelek...

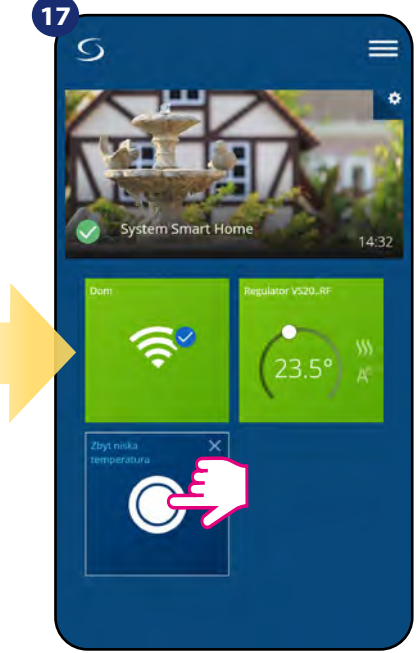

...i naciśnij przycisk. Reguła OneTouch została aktywowana. W tym przypadku zostanie wysłana do użytkownika wiadomość SMS.

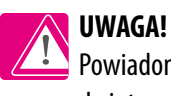

Powiadomienia SMS będą wysyłane do użytkownika zawsze, gdy będą aktywne w ustawieniach reguły, a bramka UGE600 będzie miała dostęp do internetu.

# **6.11 Informacje o błędach i zdarzeniach w systemie (znak wykrzyknika w aplikacji)**

Kiedy pojawia się błąd na regulatorze, w aplikacji również pojawia się informacja w postaci wykrzyknika: **!**

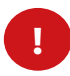

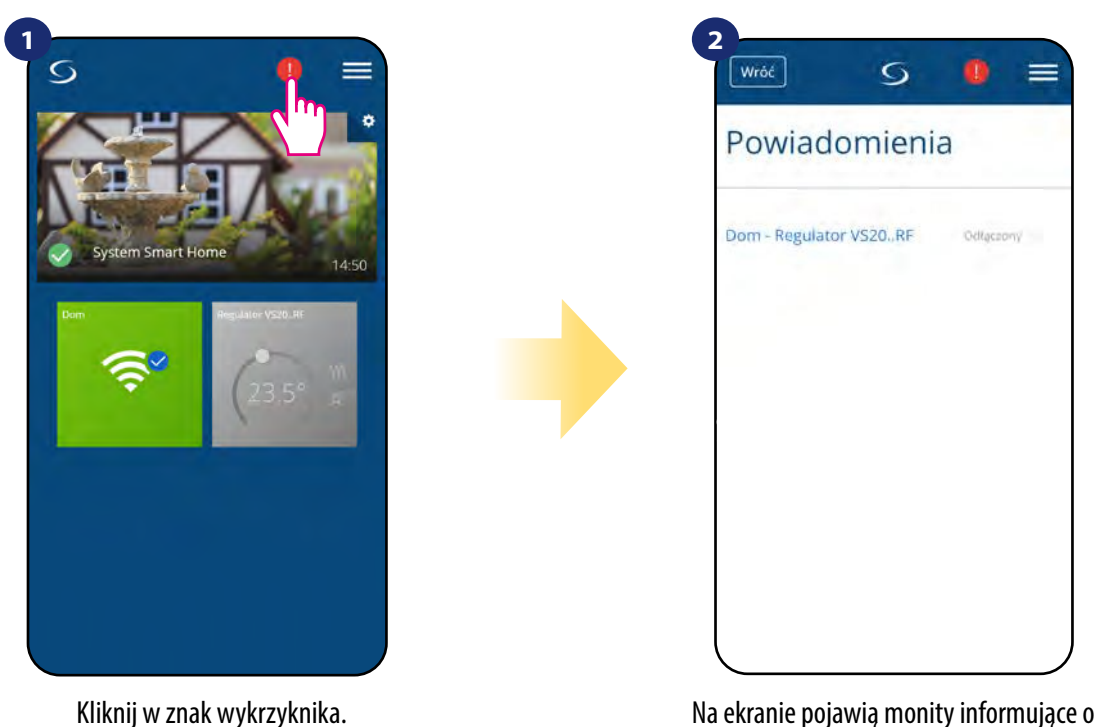

zdarzeniach w systemie.

#### **Przykład:**

W regulatorze został aktywowany czujnik temp. podłogi, który nie jest podłączony lub jest uszkodzony. W aplikacji oraz na regulatorze będzie wyświetlała się informacja z tym związana.

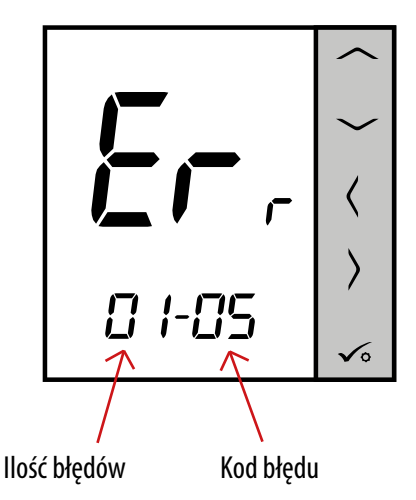

**ERR 01-03 (Błąd czujnika podłogowego)** może oznaczać, że jest przerwa w obwodzie czujnika temperatury wpiętego w styki S1/S2 regulatora lub czujnik został aktywowany, a nie został podłączony do regulatora.

Kiedy problem zostanie/został rozwiązany (wymiana na nowy lub ponowne podłączenie czujnika), to znak wykrzyknika w aplikacji zniknie, a regulator przestanie wyświetlać błąd.

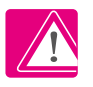

**Pełna lista powiadomień, błędów oraz sposób rozwiązania problemu znajduje się w rozdziale 11.**

# **6.12 Test zasięgu**

Każde urządzenie bezprzewodowe ma pewien ograniczony zasięg przesyłu danych. Na zasięg – oprócz odległości – może wpływać wiele innych zewnętrznych czynników takich jak murowane ściany, interferencje innych sieci bezprzewodowych, drewniane ścianki działowe, zbrojone stropy betonowe, metalowe elementy konstrukcyjne, filary itp.

System Smart Home posiada wbudowaną funkcję, która umożliwia sprawdzenie zasięgu i jakości połączenia bezprzewodowego dodanych urządzeń. Tak jest i w przypadku regulatora SQ610RF. Aby sprawdzić jakość połączenia, wykonaj poniższe kroki:

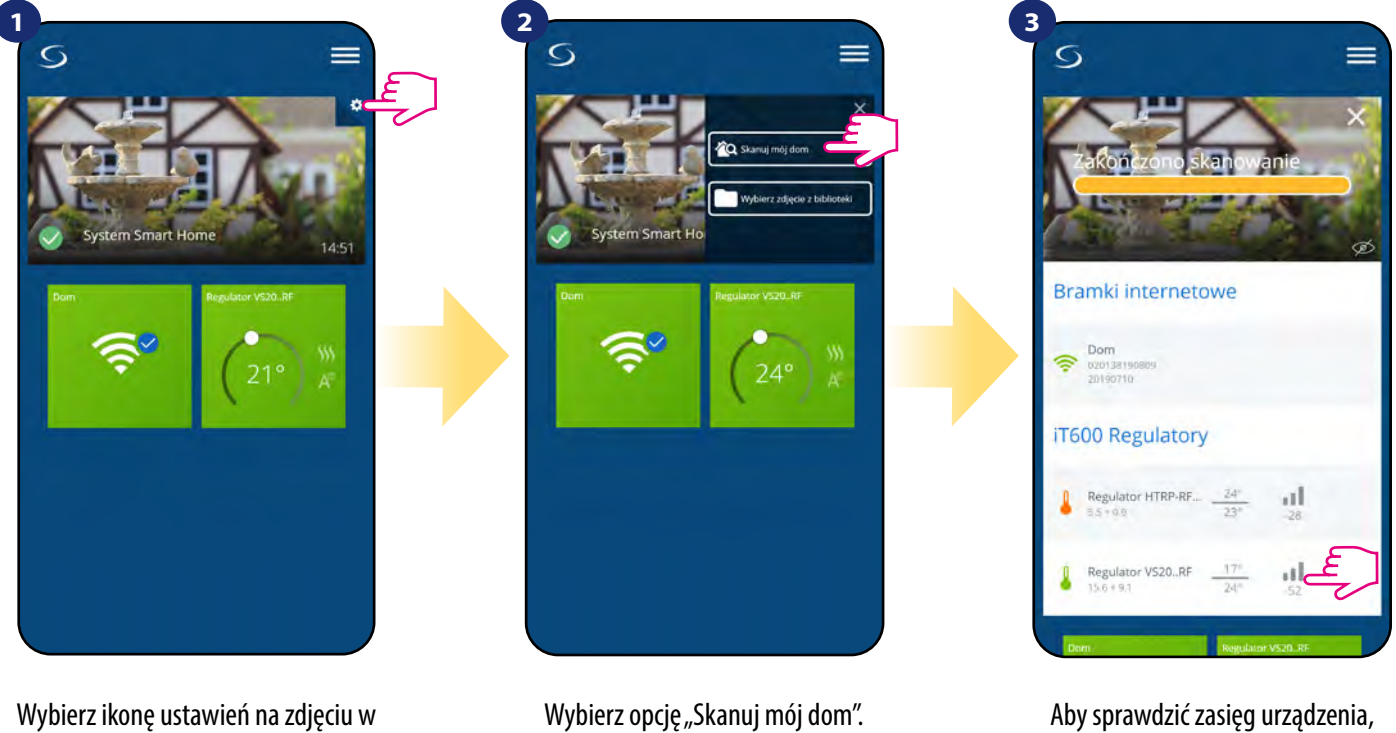

spójrz na liczbę dB pod trzema kreskami znajdującą się obok regulatora.

Jakość sygnału bezprzewodowego wyrażona jest w **decybelach (dB)**. Odczytaną wartość należy porównać z poniższą skalą:

**od -50dB do 0dB** - sygnał bardzo dobrej jakości **od -75dB do -50dB** - sygnał dobrej jakości **od -85dB do -75dB** - sygnał słabej jakości **od -95dB do -85dB** - sygnał złej jakości, uniemożliwia komunikację bezprzewodową

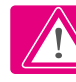

tle aplikacji.

**UWAGA!** Każde urządzenie systemu Smart Home zasilane napięciem sieciowym 230V AC działa jako wzmacniacz sygnału sieci ZigBee (repeater). Jeśli system bazuje tylko na urządzeniach bateryjnych, może zaistnieć potrzeba zwiększenia zasięgu sieci poprzez zastosowanie repeaterów w postaci urządzeń Salus RE600, Salus RE10RF lub dowolnego innego urządzenia z serii Salus Smart Home zasilanego napięciem 230V AC.

#### **6.13 Usuwanie regulatora z sieci ZigBee, aplikacji i reset fabryczny**

Aby usunąć regulator VS20WRF/VS20BRF z sieci (i tym samym przywrócić ustawienia fabryczne) należy wykonać poniższe kroki:

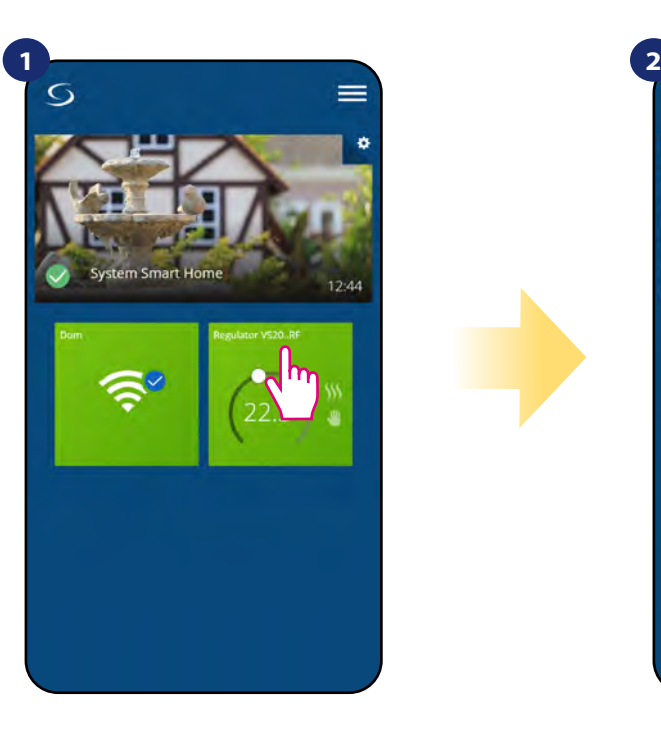

Naciśnij na kafelek regulatora, aby uzyskać do niego dostęp.

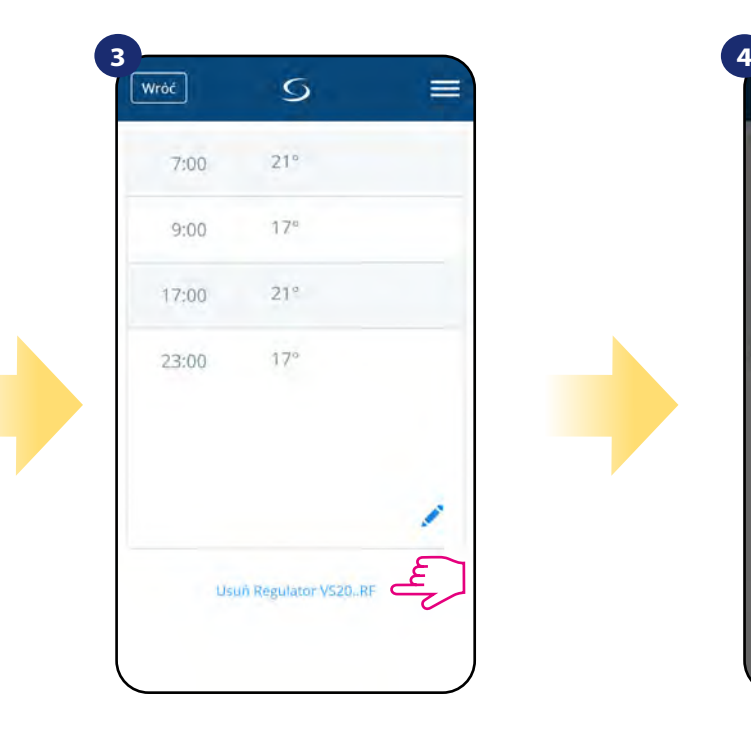

Zjedź na sam dół interfejsu regulatora i kliknij "Usuń Regulator VS20..RF".

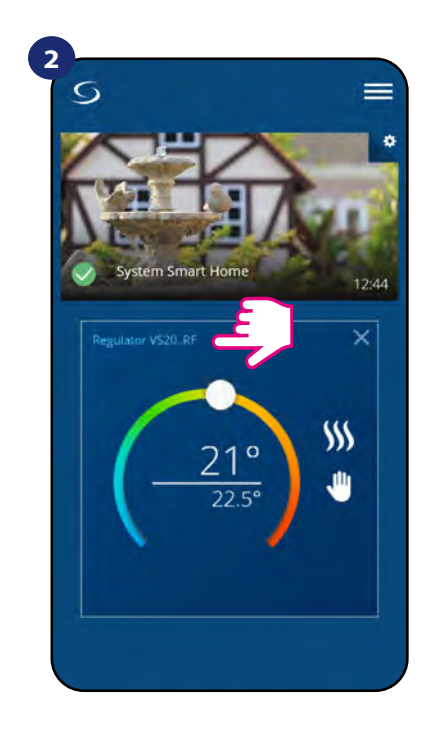

Naciśnij nazwę regulatora, aby otworzyć jego interfejs.

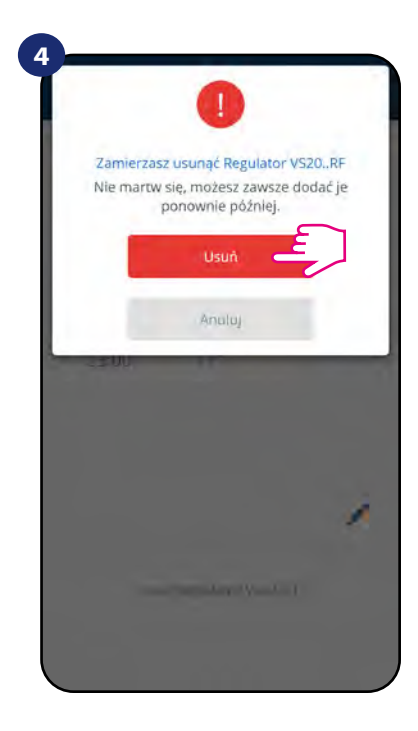

Potwierdź usunięcie regulatora z sieci przyciskiem "Usuń". Pamiętaj, że zawsze możesz dodać regulator ponownie później.

Fabryczny reset jest także możliwy do wykonania bezpośrednio z poziomu regulatora. Czynność ta usunie regulator z Twojej sieci ZigBee i zmieni kolor kafelka regulatora w aplikacji na kolor ciemnoszary. Należy wtedy usunąć regulator z aplikacji tak jak jest to przedstawione w krokach poniżej:

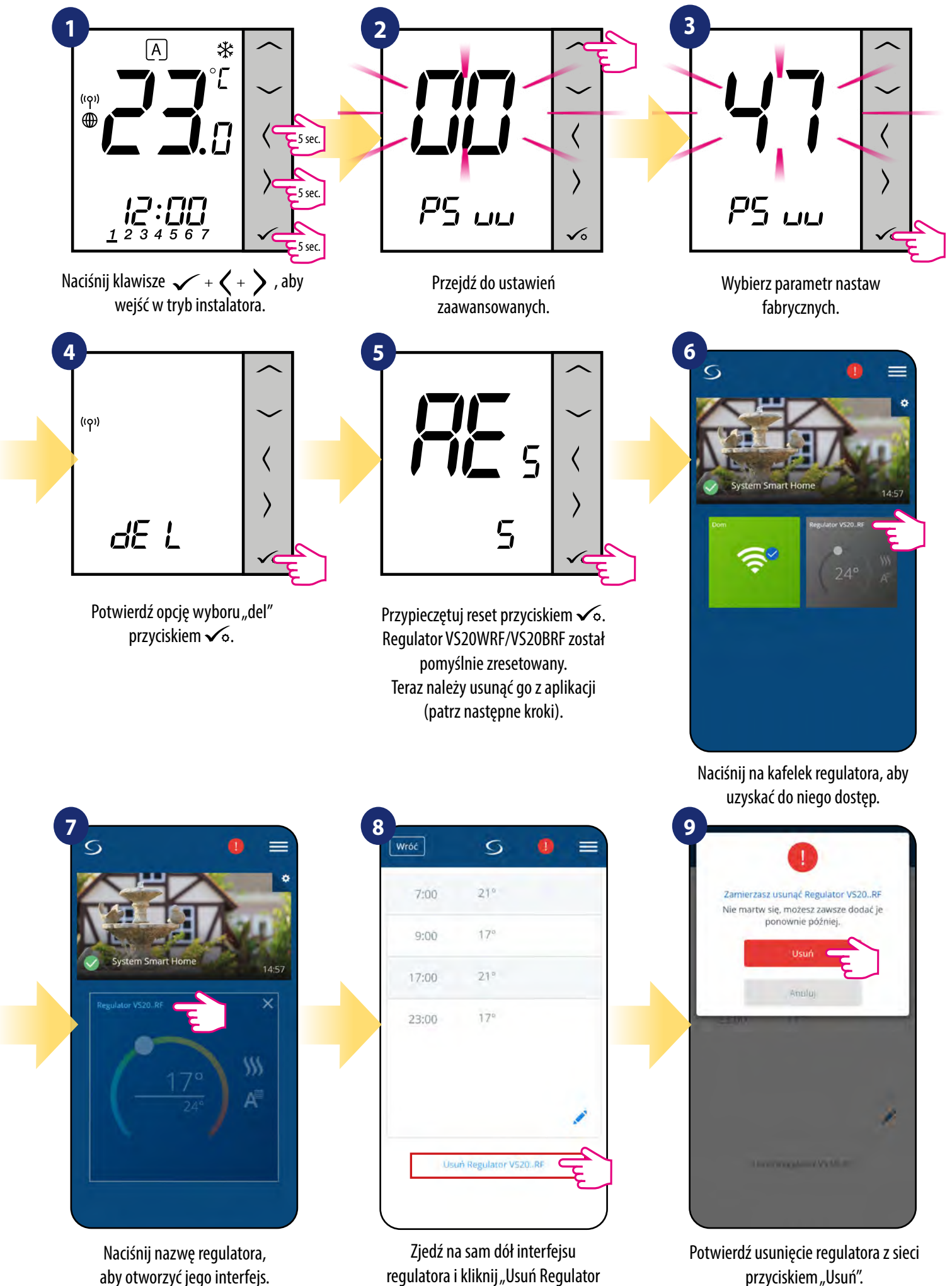

VS20WRF/VS20BRF".

# **7. Instalacja bez aplikacji SALUS SmartHome w trybie OFFLINE**

# **7.1 Ogólne informacje**

W trybie **OFFLINE (bez aplikacji)** do konfiguracji systemu można używać **bramki internetowej UGE600** lub **koordynatora CO10RF**. Należy pamiętać, że nie można używać obu urządzeń jednocześnie. Przed instalacją system należy wybrać:

- czy tworzymy sieć za pomocą **uniwersalnej bramki internetowej UGE600** z późniejszą możliwością podłączenia do Internetu,

- czy tworzymy sieć za pomocą **koordynatora CO10RF** bez możliwości sterowania przez Internet.

# **PAMIĘTAJ!**

Bramka internetowa UGE600 i kordynator CO10RF to dwa różne urządzenia. Każde urządzenie tworzy i obsługuje swoją własną sieć.

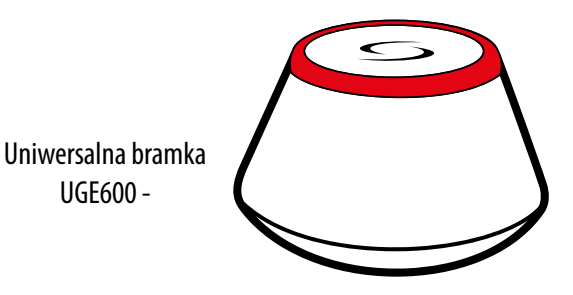

# **Uniwersalna bramka UGE600 NIE JEST PODŁĄCZONA DO INTERNETU**

Możesz korzystać ze swoich urządzeń w sieci lokalnej bez aplikacji SmartHome. Bramka działa jako standardowy koordynator sieci ZigBee.

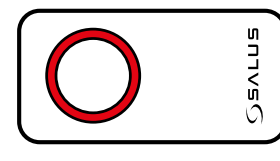

- koordynator CO10RF

# **CO10RF Koordynator**

Możesz użyć tego standardowego koordynatora sieci ZigBee aby dodać i korzystać ze swoich urządzeń.

**Uwaga:** Koordynator CO10RF jest dołączony do zestawu z bezprzewodową listwą sterującą KL08RF.

# **UWAGA!**

Gdy system został zainstalowany w trybie OFFLINE przy pomocy Uniwersalnej Bramki UGE600, to w przypadku podłączenia jej do Internetu, wszystkie urządzenia należy wyszukać w aplikacji SALUS Smart Home. Wyszukanych w aplikacji urządzeń nie trzeba ponownie konfigurować, ponieważ wszystkie ustawienia są automatycznie kopiowane z bramki.

# **UWAGA!**

Gdy sieć została utworzona za pomocą koordynatora CO10RF, a chciałbyś sterować urządzeniami przez Internet, to starą sieć należy skasować i ponownie zainstalować urządzenia w nowej sieci za pomocą bramki internetowej UGE600.

# **KOMPATYBILNOŚĆ Z INNYMI URZĄDZENIAMI SALUS CONTROLS (patrz też strona 8)**

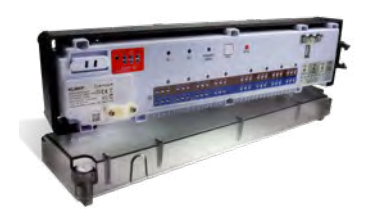

**KL08RF** - Bezprzewodowa listwa sterująca sieci ZigBee, (8 stref), 230V

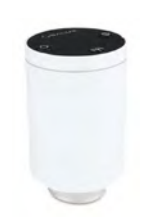

**TRV** - Bezprzewodowa głowica termostatyczna sieci ZigBee

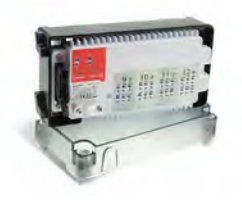

**+ KL04RF** - Moduł rozszerzający do listwy KL08RF (4-strefy), 230V

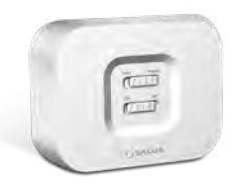

**RX10RF** odbiornik kotłowy

# **7.2 Parowanie z listwą sterującą KL08RF**

# **7.2.1 Opcje konfiguracji regulatora**

# **PRZYKŁAD 1**

**GRUPA 1** - składa się z 4 regulatorów (dodatkowo można przypisać więcej regulatorów do grupy w dalszych strefach znajdujących się na listwie). Zarządzana przez 1 regulator tygodniowy, programowalny, skonfigurowany jako MASTER (grupy 1), np. VS20WRF. Pozostałe 3 regulatory to regulatory dobowe, nieprogramowalne, skonfigurowane jako SLAVE (grupy 1), np. VS20WRF, VS10WRF lub HTRS-RF(30). Regulator typu MASTER może wpływać na regulatory typu SLAVE (VS20WRF, VS10WRF lub HTRS-RF(30)), które będą podążąły za harmonogramem ustawionym na regulatorze VS20WRF. Należy też pamiętać, że aby regulator MASTER kontrolował regulatory SLAVE, to regulatory SLAVE muszą być ustawione na tryb AUTO -  $\lceil A \rceil$ . Konfiguracja regulatora VS20WRF jako regulatora typu MASTER lub SLAVE następuje podczas parowania z listwą do ogrzewania podłogowego KL08RF (patrz punkt 7.2.2).

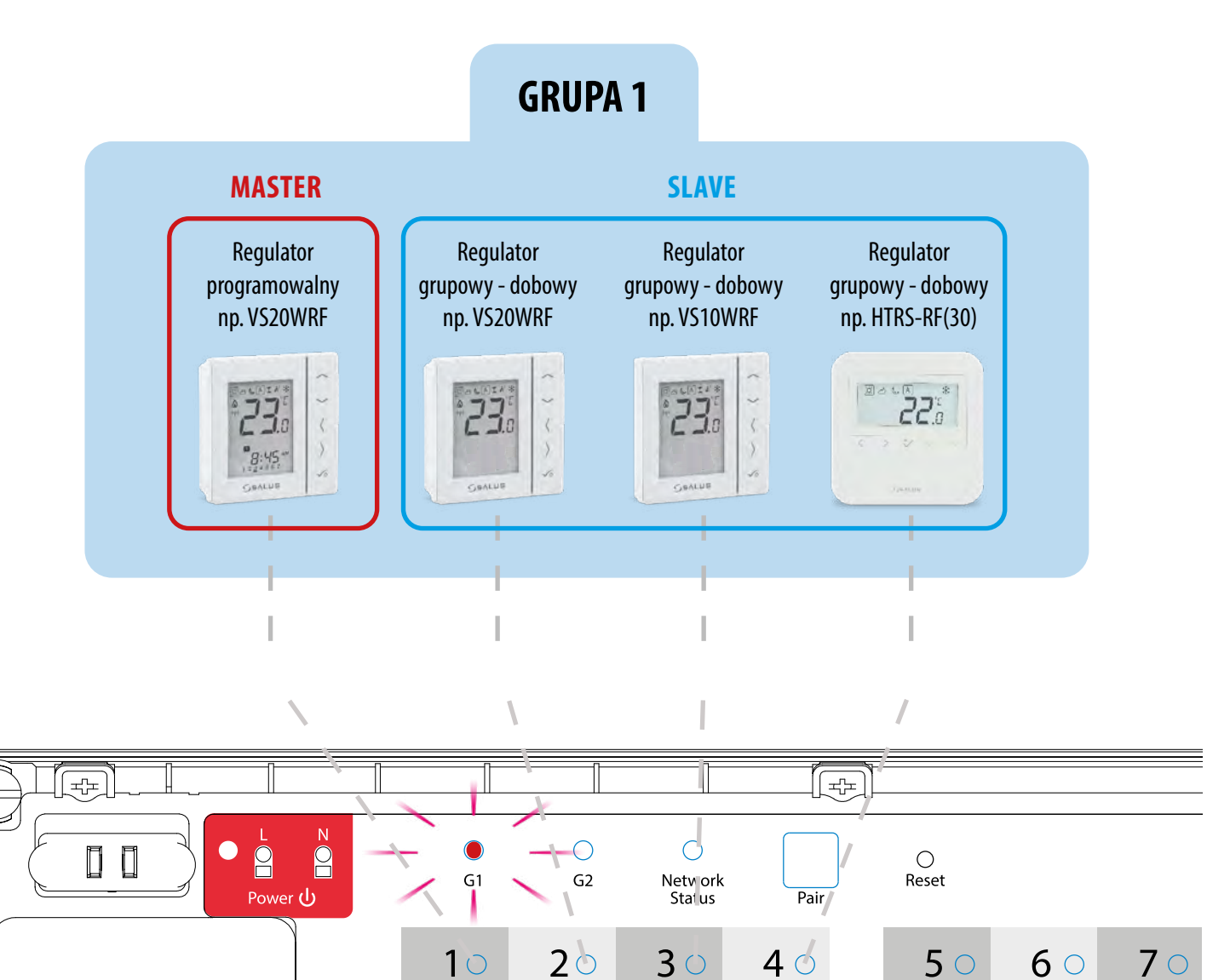

100100<br>100100<br>100100

**MM** 

 $\odot$ 

 $\bigoplus$ 

Æ

充

100100<br>100100<br>100100

TUUT

100100<br>100100<br>100100

TUTU

100100<br>00100100<br>00100

**ITITIE** 

100100<br>100100<br>100100

 $\mathbb{F}\mathbb{P}\mathbb{F}\mathbb{P}\mathbb{I}$ 

100100<br>100100<br>100100

 $\mathbb{P}\mathbb{P}\mathbb{P}\mathbb{P}$ 

100100<br>100100<br>100100

**TUTU** 

#### **PRZYKŁAD 2**

**GRUPA 2** - składa się z 2 regulatorów. Pierwszy regulator to regulator dobowy, nieprogramowalny, skonfigurowany jako SLAVE (grupy 2), np. VS20WRF. Drugi regulator jest regulatorem tygodniowym, programowalnym, skonfigurowanym jako MASTER (grupy 2), np. VS20WRF. Regulator typu MASTER może wpływać na regulatory typu SLAVE (VS20WRF), które będą podążąły za harmonogramem ustawionym na regulatorze VS20WRF. Należy też pamiętać, że aby regulator MASTER kontrolował regulatory SLAVE, to regulatory SLAVE muszą być ustawione na tryb AUTO - A . Konfiguracja regulatora VS20WRF jako regulatora typu MASTER lub SLAVE następuje podczas parowania z listwą do ogrzewania podłogowego KL08RF (patrz punkt 7.2.2).

**UWAGA!** Podziału na 2 grupy G1 i G2 można dokonać tylko na jednej listwie sterującej. Każda grupa posiada jednego MASTERA (M1 lub M2). Grupy działają niezależnie, według własnych ustawień i nie mają na siebie wpływu.

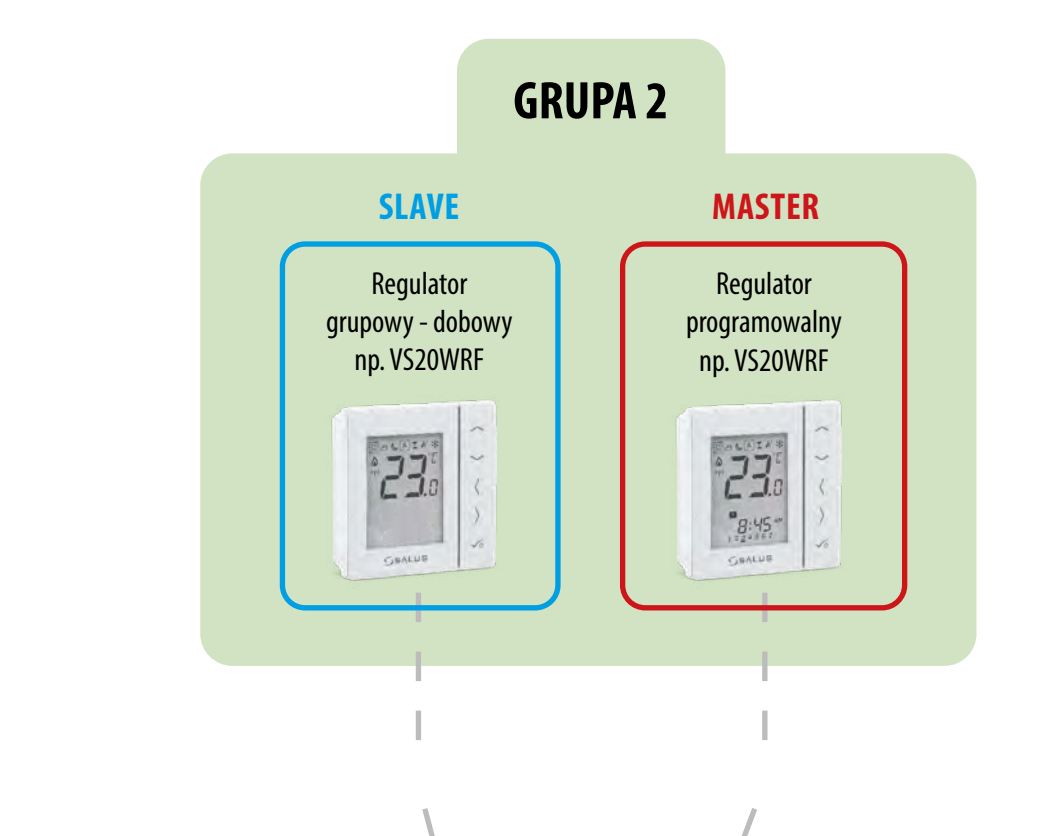

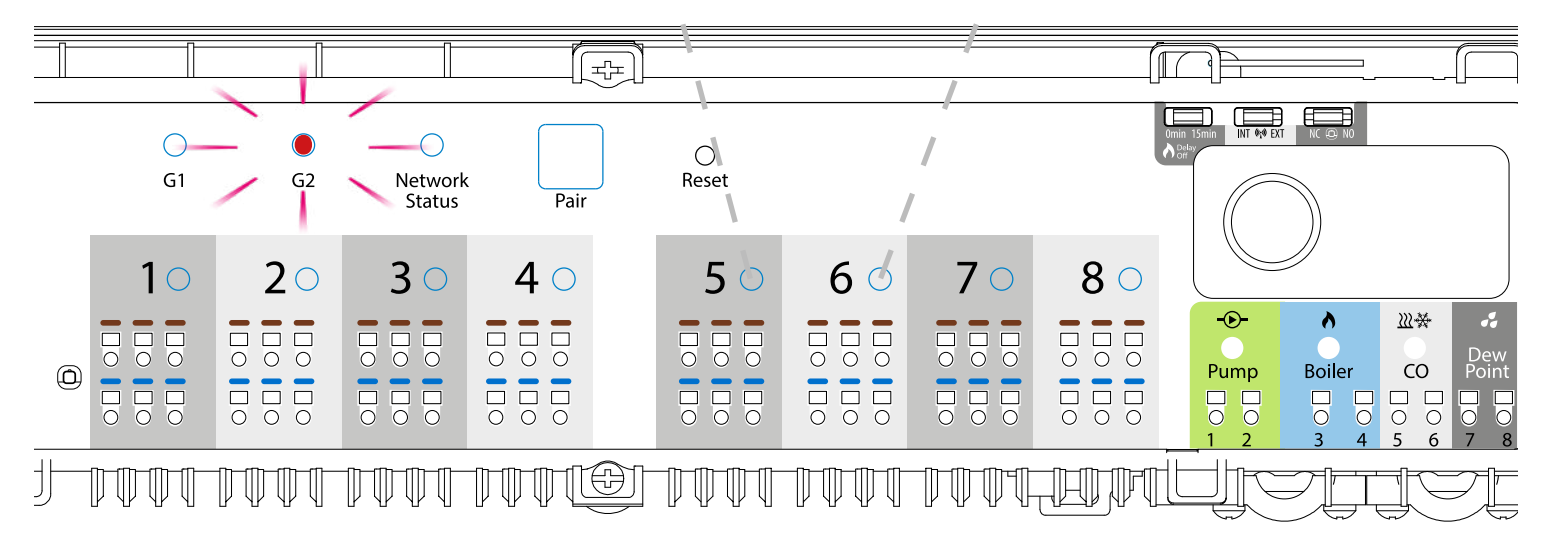

# **PRZYKŁAD 3**

**Programowany regulator temperatury (PRT)** - jest to pojedynczy, niezależny regulator przypisany do dowolnej strefy na listwie, skonfigurowany jako zwykły regulator tygodniowy, programowalny (nie MASTER, nie SLAVE). W trybie Offline ma możliwość ustawienia harmonogramu tygodniowego i zmiana temperatury zadanej możę się odbywać automatycznie według programów czasowych. Menu regulatora pozwala na wprowadzenie trzech predefiniowanych wartości zadanych temperatury (patrz rozdział 8.1. "Wybór trybów pracy"), które są wykorzystywane w ramach programowanego harmonogramu. Posiada też możliwość osobnej pracy w trybie ręcznym, niezwiązanym z harmonogramem. Konfiguracja regulatora VS20WRF jako programowany regulator temperatury (PRT) następuje podczas parowania z listwą do ogrzewania podłogowego KL08RF (patrz punkt 7.2.3).

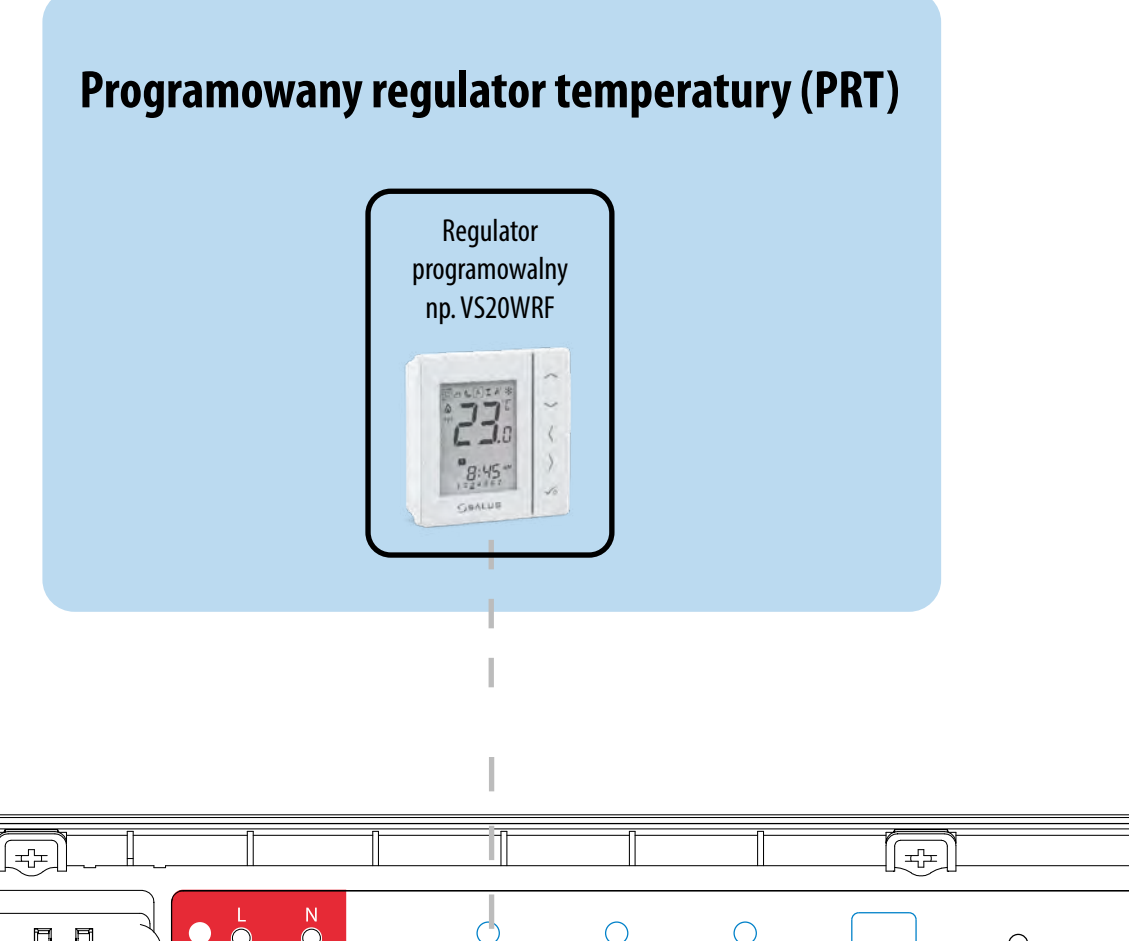

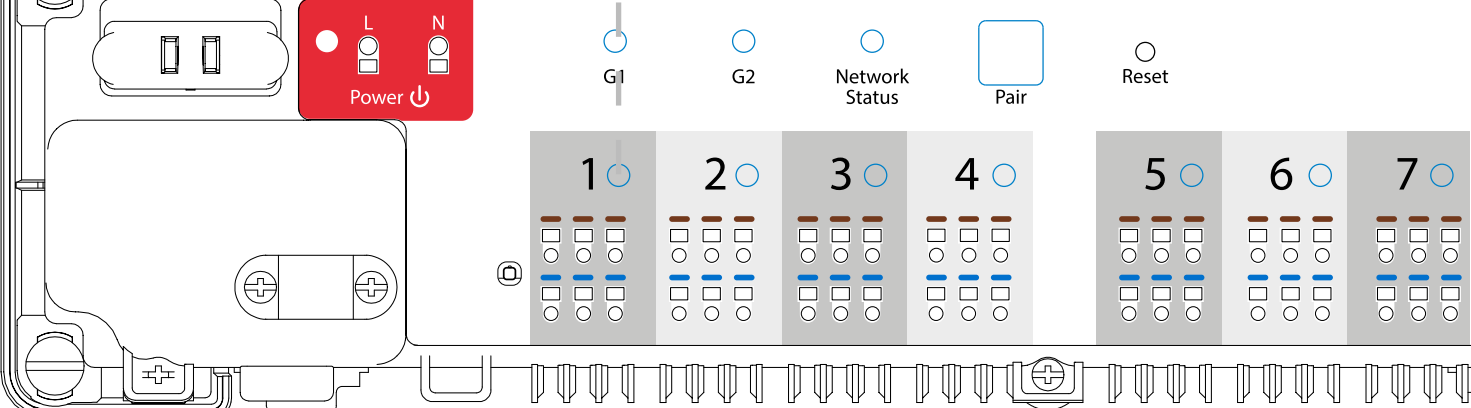

# **7.2.2 Grupowanie - instalacja regulatora jako kontroler grupy - MASTER oraz jako regulator grupowy - SLAVE**

W tym rozdziale dowiesz się jak ustawić regulator VS20WRF/VS20BRF jako kontrolera grupy (MASTER) oraz regulator grupowy (SLAVE). Spójrz na kroki poniżej:

VS20WRF/VS20BRF JAKO KONTROLER GRUPY (MASTER):

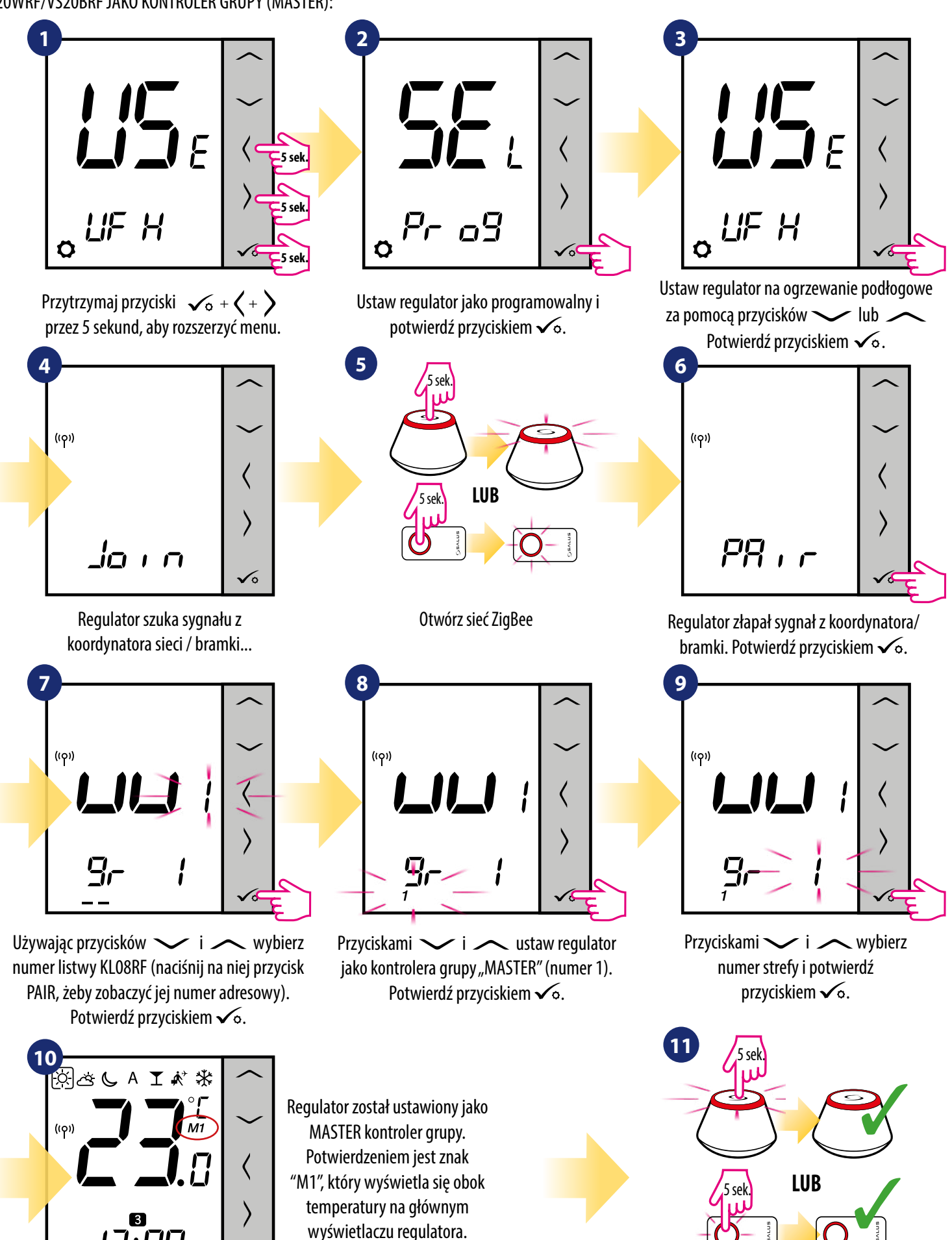

Zamknij sieć ZigBee

 $\checkmark$ 

 $123456$ 

Następnie ustaw inny regulator (nie koniecznie VS20WRF/BRF) jako regulator grupowy "SLAVE":

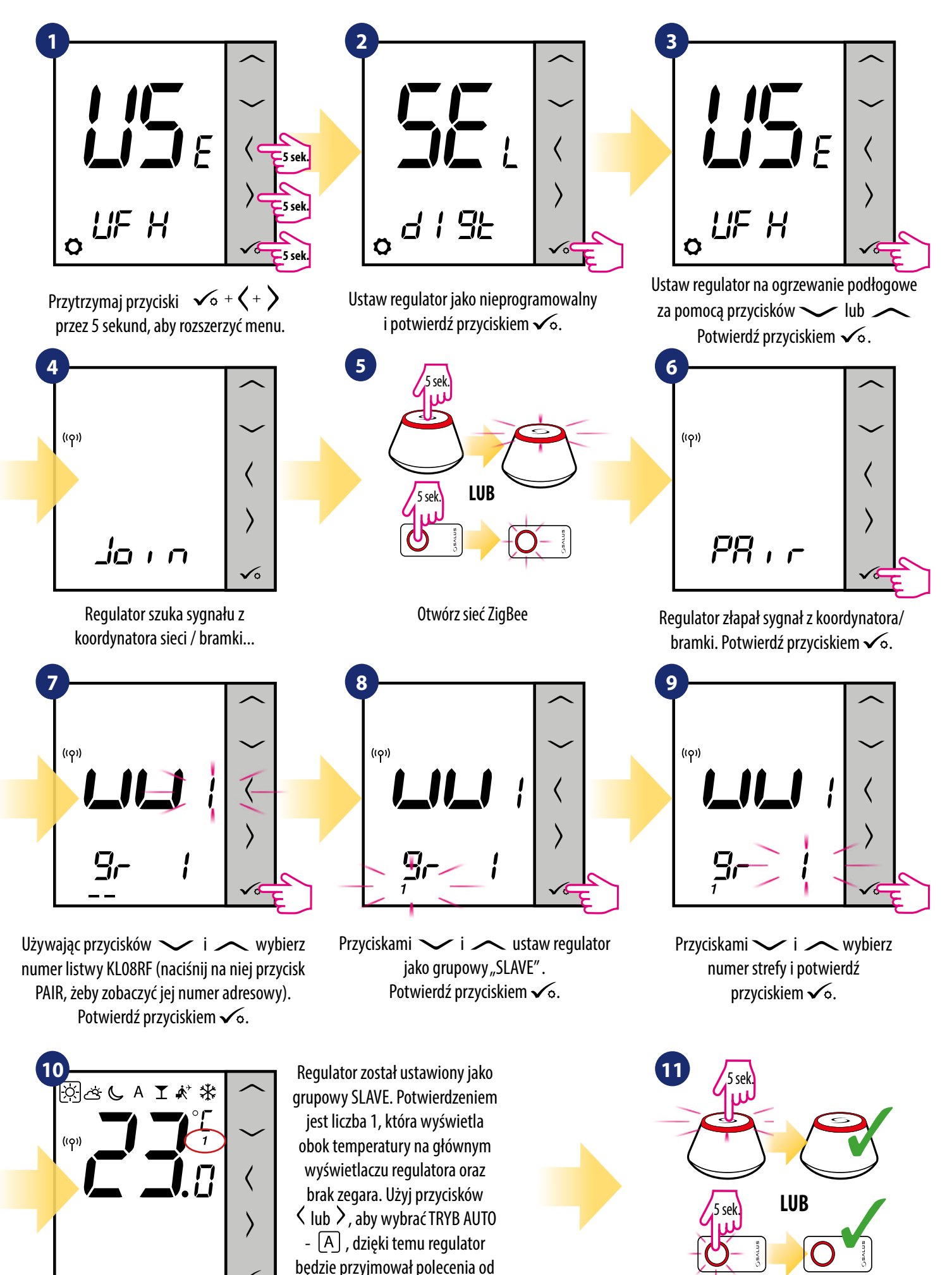

kontrolera grupy MASTER.

ん

# **7.2.3 Instalacja jako regulator programowalny - PRT**

#### $\sqrt{N}$ **Uwaga:**

Zanim zaczniesz proces parowania, to upewnij się, że dodałeś już wybrane urządzenie do swojej sieci ZigBee, czyli bezprzewodową listwę sterująca KL08RF (odnieś się do instrukcji dołączonej do produktu).

![](_page_61_Figure_3.jpeg)

Przyciskami **v**i wybierz numer strefy i potwierdź przyciskiem  $\sqrt{\circ}$ .

Regulator został zainstalowany i wyświetla EKRAN GŁÓWNY.

Zamknij sieć ZigBee

### **7.2.4 Nadpisanie strefy przypisanej do innego regulatora**

Podczas procesu parowania możesz zastąpić strefę na listwie KL08RF przypisaną do innego regulatora swoim regulatorem (regulator przypisany wcześniej do tej strefy zostanie z niej usunięty). Aby to zrobić patrz na kroki poniżej:

![](_page_62_Figure_2.jpeg)

Naciśnij przycisk **√**6, aby potwierdzić zastąpienie strefy. Możesz zawsze zmienić numer strefy za pomocą przycisków  $\sim$  i  $\sim$  , jeśli nie chcesz jej zastępować tym regulatorem.

Potwierdź przyciskiem  $\checkmark$ . Pomyślnie sparowany regulator wyświetla EKRAN GŁÓWNY.

# **7.3 Parowanie z głowicą termostatyczną TRV**

#### A **Uwaga:**

Zanim zaczniesz proces parowania, to upewnij się, że dodałeś już wybrane urządzenie do swojej sieci ZigBee, czyli bezprzewodową głowicę termostatyczną TRV (odnieś się do instrukcji dołączonej do produktu).

![](_page_63_Figure_3.jpeg)

Przytrzymaj przycisk ((p) przez 10 sekund, dioda na głowicy powinna zacząć migać na czerwono. Możesz sparować max 6 głowic TRV z 1 regulatorem. Głowice TRV muszą znajdować się w obrębie jednego pomieszczenia.

![](_page_63_Figure_5.jpeg)

Ustaw regulator na ogrzewanie grzejnikowe za pomocą przycisków  $\ln b$  . Potwierdź przyciskiem  $\sqrt{6}$ .

![](_page_63_Figure_7.jpeg)

Regulator szuka sygnału z koordynatora sieci / bramki...

![](_page_63_Picture_9.jpeg)

migać.

zostały już znalezione nacisnij przycisk √∘ aby zakończyć proces parowania.

![](_page_64_Picture_0.jpeg)

Głowica została dodana.

Regulator został zainstalowany i wyświetla EKRAN GŁÓWNY.

Zamknij sieć ZigBee

# **7.4 Parowanie z odbiornikiem kotłowym RX10RF**

#### $\sqrt{2}$ **Uwaga:**

Zanim zaczniesz proces parowania, to upewnij się, że dodałeś już wybrane urządzenie do swojej sieci ZigBee, czyli odbiornik kotłowy RX10RF (odnieś się do instrukcji dołączonej do produktu).

![](_page_65_Figure_3.jpeg)

 $\rightarrow$ Przytrzymaj przyciski  $\checkmark$ o + $\checkmark$  + przez 5 sekund, aby rozszerzyć menu.

![](_page_65_Figure_5.jpeg)

Za pomocą przycisków  $\sim$ lub  $\sim$ : - wybierz parowanie z odbiornikiem RX10RF w konfiguracji "RX1", jeśli odbiornik jest ustawiony jako RX1 (odbiornik grupy regulatorów, który reaguje na polecenie grzania dowolnego regulatora),

- wybierz konfigurację "RX2", jeśli odbiornik jest ustawiony jako RX2 (odbiornik, który reaguje na polecenie grzania tylko jednego regulatora).

![](_page_65_Picture_8.jpeg)

Regulator szuka sygnału z koordynatora sieci / bramki...

![](_page_65_Figure_10.jpeg)

Otwórz sieć ZigBee

**5**  $(5)$  $PR, r$ 

Regulator złapał sygnał z koordynatora/bramki. Potwierdź przyciskiem  $\sqrt{\circ}$ .

![](_page_65_Picture_13.jpeg)

Potwierdź wybór przyciskiem  $\checkmark$ o.

![](_page_65_Figure_15.jpeg)

Regulator został zainstalowany i wyświetla EKRAN GŁÓWNY.

![](_page_65_Figure_17.jpeg)

Zamknij sieć ZigBee

# **7.5 Konfiguracja jako programator czasowy CWU**

# **7.5.1 Parowanie z odbiornikiem kotłowym RX10RF w konfiguracji "RX2"**

#### A **Uwaga:**

Zanim zaczniesz proces parowania, to upewnij się, że dodałeś już wybrane urządzenie do swojej sieci ZigBee, czyli odbiornik kotłowy RX10RF (odnieś się do instrukcji dołączonej do produktu).

![](_page_66_Figure_4.jpeg)

Potwierdź przyciskiem **√**o.

**67**

![](_page_67_Picture_0.jpeg)

Regulator został zainstalowany i wyświetla EKRAN GŁÓWNY.

![](_page_67_Picture_2.jpeg)

Zamknij sieć ZigBee

# **8. Instrukcja obsługi w trybie OFFLINE (bez aplikacji)**

# **8.1 Praca jako regulator programowalny**

# **8.1.1 Wybór trybów pracy**

Regulator VS20WRF/BRF oferuje kilka trybów pracy. Ramka umieszczona na danej ikonie informuje, który tryb jest aktywny. W trybie ręcznym  $\boxtimes$  / lub  $\mathbb Q$  utrzymywany jest tylko jeden poziom temperatury. Regulator pracuje według harmonogramu, gdy tryb AUTO jest aktywny (ikona z literą "A"). Szczegółowe wyjaśnienie trybów pracy znajduje się poniżej:

 **- Tryb komfortowy -** pre-definiowana nastawa temperatury. Ustawiany zwykle, gdy przebywamy w pomieszczeniu. Najwyższa utrzymywana temperatura w trybie grzania, lub najniższa temperatura, jeżeli regulator pracuje w układzie chłodzenia.

**- Tryb standardowy -** pre-definiowana nastawa temperatury. Zazwyczaj ustawiany w ciągu dnia, gdy przebywamy w okolicach domu.

**- Tryb ekonomiczny -** pre-definiowana nastawa temperatury. Zazwyczaj ustawiany w nocy lub w czasie, gdy przebywamy poza domem.

 **- Tryb AUTO -** pracuje według zaprogramowanego przez użytkownika harmonogramu. Harmonogram może zostać tymczasowo nadpisany, poprzez zadanie nowej temperatury w czasie jego działania (tymczasowe nadpisanie temperatury pozostanie aktywne do momentu nadejścia kolejnej zmiany w programie,  $\epsilon$  ikona ręki będzie wyświetlana).

**T - Tryb party -** ustawia temperaturę komfortową  $\boxdot$  na czas zdefiniowany przez użytkownika (maksymalnie 9 godzin 50 minut.

**[术] - Tryb wakacje -** ustawia temperaturę ochrony przed zamarzaniem [类] na czas zdefiniowany przez użytkownika (maksymalnie 99 dni).

 **- Tryb przeciwzamrożeniowy -** zazwyczaj używany podczas długich nieobecności w domu (np. wakacje, wyjazdy)(dostępny tylko, gdy regulator jest ustawiony na grzanie).

#### **Wybór trybu na przykładzie - tryb komfortowy:**

![](_page_68_Figure_12.jpeg)

### **8.1.2 Zmiana trybu grzania/chłodzenia w połączeniu z listwą sterującą KL08RF**

Regulator VS20WRF/VS20BRF może odpowiednio wysyłać sygnały o grzanie lub chłodzenie. Domyślnie jest ustawiony na tryb ogrzewania. Aby ustawić regulator w tryb chłodzenia należy zewrzeć styki w terminalach CO w listwie sterującej KL08RF. Spójrz na instrukcję poniżej:

#### USTAWIANIE TRYBU OGRZEWANIA:

![](_page_69_Picture_3.jpeg)

Kiedy styki w listwie są rozwarte to regulator automatycznie pracuje w trybie ogrzewania.

Wyświetlacz regulatora wysyłającego sygnał grzania (ikona płomieni się wyświetla).

 $\overline{A}$ 

 $\mathbf{1}$  $\overline{2}$ 3  $\boldsymbol{\Lambda}$ 6 5

#### USTAWIANIE TRYBU CHŁODZENIA:

![](_page_69_Figure_7.jpeg)

Zwarcie styków w terminalach CO w listwie KL08RF spowoduje, że wszystkie regulatory sparowane z tą listwą przełączą się w tryb chłodzenia.

Na wyświetlaczu regulatora pojawi się ikona śnieżynki.

3

# **8.2 Praca jako programator czasowy z odbiornikiem kotłowym RX10RF**

# **8.2.1 Wybór trybów pracy**

Regulator VS20WRF/VS20BRF ustawiony jako programator czasowy CWU posiada 4 tryby pracy:

- **Włączony** regulator jest ręcznie włączony tak długo, dopóki nie przełączysz ręcznie na inny tryb,
- **Tryb AUTO** regulator pracuje według zaprogramowanego harmonogramu patrz rozdział 8.3.1, str. 69,
- **OFFI** Wyłączony regulator pozostaje wyłączony do momentu ponownego ręcznego uruchomienia lub przełączenia na tryb automatyczny,
- **[B] Tymczasowo uruchomiony** możesz szybko włączyć ogrzewanie CWU na określoną liczbę godzin (od 1 do 4 godzin [1]).

Wybór trybu na przykładzie - tryb "Włączony":

![](_page_70_Figure_8.jpeg)

Za pomocą przycisków  $\langle$  lub  $\rangle$ poruszaj się między trybami pracy.

Przesuń ramkę nad wybrany tryb i zaczekaj chwilę. Regulator wejdzie w tryb automatycznie.

# **8.3 Ustawienia użytkownika (podstawowe)**

# **8.3.1 Praca według harmonogramu**

**3**

Urządzenie pozwala na tworzenie wielu harmonogramów pracy w celu zarządzania temperaturą w ciągu tygodnia. Aby zaprogramować harmonogram, przyjrzyj się instrukcji poniżej:

![](_page_71_Picture_3.jpeg)

sekundy, aby wejść w menu.

Do wyboru pojawią się cztery warianty. Użyj przycisków  $\leq$ lub  $>$  do poruszania się między nimi. Wybrany potwierdź przyciskiem  $\prec$ o:

![](_page_71_Figure_6.jpeg)

![](_page_71_Figure_7.jpeg)

![](_page_71_Figure_9.jpeg)

![](_page_71_Figure_10.jpeg)

**72**
#### **Poniżej przykładowe ustawienie harmonogramu od Poniedziałku do Piątku:**

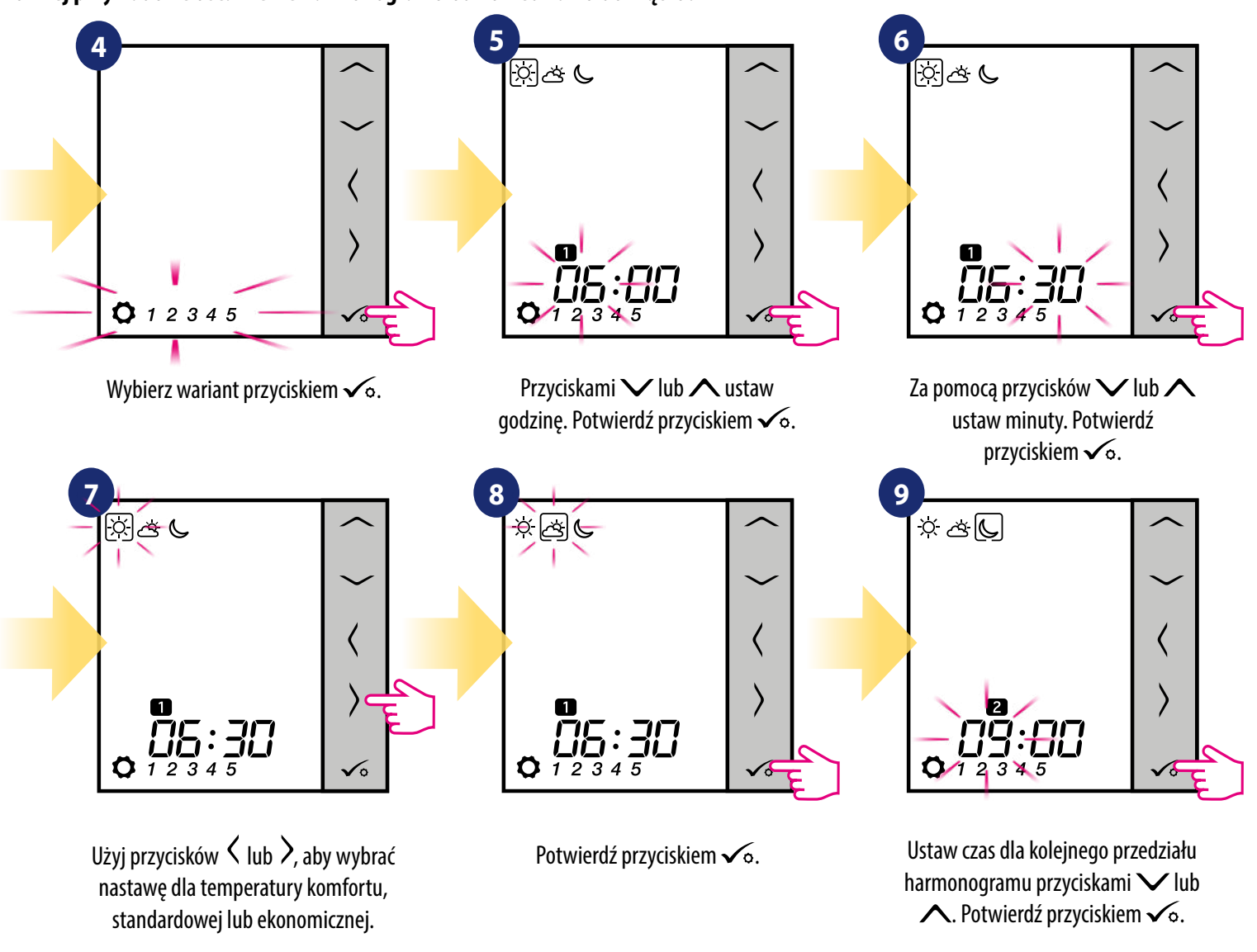

**10**

Powtarzając kroki od 5 do 9 zaprogramuj cały harmonogram dla wybranego wariantu. Brak czasu na wyświetlaczu --:- oznacza, że dany przedział czasu w harmonogramie zostanie pominięty. Jest możliwość ustawienia 6 programów/przedziałów czasowych w danym harmonogramie. Przytrzymaj przycisk o przez 3 sekundy aby zapisać i wyjść z trybu edytowania harmonogramu. zia-<br>ania<br>**Altra de la contra de la contra de la contra de la contra de la contra de la contra de la contra de la contra** 

Aby aktywować tryb harmonogramu (ustawić regulator w TRYB AUTO), użyj przycisków  $\zeta$ i  $\lambda$ , aby przesunąć ramkę nad literę "A".

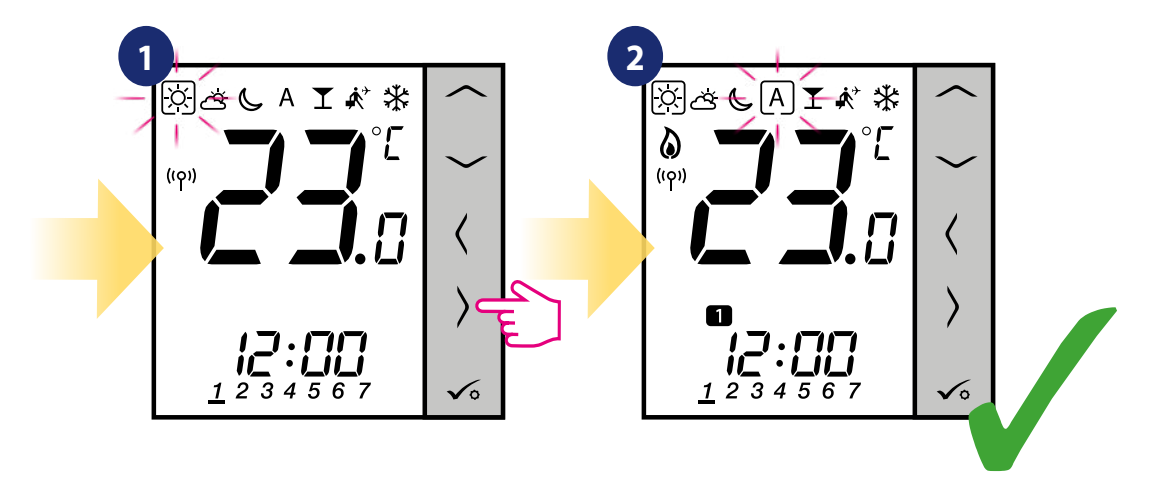

#### **8.3.2 Czas/Data**

Czas oraz datę można ustawić tylko i wyłącznie w trybie **OFFLINE**. W trybie **ONLINE** regulator automatycznie synchronizuje się z aktualnym czasem bramki (połączonej z WiFi lub internetem kablem LAN). Aby ustawić czas i datę postępuj zgodnie z krokami poniżej:

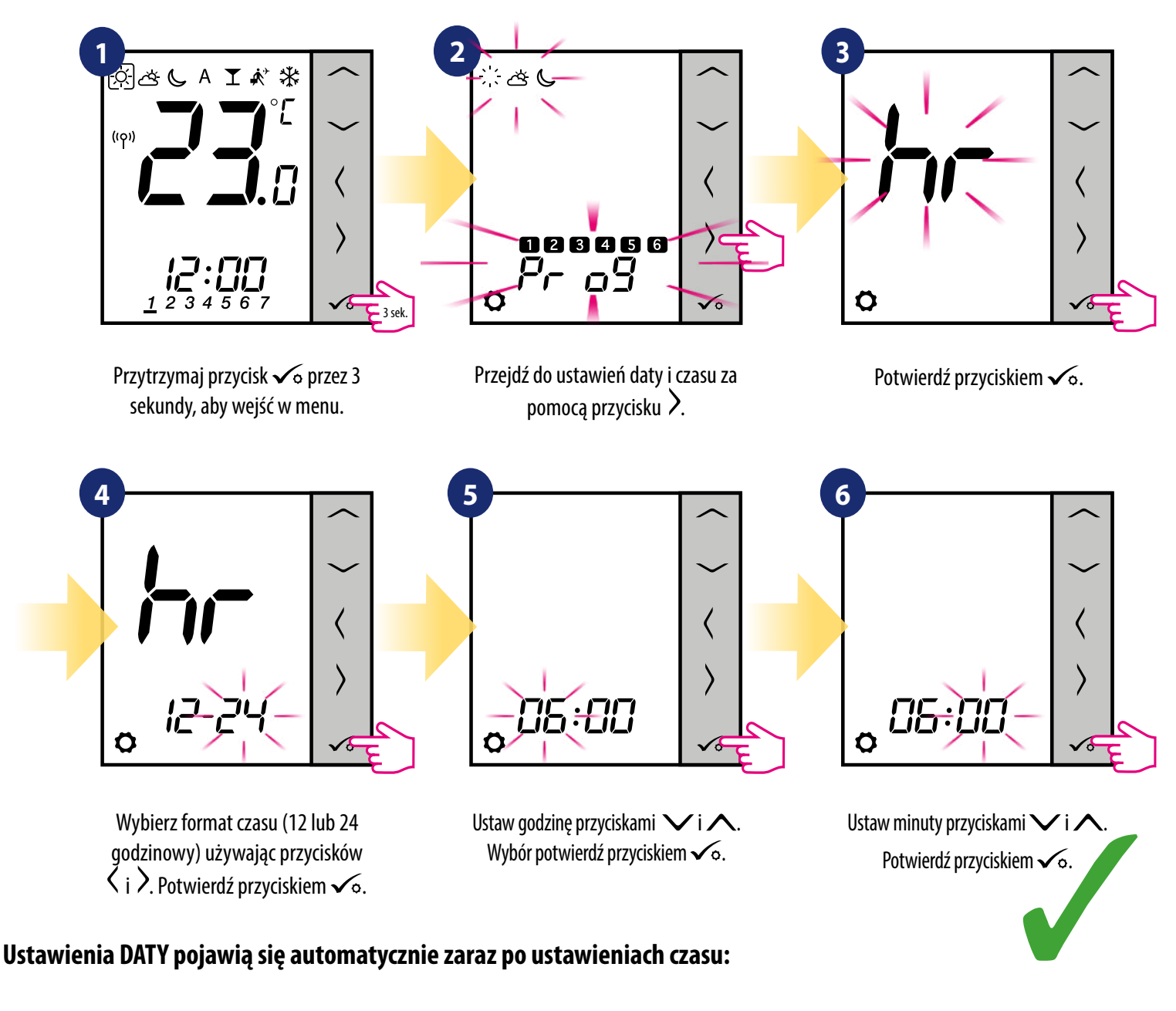

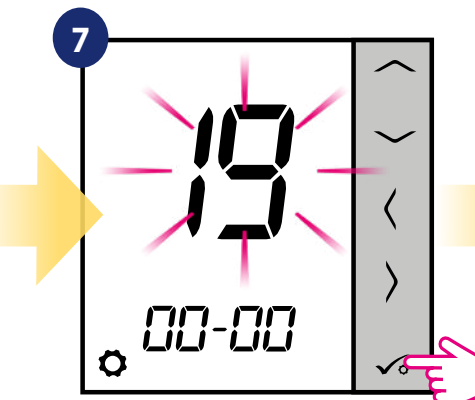

Ustaw rok używając przycisków  $\vee$  i  $\wedge$ . Potwierdź przyciskiem  $\checkmark$ o.

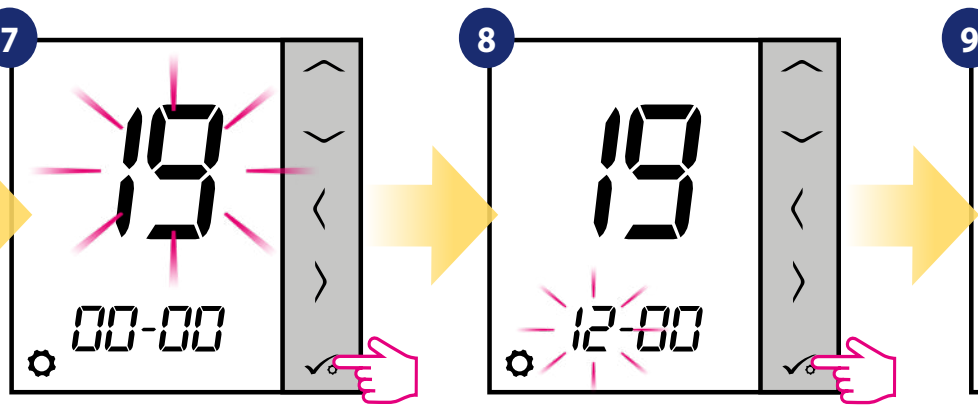

Następnie ustaw miesiąc przyciskami  $V$ lub $\Lambda$ i potwierdź przyciskiem  $\checkmark$ o.

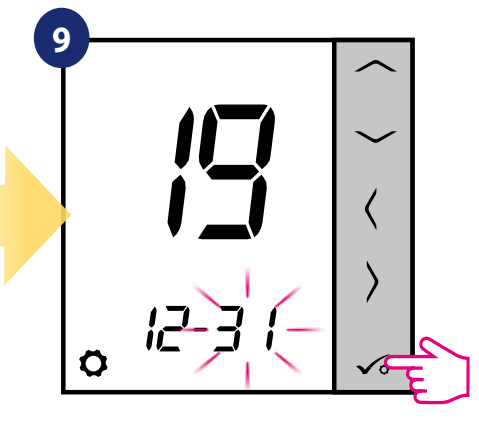

Ustaw dzień używając przycisków  $\vee$  i  $\wedge$ . Potwierdź przyciskiem  $\checkmark$ o.  $\lim_{\delta}$ 

### **8.3.3 Korekta temperatury**

Funkcja ta pozwala dostosować temperaturę w pomieszczeniu o ±3,0°C w krokach co 0,5°C. Jest to przydatne, jeśli regulator znajduje się w miejscu o nieco innej temperaturze niż ogólna panująca w pomieszczeniu. Spójrz na poniższe kroki:

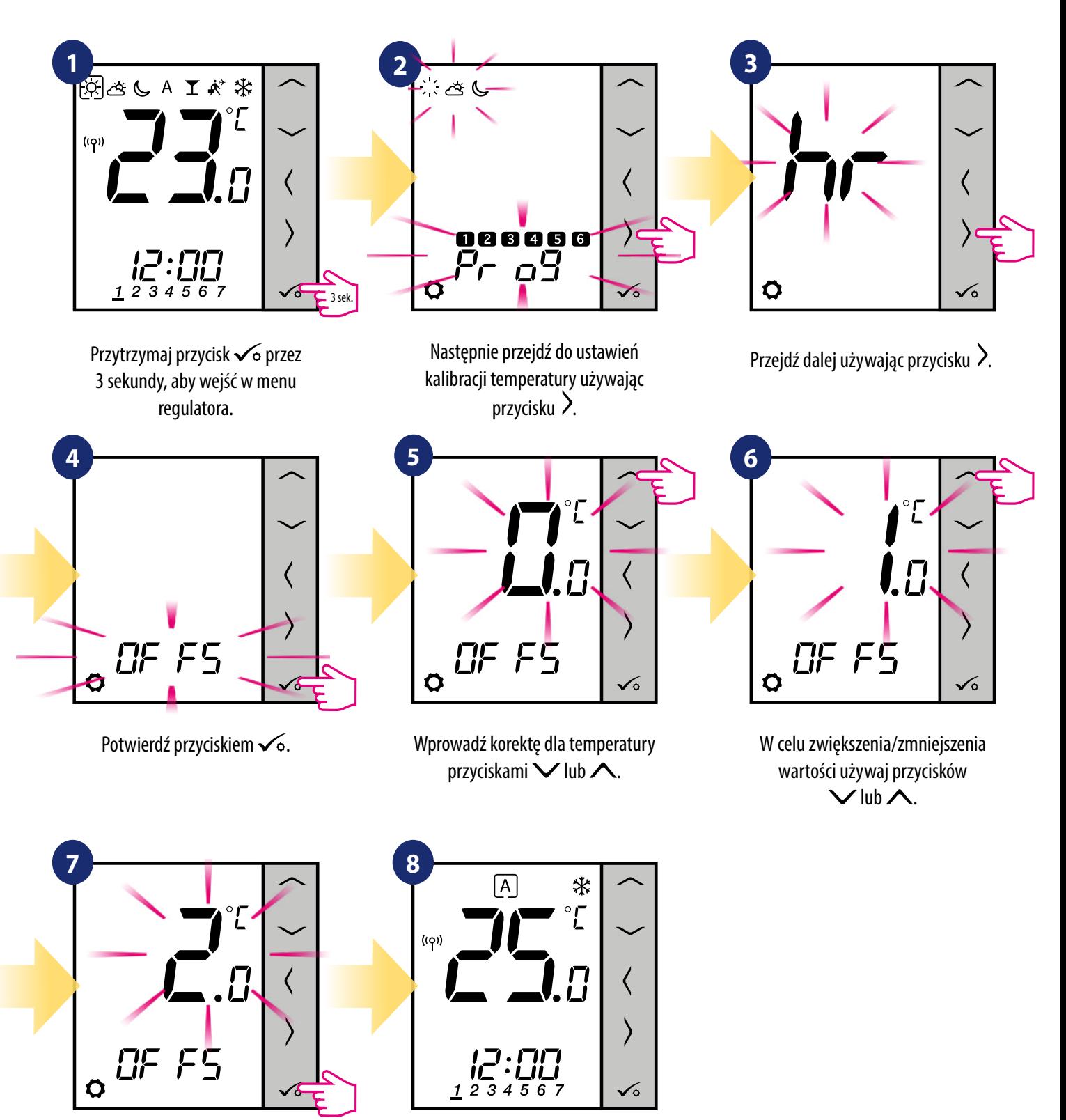

Potwierdź przyciskiem  $\swarrow$ o. Regulator powróci do ekranu głównego z zapisaniem ustawień.

# **8.3.4 Funkcja CAL**

Dostępna jest tylko wtedy, gdy regulator jest sparowany z głowicą TRV. Funkcja uruchamia zaawansowany algorytm samo-uczący się dla systemów niewyposażonych w odbiornik RX10RF. System przeprowadza bardzo dokładną kalibrację urządzeń w celu autoadaptacji do warunków pomieszczeniowych.

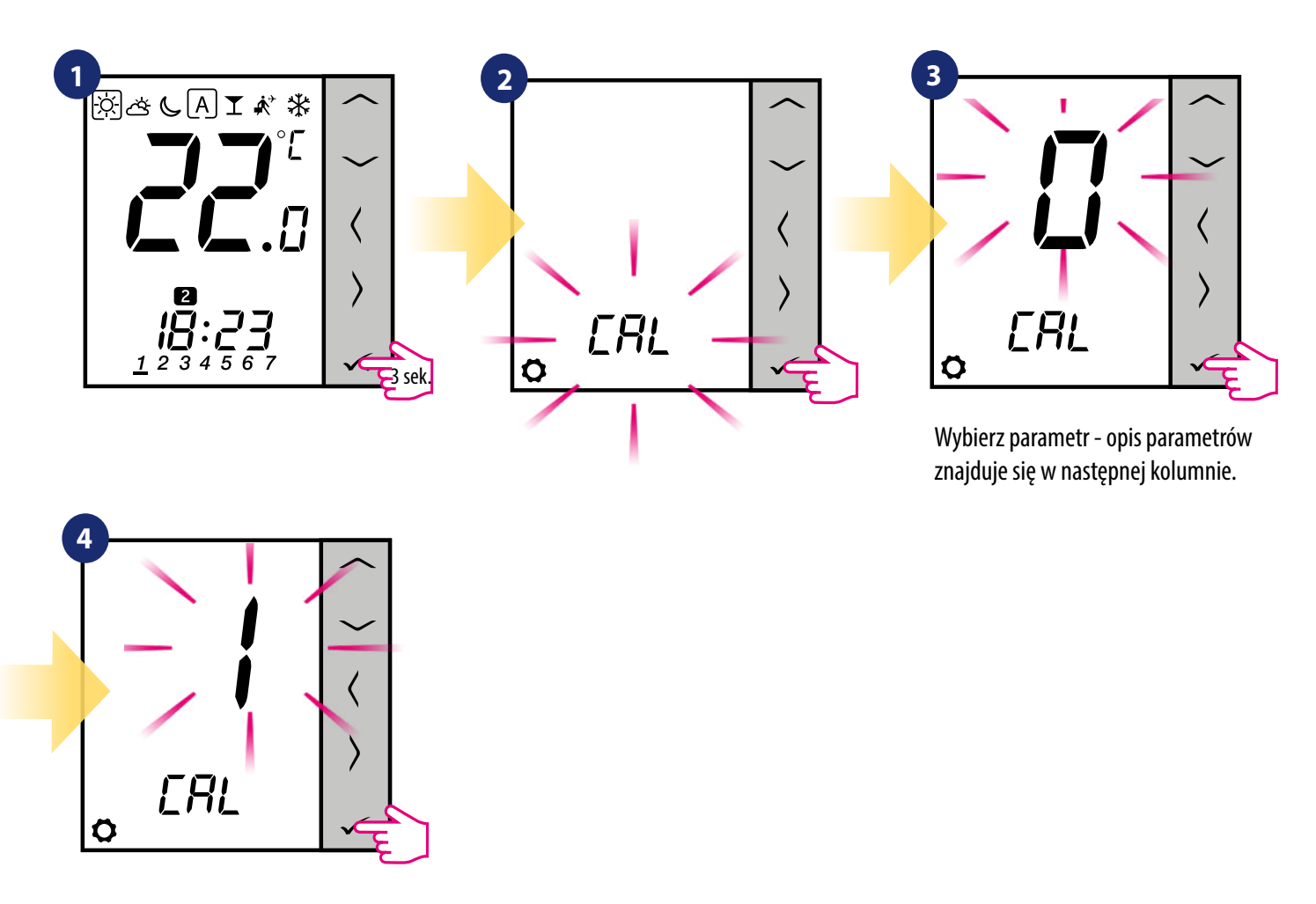

#### $0 - ON / OFF$

Algorytm powinien być używany w systemie wyposażonym w moduł RX10RF (RX1) do sterowania kotłem gazowym. Zaletą algorytmu jest to, że proces grzania rozpoczyna się od uchylenia głowic TRV i zapewnia przepływ czynnika w układzie, zanim zostanie uruchomiony kocioł. System zapewnia również wcześniejsze wyłączenie kotła za pośrednictwem modułu RX10RF (RX1), zanim wszystkie grzejniki zostaną całkiem zdławione na zaworach za pomocą głowic TRV.

#### $1 -$ AUTO

Domyślne ustawienie, oznacza ono że system sam decyduje o wyborze algorytmu sterowania:

• jeżeli regulator działa w systemie razem z RX10RF (RX1), czyli mamy sterowanie kotłem, to głowice będą kontrolowane wg algorytmu ON / OFF,

• jeżeli nie ma RX10RF (RX1) – to regulator wybiera algorytm samouczący się (Advanced Self Learning Control).

2 – Advanced Self Learning Control - zaawansowany algorytm samouczący się. Algorytm jest przewidziany dla systemów, które nie są wyposażone w moduł RX10RF (RX1). W układzie hydraulicznym musi być zapewniony przepływ czynnika (zamontowany by-pass), jeśli wszystkie głowice są pozamykane, a kocioł może pracować. Prawidłowa praca algorytmu polega na podwójnej kalibracji głowicy TRV:

• standardowej – podczas instalacji głowicy na zaworze

• precyzyjnej – w celu autoadaptacji do warunków pomieszczeniowych i utrzymywania stabilnej temperatury zadanej.

Kalibracja precyzyjna może trwać kilka godzin (lub nawet więcej jeżeli 1 regulator steruje kilkoma głowicami jednocześnie). W czasie gdy regulator przeprowadza kalibrację, na wyświetlaczu pojawia się napis "CAL" w miejscu godziny.

Kalibracia przeprowadzana jest automatycznie. Nie ma potrzeby wymuszania jej manualnie.

### **8.3.5 Funkcja blokady przycisków**

Aby ZABLOKOWAĆ/ODBLOKOWAĆ przyciski regulatora VS20WRF/VS20BRF należy przytrzymać jednocześnie przyciski  $\vee$  +  $\wedge$  przez 3 SEKUNDY, dopóki nie pojawi się/zniknie ikona kluczyka na głównym ekranie regulatora.

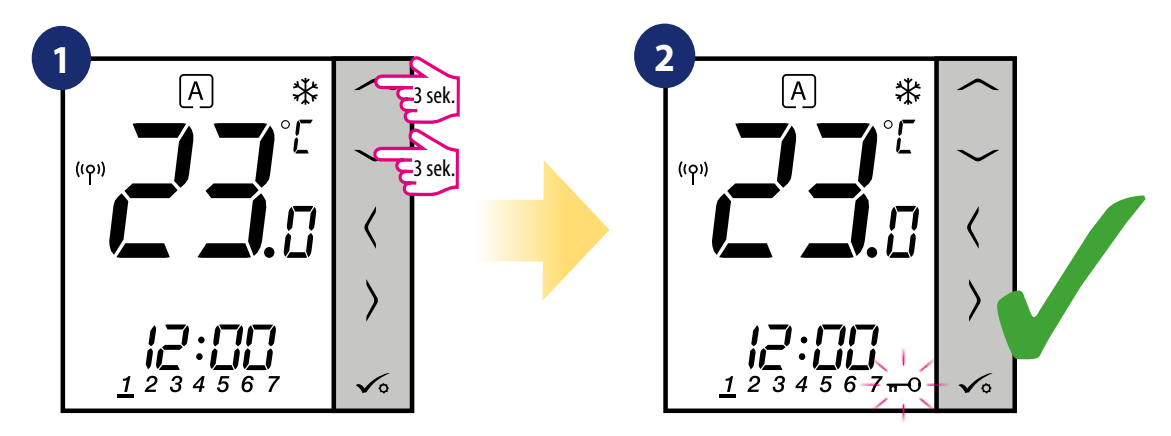

Pojawiła się ikona kluczyka.

Przytrzymaj jednocześnie przyciski  $\vee$  +  $\wedge$  przez 3 sekundy.

#### **9. Lista parametrów serwisowych (ustawienia instalatora)**

W parametrach serwisowych jest dostęp do zaawansowanych ustawień regulatora. Zmiany powinny być dokonywane tylko przez instalatorów, lub wykwalifikowanych użytkowników. Zmiana tych ustawień może mieć istotny wpływ na działanie i wydajność systemu. Aby uzyskać dostęp do parametrów serwisowych wykonaj poniższe kroki:

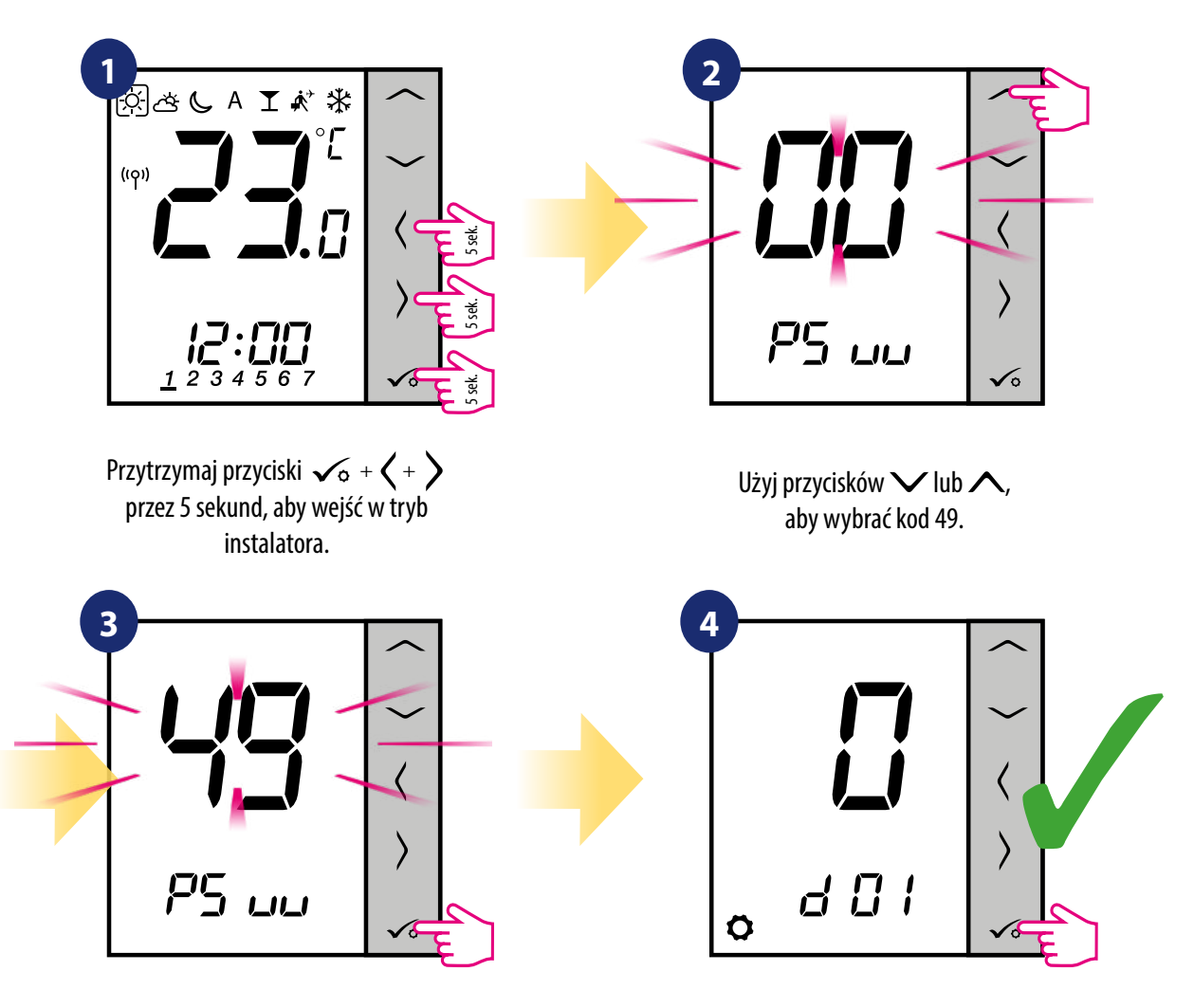

Potwierdź przyciskiem  $\swarrow$ o. Wybierz parametr przyciskami  $\langle$  lub  $\rangle$ . Użyj przycisków  $\vee$  lub  $\wedge$ aby zmienić wartość parametru. Wybór potwierdź przyciskiem  $\checkmark$ o.

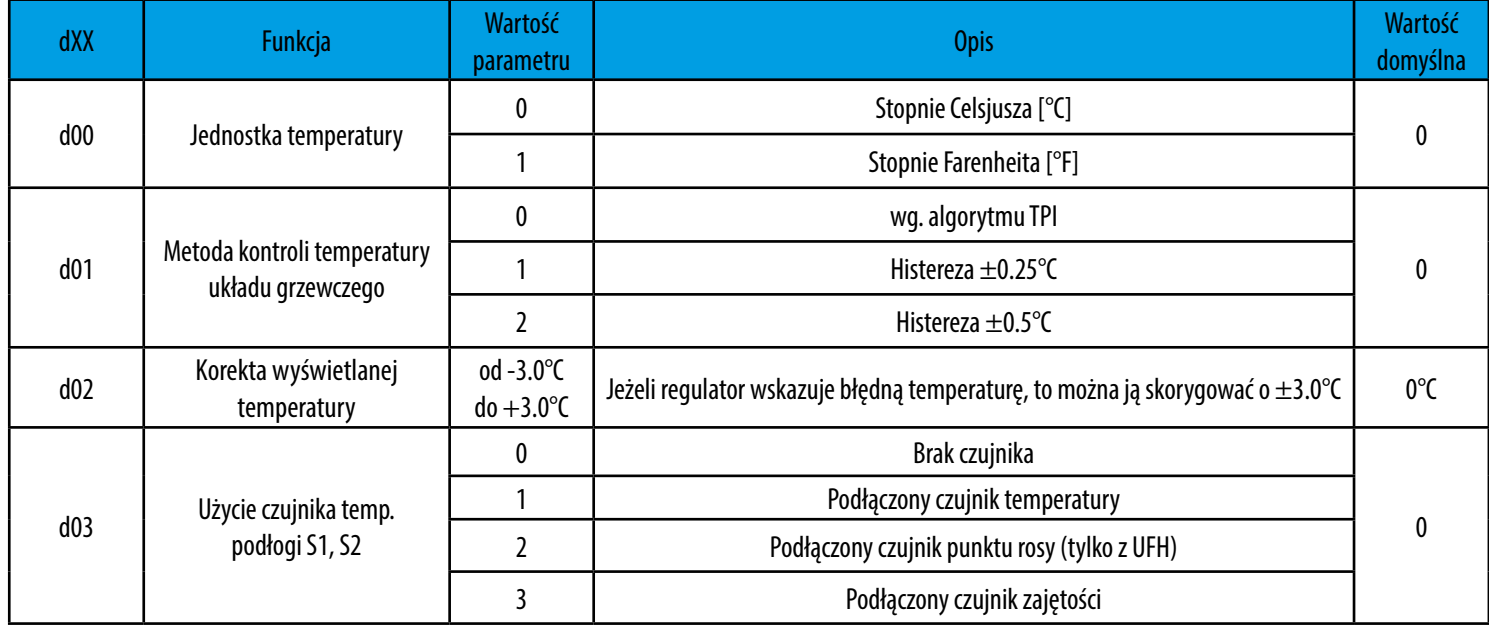

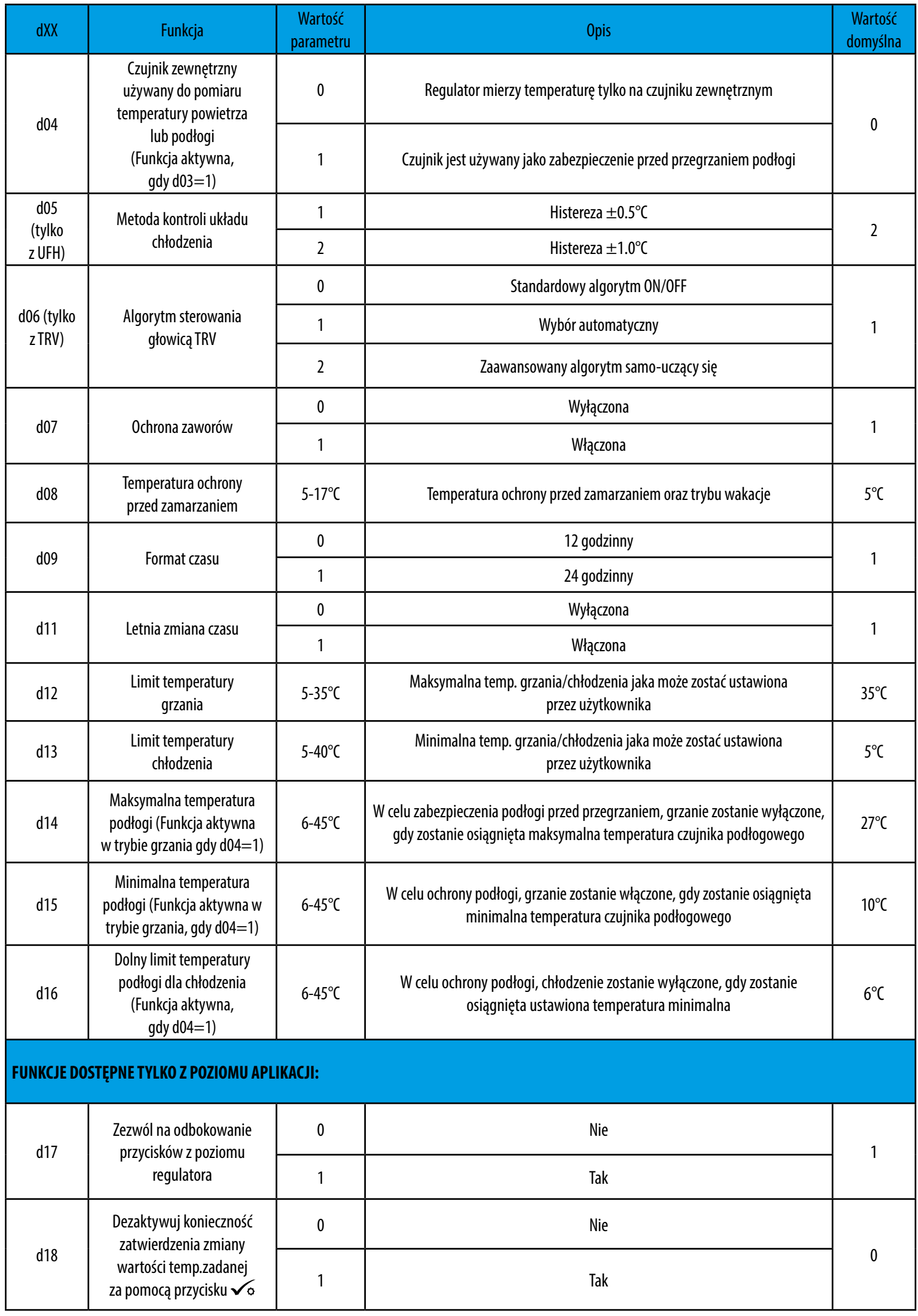

# **10. Reset fabryczny**

Jeżeli chcesz powrócić do ustawień fabrycznych, postępuj zgodnie z poniższymi z krokami. Warto pamiętać, że po zresetowaniu regulatora, wszystkie ustawienia urządzenia zostaną skasowane i będzie trzeba rozpocząć proces konfiguracji od początku.

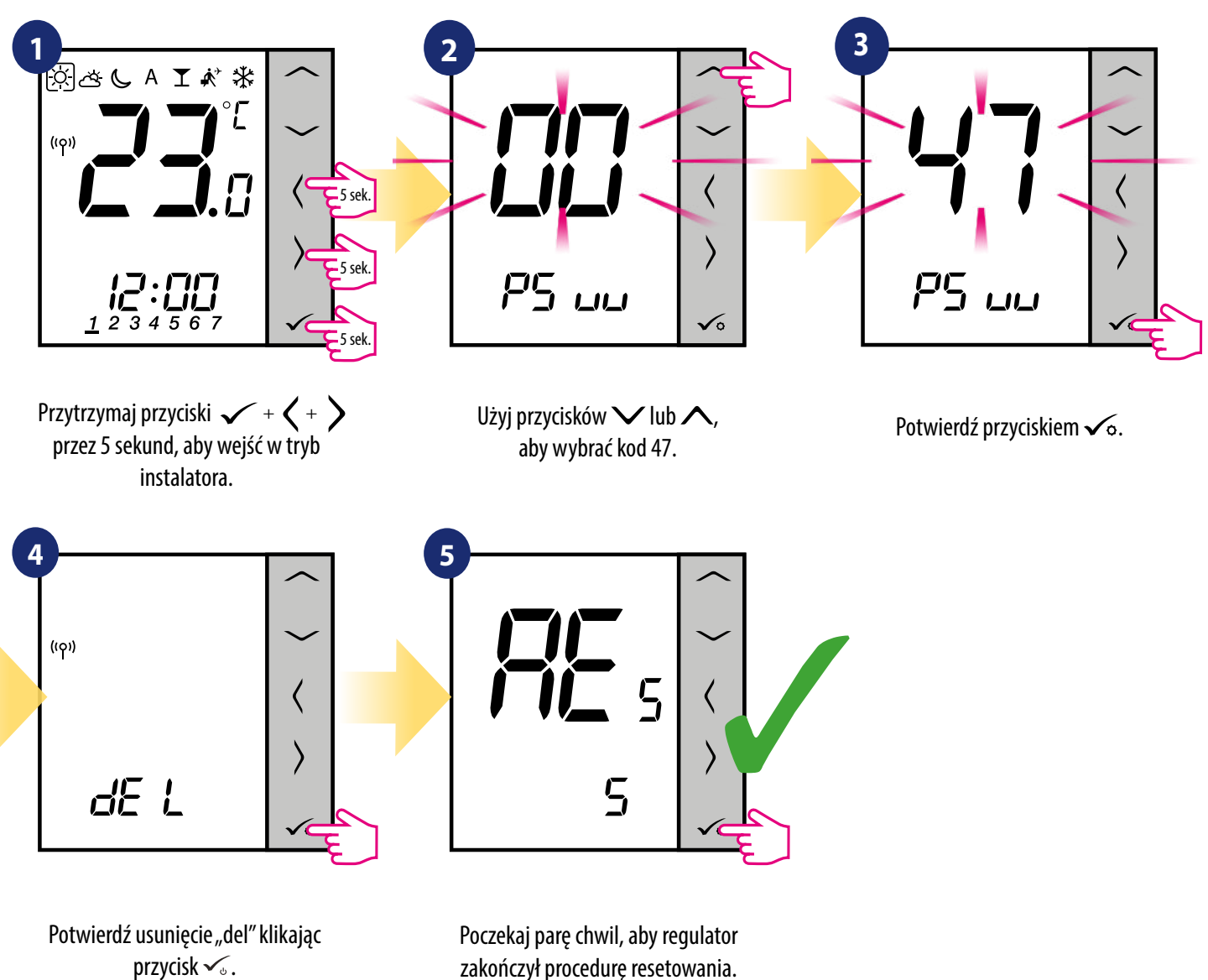

zakończył procedurę resetowania.

# **11. Kody błędów (szczegółowa tabela z kodami błędów wraz z podanymi rozwiązaniami)**

Regulator na bieżąco monitoruje status sieci, stan połączenia bezprzewodowego oraz pracę czujnika temperatury podłączonego do regulatora (tylko wtedy, gdy został podłączony i skonfigurowany w nastawach serwisowych). Jeżeli nastąpi zwarcie lub przerwa w obwodzie czujnika, regulator straci komunikację z urządzeniami bezprzewodowymi, to wyświetlą poniższe komunikaty:

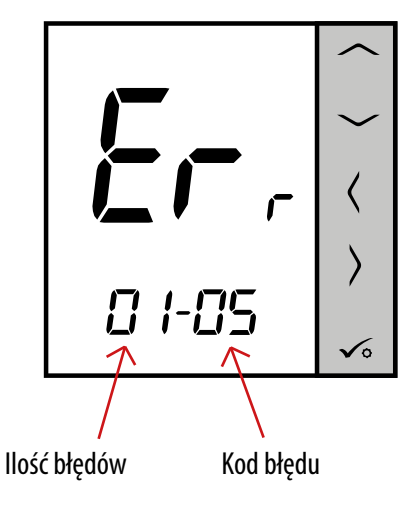

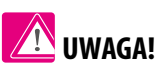

W trybie Online dodatkowo, błąd pokazywany jest w aplikacji jak poniżej z dokładnym opisem po naciśnięciu symbolu wykrzyknika:

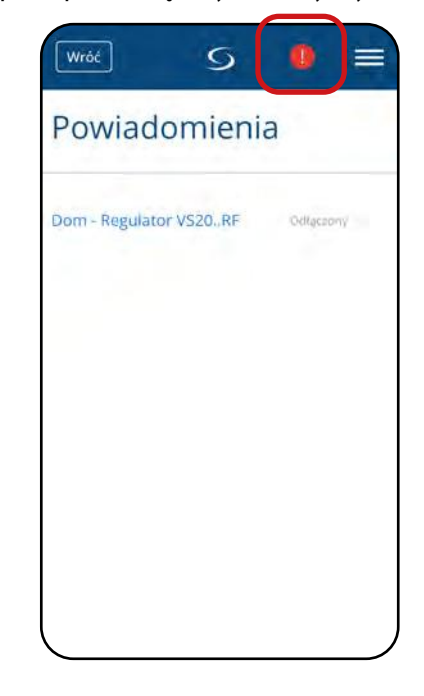

# **SZCZEGÓŁOWA TABELA Z KODAMI BŁĘDÓW WRAZ Z PODANYMI ROZWIĄZANIAMI:**

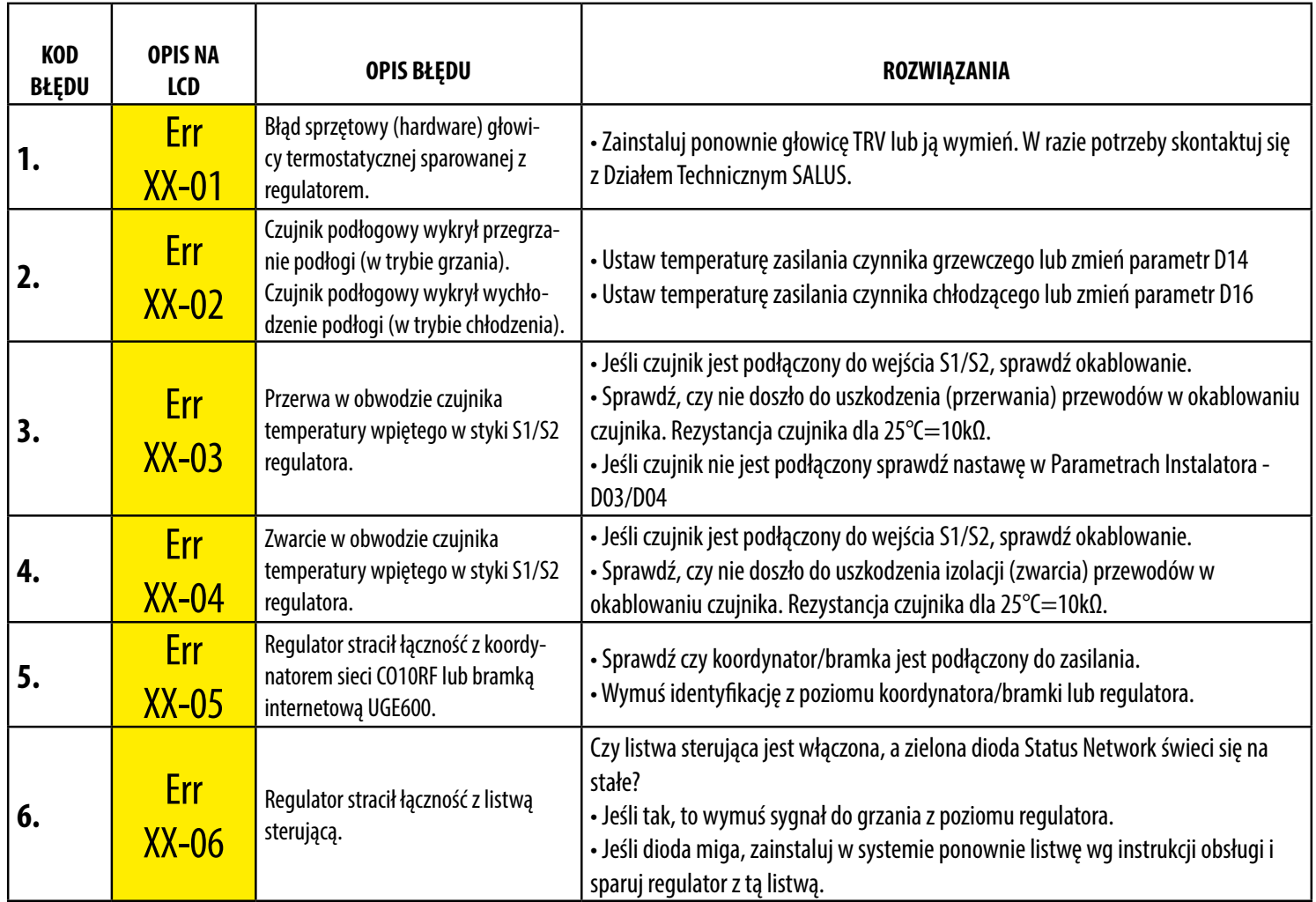

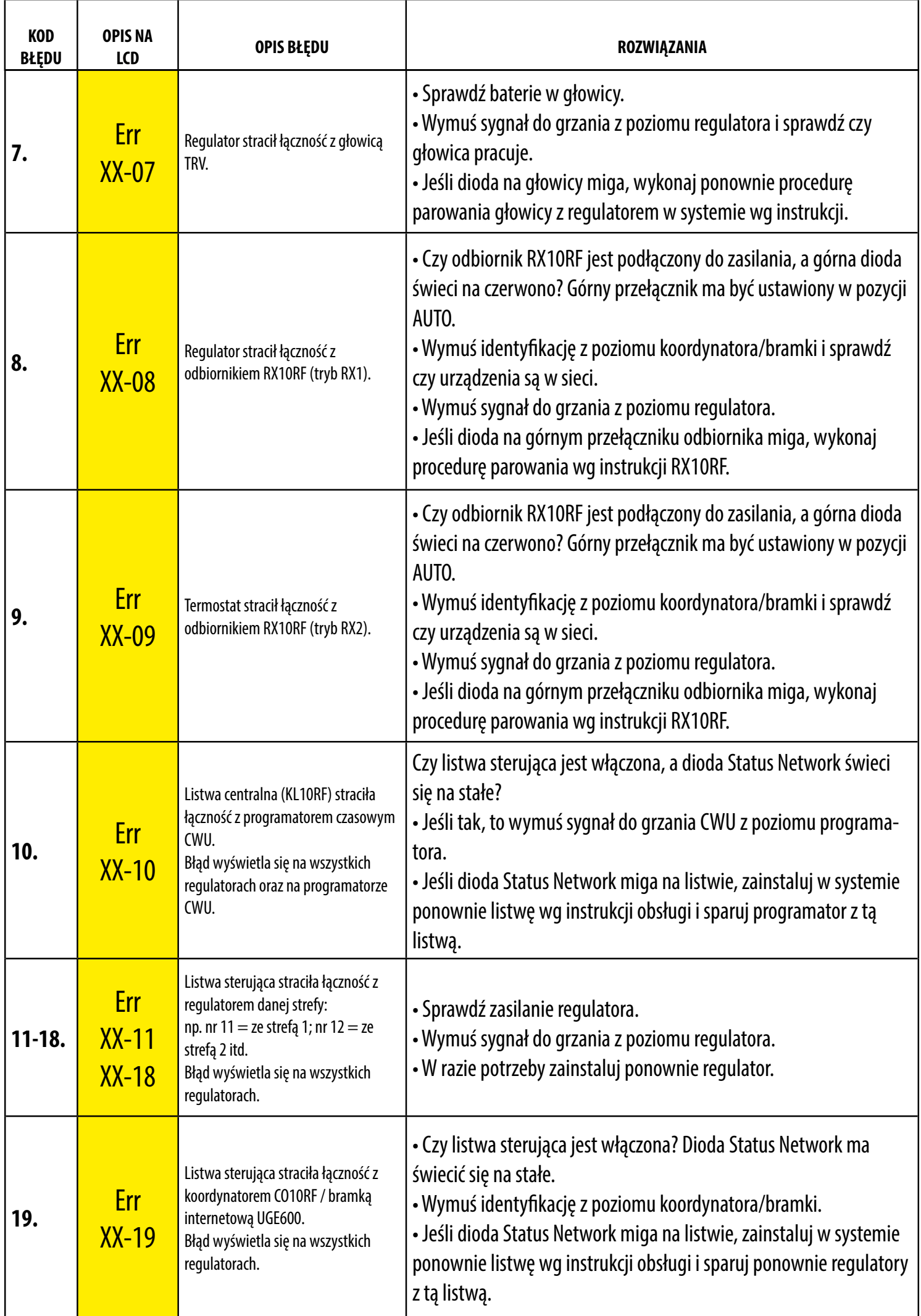

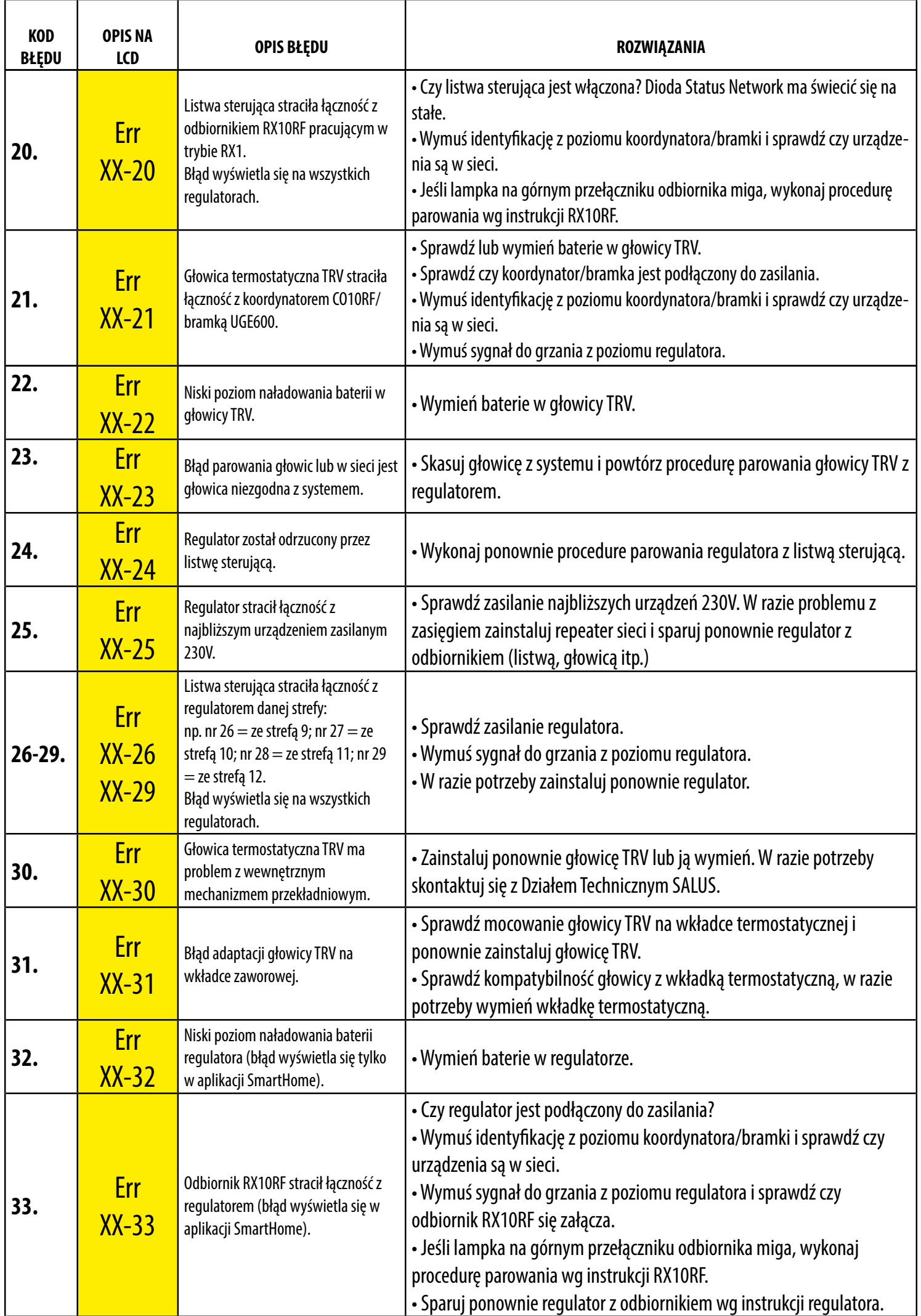

### **12. Czyszczenie i konserwacja**

Regulator VS20WRF/BRF nie wymaga specjalnej konserwacji. Do czyszczenia i konserwacji powierzchni nie wolno używać szczotek, myjek lub innych mogących porysować powierzchnię regulatora oraz stosować środków ściernych, pieniących, jak i agresywnych substancji zawierających kwasy, chlor lub jego związki, rozpuszczalniki lub środki wybielające), gdyż może to spowodować uszkodzenie regulatora. Wyświetlacz i przyciski należy zawsze czyścić za pomocą wilgotnej miękkiej ściereczki. Powierzchnie plastikowe można również czyścić bezbarwnymi, łagodnymi środkami czyszczącymi. Środka czyszczącego nie należy natryskiwać bezpośrednio na urządzenie. Po umyciu powierzchni można ją delikatnie wypolerować miękką, suchą ściereczką. Wewnątrz urządzenia nie ma części, które mogą być naprawiane/wymieniane przez użytkownika. Serwis lub naprawa może być przeprowadzona tylko przez autoryzowany serwis SALUS Controls.

#### **13. Dane techniczne**

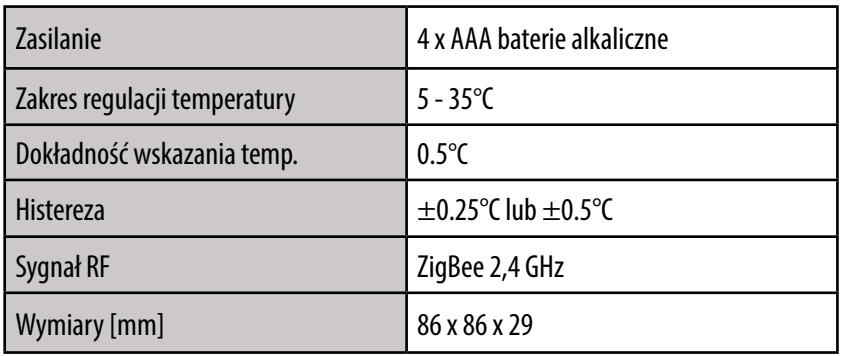

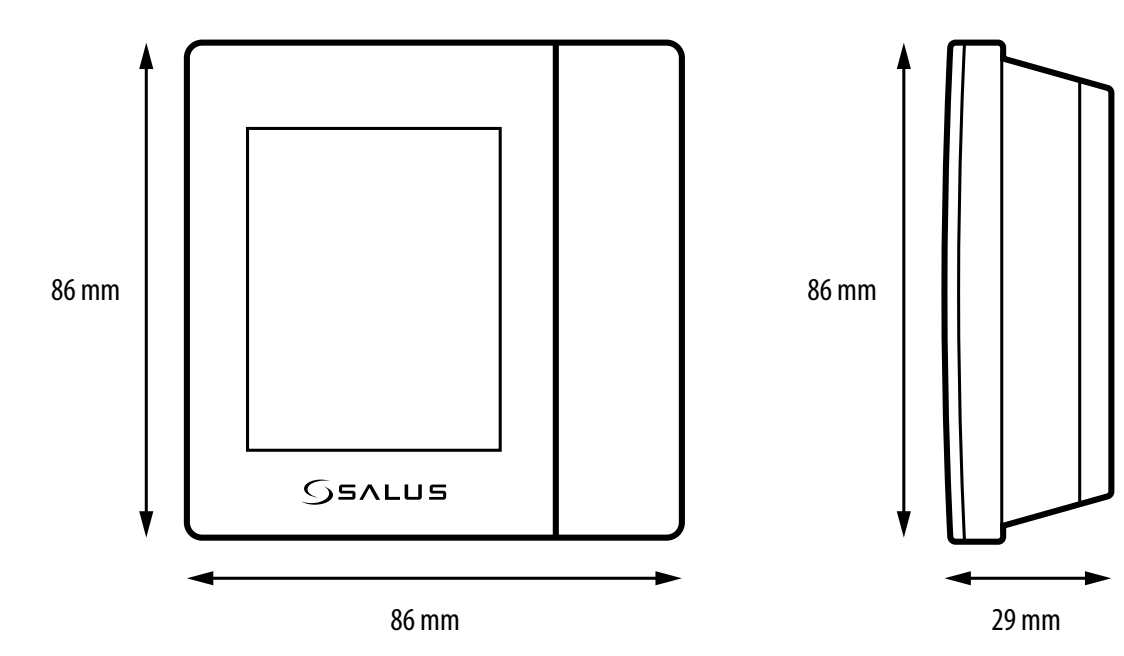

#### **14. Gwarancja**

**SALUS CONTROLS** gwarantuje, że ten produkt jest wolny od jakichkolwiek wad materiałowych lub produkcyjnych i działa zgodnie ze specyfikacją przez **okres pięciu lat** od daty instalacji. SALUS CONTROLS zastrzega wyłączną odpowiedzialność za naruszenie niniejszej gwarancji naprawą lub wymianą wadliwego produktu. Niniejszy produkt został wyposażony w oprogramowanie zgodne z oznaczeniem dystrybutora w momencie jego sprzedaży. Producent/dystrybutor udziela gwarancji obejmującej wszystkie funkcje i specyfikę produktu zgodne z tym oznaczeniem. Gwarancja dystrybutora nie obejmuje poprawnego działania funkcji i cech dostępnych w wyniku aktualizacji oprogramowania produktu. Pełne warunki gwarancji dostępne są na stronie internetowej: **www.salus-controls.pl**

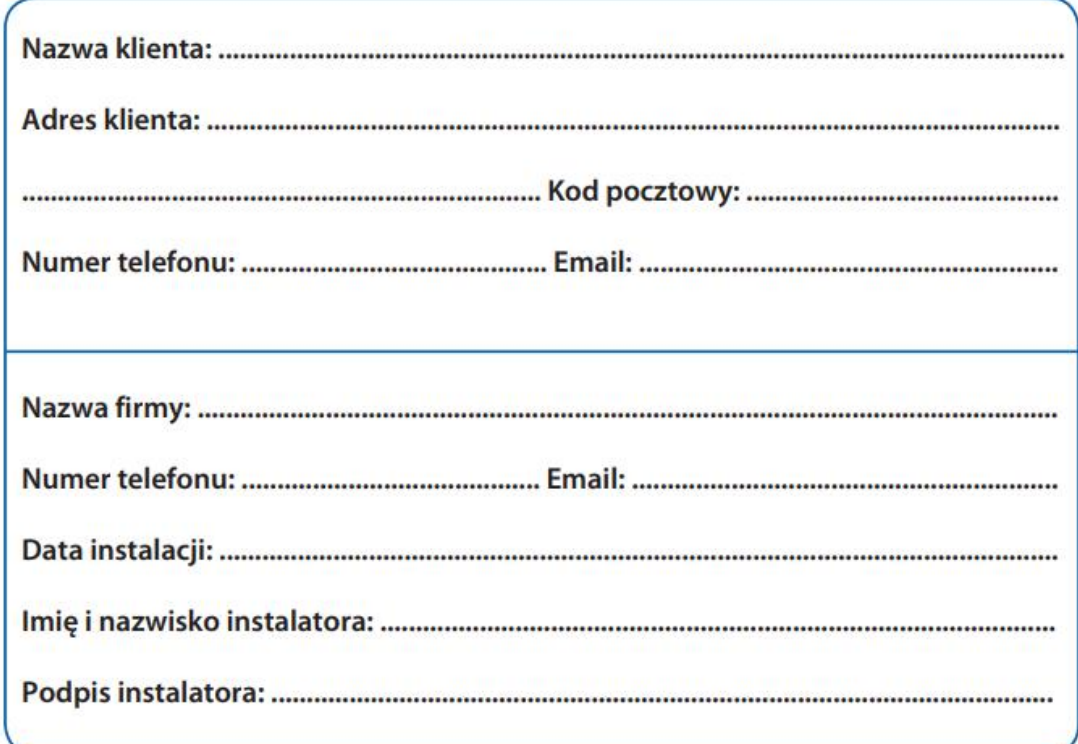

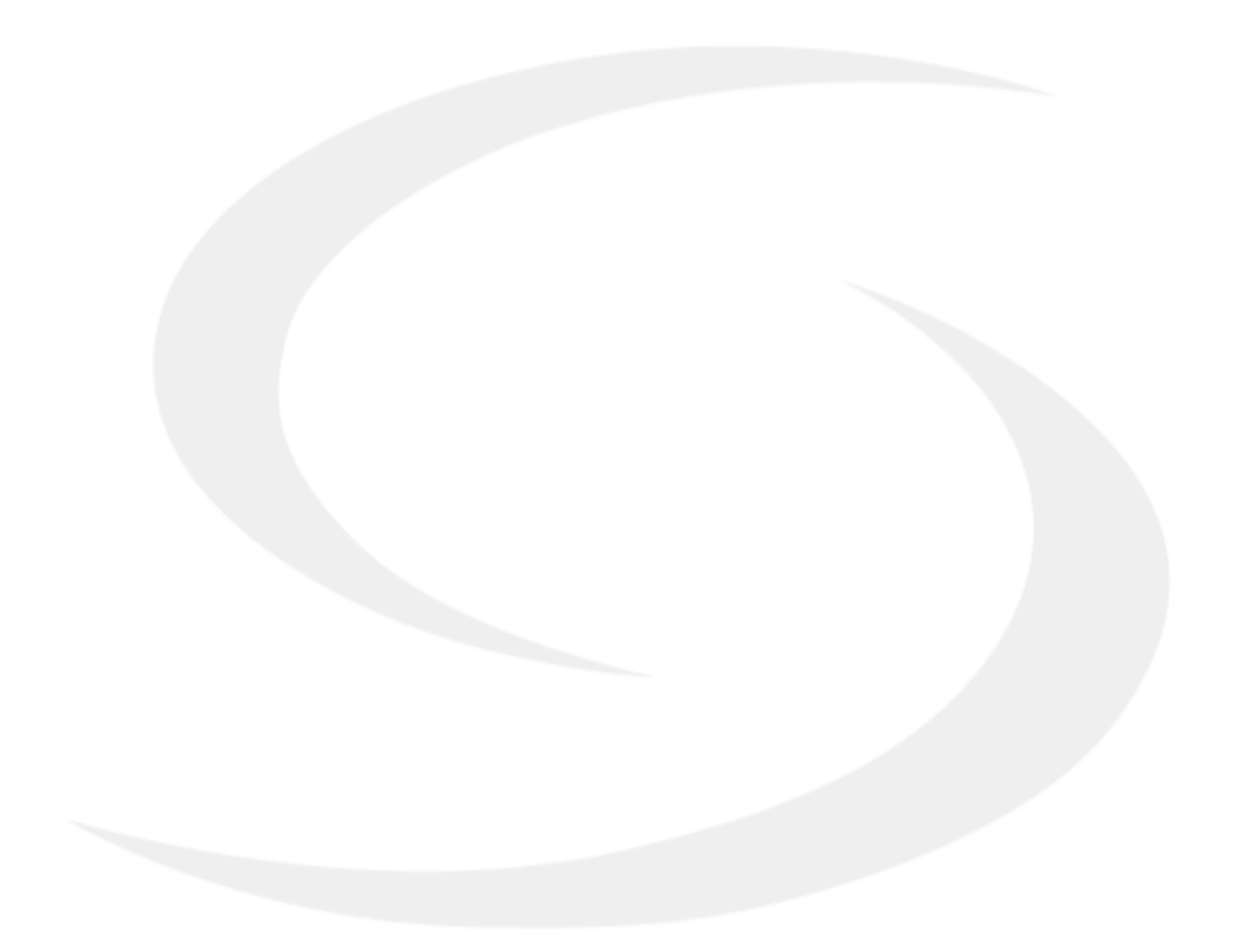

#### IMPORTER:

SALUS Controls Plc Units 8-10 North **Meld Business Park** Forge Way, Parkgate Rotherham S60 1SD United Kingdom

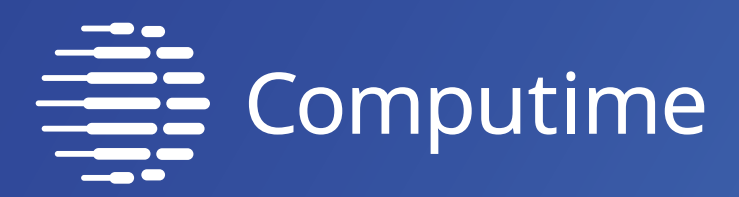

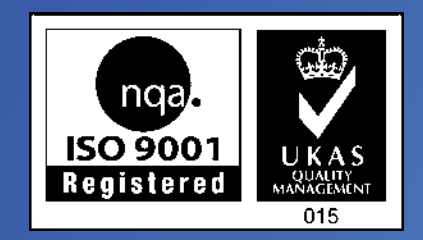

# www.saluscontrols.com

# SALUS Controls wchodzi w skład Computime Group Limited.

Zgodnie z polityką rozwoju produktów, SALUS Controls plc zastrzega sobie prawo do zmiany specyfikacji, wzornictwa, oraz materiałów użytych do produkcji, wykazanych w niniejszej instrukcji, bez wcześniejszego powiadomienia.

Data wydania: 14 VII 2020 Wersja: 5

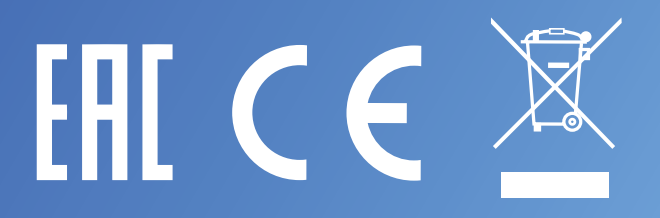